# NVMS User Manual

# CMS Software for Viewtron Security Camera Systems

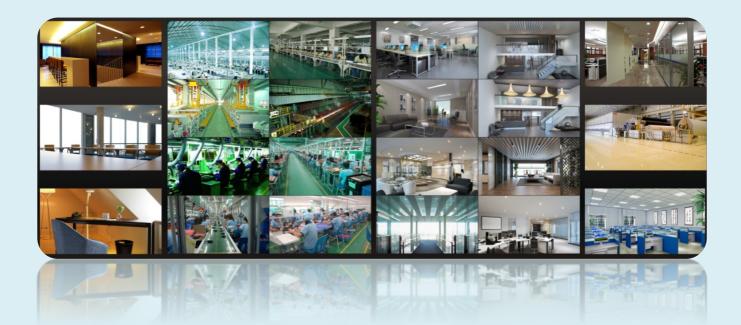

Contents

| 1 | Introductio    | n                                           | 1  |
|---|----------------|---------------------------------------------|----|
|   | 1.1 Introd     | luction                                     | 1  |
|   | 1.2 Softw      | vare Architecture                           | 1  |
|   | 1.3 Syste      | m Components                                | 2  |
|   | 1.3.1          | System                                      | 2  |
|   | 1.3.2          | Front-end Access                            | 2  |
|   | 1.3.3          | Background Monitor                          | 2  |
|   | 1.3.4          | Control Center                              | 3  |
|   | 1.4 Versi      | D <b>n</b>                                  | 3  |
| 2 | Configurat     | ion Requirement                             | 3  |
|   | -              | /are and Hardware Configuration Requirement |    |
|   |                | irement for Firewall                        |    |
|   | -              | king Installation Environment               |    |
|   |                | guring Server IP Address                    |    |
| 3 |                | Uninstall the Software                      |    |
| • |                | l the software                              |    |
|   |                | stall Software                              |    |
| 4 |                |                                             |    |
| • | -              | 1                                           |    |
|   | U              | Menu Interface Introduction                 |    |
| 5 |                | nagement                                    |    |
| 5 |                | Encoding Device                             |    |
|   | 5.1.1          | Quickly Add                                 |    |
|   |                | · ·                                         |    |
|   | 5.1.2          | Manually Add                                |    |
|   | 5.1.3          | Initiatively Report                         |    |
|   | 5.1.4          | Quickly Add Auto Report Device              |    |
|   |                | fy or Delete Device                         |    |
|   |                | ce Area Selection                           |    |
|   |                | I Import/Export                             |    |
|   |                | e Upgrade                                   |    |
|   |                | ee Setting                                  |    |
|   |                | Setting                                     |    |
|   |                | nel Group Settings                          |    |
| 6 |                | nagement                                    |    |
|   | 6.1 Peop       | e Management                                | 19 |
|   | 6.1.1          | Add Group                                   | 19 |
|   | 6.1.2          | Add Target                                  | 20 |
|   | 6.2 Vehic      | le Management                               | 22 |
|   | 6.2.1          | Add Vehicles                                | 22 |
|   | 6.2.2          | View, Modify or Delete Vehicles             | 22 |
|   | 6.2.3          | Import or Export Vehicles                   | 22 |
|   | 6.3 Sync       | Records                                     | 23 |
|   | 6.4 Task       | Management                                  | 24 |
| 7 | Search         |                                             | 26 |
|   | 7.1 Imag       | e Search by Face                            | 26 |
|   | -              | Comparison Search                           |    |
|   |                | se Plate Comparison Search                  |    |
|   |                | t Snapshot Search                           |    |
|   |                | or Record Search                            |    |
| 8 |                |                                             |    |
| 5 |                | View                                        |    |
|   |                | t View                                      |    |
|   | 8.2.1          | Face Comparison                             |    |
|   | 8.2.1<br>8.2.2 | License Plate Comparison                    |    |
|   |                | nel Group View                              |    |
|   | o.5 Chan       | ner oroup view                              |    |

|    |        |         | ew                                                        |    |
|----|--------|---------|-----------------------------------------------------------|----|
|    | 8.5    | Multi-S | creen View                                                | 43 |
|    |        |         | ntrol                                                     |    |
|    |        |         | Playback                                                  |    |
| 9  |        |         | ıyback                                                    |    |
|    |        |         | Configuration                                             |    |
|    |        |         | Schedule Recording                                        |    |
|    |        |         | Alarm Linkage Recording                                   |    |
|    |        |         | Playback                                                  |    |
|    |        |         | Normal Playback                                           |    |
|    |        |         | Smart Playback by Face                                    |    |
|    |        |         | Smart Playback by License Plate<br>Playback by Time Slice |    |
|    |        |         | Playback by Event                                         |    |
|    |        |         | Playback by Tag                                           |    |
|    |        |         | Backup                                                    |    |
|    |        |         | Picture                                                   |    |
| 10 |        |         | gement                                                    |    |
|    |        |         | Server Configuration                                      |    |
|    |        |         | Configuration                                             |    |
|    | 10.3   | SOP Se  | ttings                                                    | 58 |
|    | 10.4   | Alarm   | Fask Settings                                             | 59 |
|    | 10.5   | Email S | bettings                                                  | 60 |
|    | 10.6   | Alarm V | View                                                      | 61 |
|    | 10.7   | Alarm l | _og                                                       | 62 |
|    |        |         | Alarm Out                                                 |    |
|    |        |         | larm Settings                                             |    |
| 11 |        | -       |                                                           |    |
|    |        | -       | Settings                                                  |    |
|    |        |         | Create E-Map                                              |    |
|    |        |         | Add Hotspot                                               |    |
| 10 |        |         | E-Map Monitoring                                          |    |
| 12 |        |         | / Wall Server                                             |    |
|    |        |         | wan server                                                |    |
|    |        |         | 1 Management                                              |    |
|    |        |         | TV Wall Settings                                          |    |
|    |        |         | TV Wall View                                              |    |
|    | 12     | 2.3.3   | Decoder Input                                             | 78 |
|    | 12     |         | Playback                                                  |    |
|    | 12     | 2.3.5   | Task Setting of TV Wall                                   | 80 |
|    | 12     | 2.3.6   | TV Wall System Configuration                              | 81 |
| 13 | Target | t Count | ing                                                       | 83 |
|    | 13.1   | Task M  | anagement                                                 | 83 |
|    |        |         | ne Statistics                                             |    |
|    |        |         | ap                                                        |    |
|    |        |         | al Statistics                                             |    |
|    |        |         | ontrol                                                    |    |
| 14 |        |         | mission                                                   |    |
|    |        |         | anagement                                                 |    |
|    |        |         | ion Management                                            |    |
| 15 |        |         | User Management<br>d Maintenance Management               |    |
| 13 | -      |         | and Export Log                                            |    |
|    |        |         | and Restore Configuration                                 |    |
|    |        | •       | g Online Status                                           |    |
|    |        |         | 2                                                         |    |

| 15.4 | Viewing Status Log                                                                                                  | 92                                                                                                    |
|------|----------------------------------------------------------------------------------------------------|----------------------------------------------------------------------------------------------------|
| Conf | iguration                                                                                                    | 93                                                                                                    |
| 16.1 | Record and Snapshot Settings                                                                                        | 93                                                                                                    |
| 16.2 | Local Settings                                                                                                    | 93                                                                                                    |
| 16.3 | Overload Settings                                                                                                   | 94                                                                                                    |
| 16.4 | Alarm View Settings                                                                                                 | 94                                                                                                    |
| 16.5 | OSD Position Configuration                                                                                          | 95                                                                                                    |
| 16.6 | System Configuration                                                                                                | 95                                                                                                    |
| 16.7 | POS information Settings                                                                                            | 95                                                                                                    |
| 16.8 | Audio Uploading                                                                                                    | 96                                                                                                    |
|      |                                                                                                    |                                                                                                    |
| 17.1 | Create Intelligent Dashboard                                                                                        | 97                                                                                                    |
|      |                                                                                                    |                                                                                                    |
| 17.3 | Face Comparison Display                                                                                             | 100                                                                                                    |
| 17.4 | E-map Display                                                                                                    | 100                                                                                                    |
| 17.5 | Smart Snapshot Display                                                                                              | 102                                                                                                    |
| 17.6 | Traffic Flow Statistics Display                                                                                     | 103                                                                                                    |
| Trou | bleshooting                                                                                                    | 104                                                                                                    |
|      | 16.1<br>16.2<br>16.3<br>16.4<br>16.5<br>16.6<br>16.7<br>16.8<br><b>Data</b><br>17.1<br>17.2<br>17.3<br>17.4<br>17.5 | 16.1       Record and Snapshot Settings         16.2       Local Settings         16.3       Overload Settings         16.4       Alarm View Settings         16.5       OSD Position Configuration         16.6       System Configuration         16.7       POS information Settings         16.8       Audio Uploading         Data Dashboard |

# **1** Introduction

## 1.1 Introduction

Viewtron NVMS (network video management software) is used to centrally manage and view Viewtron NVRs, DVRs, and IP cameras from Mac and Windows PCs. This is sometimes called CMS software (central management software). The Viewtron NVMS software supports real-time security camera viewing (remote Internet & local network), record storage, record playback, record download, alarm linkage, TV wall camera display. Viewtron NVMS is applicable to small, medium, and enterprise sized video surveillance applications. Some examples are home security camera systems, industrial parks, education / universities, banking, retail / chain stores, storage facilities, office buildings and transportation.

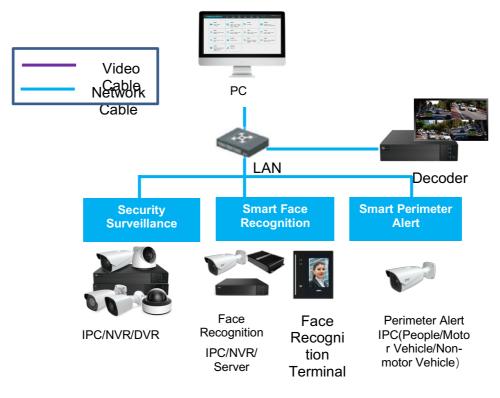

## **1.2 Software Architecture**

| Application Layer | C/S Client Mobile Phone<br>Client                              |  |
|-------------------|----------------------------------------------------------------|--|
| Business Layer    | Decode to<br>TV Wall Record Playback E-Map Alarm Voice<br>Talk |  |
| Platform Layer    | Service                                                        |  |
| Access Layer      | IPC NVR TVI-DVR AHD-DVR Analog DVR                             |  |

## **1.3 System Components**

#### 1.3.1 System

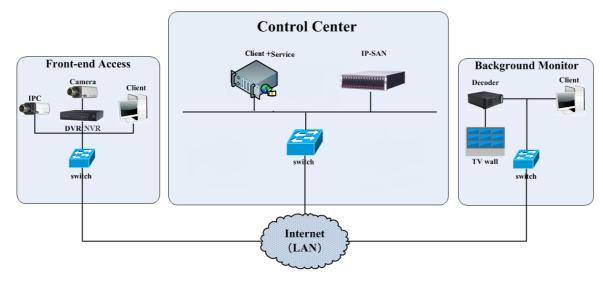

#### 1.3.2 Front-end Access

- Front-end devices include IP Cameras, DVRs and NVRs.
- You need to connect monitor devices such as IP Cameras, DVRs and NVRs to internet through hubs or routers accessed by Cat5 or Cat5e cables (less than 100 meters) or optical fiber.
- Run monitor client through local PC to configure the local video monitor, monitor devices and so on.

#### **1.3.3 Background Monitor**

- Background monitors include TV Wall Client, Configuration Management Center and Monitor Client.
- You can set up the real-time image of display devices, these display devices including TV-Wall (decoding images to show on the TV-Wall through video decoder), digital display screen and so on.
- Run monitor client through local PC to view, playback and remotely configure and manage the real-time video of front-end monitor devices.

#### 1.3.4 Control Center

- In the control center, NVMS lite realizes various services, such as, video transmission, recording, decoding on TV wall, etc.
- In the control center, add IP-SAN storage array to realize centralized storage.
- In the control center, connect servers and IP-SAN storage array to internet through switches.
- Please set up IP addresses in accordance with the actual situation.

Note: If servers are installed in the same PC, these servers shall have the same IP address.

## 1.4 Version

| Version            | Max signal access    |
|--------------------|----------------------|
| Viewtron NVMS lite | 256-ch video signals |

# 2 Configuration Requirement

## 2.1 Software and Hardware Configuration Requirement

| No. | NVMS<br>components       | Recommendation for hardware<br>configuration                                                                                                    | Recommendation for software configuration | Number    |
|-----|--------------------------|----------------------------------------------------------------------------------------------------|-------------------------------------------|-----------|
| 1   | Server/Monitor<br>Client | Inter(R) Core(TM) i5 7500 3.0GHz or<br>above /16GB memory /1T SATA/<br>Gigabit NIC or AMD HD6570 or<br>above, 512MB GDDR5 or<br>above/500GB SATA/ Gigabit NIC | Windows 10 Professional/Ultimate          | As needed |

**Note**: Face recognition IPC configuration: the application scenes should be set as "Security Monitoring", or the snapshot interval should be set more than 1s.

When all IPCs added to the platform perform face detection or comparison, the number of the captured pictures reported to the platform should not exceed 1,000 per minute.

The recommended 64-bit hardware configurations are as follows.

| No. | NVMS<br>components       | Recommendation for hardware configuration                                                                                                    | Recommendation for software configuration                                                      | Number    |
|-----|--------------------------|----------------------------------------------------------------------------------------------------|------------------------------------------------------------------------------------------------|-----------|
| 1   | Monitor Client-<br>64bit | Inter(R) Core(TM) i5 7500 3.0GHz<br>or above /16GB DDR3/Intel HD<br>Graphics 530 2GB or above/<br>NVIDIA GeForce GTX 1060 6GB<br>or above , (multi-screen : 2GB<br>GDDR5 memory ) /500GB<br>SATA/Gigabit NIC | Windows 7 SP1 64bit<br>Professional/Ultimate<br>Windows 10<br>Professional/Ultimate/Home 64bit | As needed |

## 2.2 Requirement for Firewall

| Server                    | Port Type        | Port |
|---------------------------|------------------|------|
| Authentication Server     | Internal Port    | 6003 |
| Configuration Server      | Internal Port    | 7002 |
| Malia Transfor Comm       | Internal Port    | 6006 |
| Media Transfer Server     | Auto Report Port | 2009 |
| Storage Server            | Internal Port    | 6009 |
| (windows version /IP-SAN) | Internal Port    | 0009 |
| Alarm Server              | Internal Port    | 6033 |
| Intelligent Server        | Internal Port    | 6069 |
| TV Wall Server            | Internal Port    | 6036 |

In order to ensure network security, it is necessary for the system to set up a firewall. All monitor ports should be opened on the installed servers. The open ports are as follows:

Note: The above-mentioned ports are the default internal ports of servers. If all these ports are modified, these open ports shall be modified accordingly in the firewall configuration.

## 2.3 Checking Installation Environment

| Item             | Checkup Standard                                                                                                    |
|------------------|----------------------------------------------------------------------------------------------------|
| Hardware         | Check whether the hardware meets the standard required. (including CPU, memory, HDD, etc.)                                           |
| Software         | Check whether the software meets the standard required. (including the type and version of the operation system, NVMS version, etc.) |
| Front-end device | Check whether the device access is normal.                                                                                           |
| Firewall setup   | Check whether those open ports of firewall meet the standard required.                                                               |
| Network          | Check whether the networks of front-end devices and center equipments are normal.                                                    |
| TCP/IP config    | Check whether the settings of IP address, subnet mask, gateway and DNS correct.                                                      |

## 2.4 Configuring Server IP Address

The IP address of the server (computer) is the IP address of the platform. Please make sure the platform and other devices are connected to the WAN/LAN. It is recommended that the platform and the devices that are about to be added to the platform are in the same local network segment. Here is how to set the server IP address:

1. Connect the network cable to the server, power on and start the server.

2. Click 📴 at the lower right corner of the computer desktop and then click "Open Network and Sharing Center" as shown below.

| File Edit View Tools Help                                      | All Control Panel Items   Network and Sharing Center                                                                      |                                                        |
|----------------------------------------------------------------|----------------------------------------------------------------------------------------------------|--------------------------------------------------------|
| Control Panel Home                                             | View your basic network information and s                                                                                 |                                                        |
| Change adapter settings<br>Change advanced sharing<br>settings | ADMIN-PC Network 12<br>(This computer)                                                                                    | Internet See full map                                  |
|                                                                | View your active networks Network 12 Public network                                                                       | Connect or disconnect                                  |
|                                                                | Change your networking settings —<br>Set up a new connection or network<br>Set up a wireless, broadband, dial-up, ad hoc, | or VPN connection; or set up a router or access point. |

- 3. Click "Local Area Connection x"  $\rightarrow$  "Properties".
- 4. Select IPv6 or IPv4 according to the actual network environment. Here we take IPv4 as an example. Then click "Properties" of IPv4.

| 🖞 Local Area Connection 3 Status                                                                                                    | Local Area Connection 3 Properties                                                                                                    |
|----------------------------------------------------------------------------------------------------|----------------------------------------------------------------------------------------------------|
| General                                                                                                    | Networking                                                                                                    |
| Connection<br>IPv4 Connectivity: Internet<br>IPv6 Connectivity: No Internet access<br>Media State: Enabled<br>Duration: 14 days 04:54:46<br>Speed: 100.0 Mbps<br>Details | Connect using:<br>Realtek PCIe GBE Family Controller<br>Configure<br>This connection uses the following items:<br>Cient for Microsoft Networks<br>Cient for Microsoft Networks<br>Cient for Microsoft Networks<br>File and Printer Sharing for Microsoft Networks<br>File and Printer Sharing for Microsoft Networks |
| Activity Sent Received<br>Bytes: 2,125,192   9,285,794<br>Properties Oiagnose                                                                                            | Link-Layer Topology Discovery Responder      Install Uninstall Properties  Description Transmission Control Protocol/Internet Protocol. The default wide area network protocol that provides communication across diverse interconnected networks.                                                                                                    |
| Close                                                                                                    | OK Cancel                                                                                                    |

5. Select "Use the following IP address" and then configure the IP address, default gateway and DNS server addresses according to the actual network environment. After that, click "OK" to save the settings.

| Internet Protocol Version 4 (TCP/IPv4)                                                                                                    | Properties      |  |  |
|----------------------------------------------------------------------------------------------------|-----------------|--|--|
| General                                                                                                    |                 |  |  |
| You can get IP settings assigned automatically if your network supports<br>this capability. Otherwise, you need to ask your network administrator<br>for the appropriate IP settings. |                 |  |  |
| Obtain an IP address automatical                                                                                                    | ly              |  |  |
| O Use the following IP address:                                                                                                    |                 |  |  |
| IP address:                                                                                                    |                 |  |  |
| Subnet mask:                                                                                                    | 255.255.0.0     |  |  |
| Default gateway:                                                                                                    |                 |  |  |
| Obtain DNS server address auton                                                                                                    | natically       |  |  |
| Ouse the following DNS server add                                                                                                    | resses:         |  |  |
| Preferred DNS server:                                                                                                    | 223.5.5.5       |  |  |
| Alternate DNS server:                                                                                                    | 223 . 6 . 6 . 6 |  |  |
| Validate settings upon exit                                                                                                    | Advanced        |  |  |
| OK Cancel                                                                                                    |                 |  |  |

# **3** Install and Uninstall the Software

## **3.1 Install the software**

1) Double click "NVMS server.exe". Select the UI language as needed.

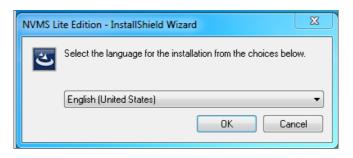

2) A tip will pop up to suggest you to close the antivirus software. If no prompt window appears, please skip this step.

| tip                                                          | X           |
|--------------------------------------------------------------|-------------|
| It is suggested that the 360tray.exe be closed first and the | n continue! |
|                                                              | ок          |

- 3) Click "I accept the terms of the license agreement" and then click [Next].
- 4) Click [Browse] to select the installation location and then click [Next].

| Setup will install NVMS Lite Edition in the following folder.                                  |                        |
|------------------------------------------------------------------------------------------------|------------------------|
| To install to this folder, click Next. To install to a different folder, click Brov<br>folder. | wse and select another |
| Destination Folder<br>C.\Program Files (x86)(NIVMS Lite Edition\                               | Browse                 |

5) Check "Launch Software" as needed and then click [Finish]".

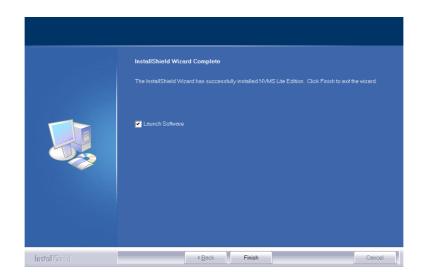

## 3.2 Uninstall Software

If the new version needs to be installed or there is no need to use this software, this software can be uninstalled. It is strongly recommended to back up the configuration data before installing the new version of NVMS.

Click "Start" →All Programs→ NVMS Server→Uninstall to pop up the following wizard. Click "Yes" to confirm.

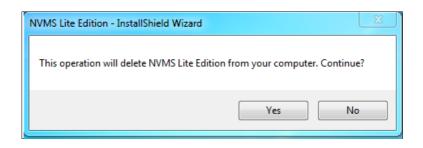

Select whether to delete the database, intelligent analysis data or configuration files as needed. Then clicking the "Finish" button ends the uninstallation.

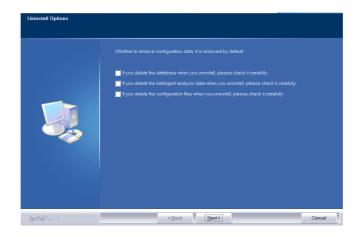

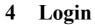

## 4.1 Login

Double click the shortcut icon of "Monitor Client" to run the software as shown below.

| User Name                                  |                  |
|--------------------------------------------|------------------|
| <b>A</b>                                   | $\sim$           |
| Password                                   | Forget password? |
| Enter Password                             |                  |
| Remember Password                          | Auto Login       |
| Login                                      |                  |
| I have read and agree<br>Privacy Statement | e Application    |

- Enter username and password (the default username is admin; the default password is 123456). Check "Remember Password" or "Auto Login" as needed.
- 2 Check "I have read and agree Application Privacy Statement".
- ③ Click [Login].

If you forget the password, please click "Reset password". Then a small window will appear. You can reset the password by answering the pre-defined questions.

| R                                                         | eset Super Administrator Passwo                                                | ord    |        | × |
|-----------------------------------------------------------|--------------------------------------------------------------------------------|--------|--------|---|
| Create Security Questions /                               | Answers Dynamic Password                                                       |        |        |   |
| Config Server:                                            | 10.214.11.98                                                                   | 7002   | Search |   |
| Question:                                                 | When is the birthday of the person you like?                                   | $\sim$ |        |   |
| Answer:                                                   |                                                                                |        |        |   |
| Question:                                                 | When's your father's birthday?                                                 | $\sim$ |        |   |
| Answer:                                                   |                                                                                |        |        |   |
| Question:                                                 | When were you born?                                                            | $\sim$ |        |   |
| Answer:                                                   |                                                                                |        |        |   |
|                                                           |                                                                                | OK     | Cancel |   |
| Question:<br>Answer:<br>Question:<br>Answer:<br>Question: | When is the birthday of the person you like?<br>When's your father's birthday? | ~      |        |   |

If this is the first time for you to log in, please create security questions and answers. (Go to Home  $\rightarrow$  User and Permission  $\rightarrow$ User Management $\rightarrow$ Edit Security Questions/Answers)

| Ed                             | it Security Questions / Answers | ×         |
|--------------------------------|---------------------------------|-----------|
| Create Security Questions / An | swers                           |           |
| Question:                      | ~                               |           |
| Answer:                        |                                 |           |
| Question:                      | $\sim$                          |           |
| Answer:                        |                                 |           |
| Question:                      | ~                               |           |
| Answer:                        |                                 |           |
|                                |                                 |           |
|                                |                                 | OK Cancel |

It is important that you remember the answers for these questions or you will not be to reset your password and be locked out.

If you don't set the security questions and answers, you can reset your password by dynamic password. Click "Reset password" and then click "Dynamic Password" to go to the dynamic password page. Search the CPU ID, MAC Address and the current time and then send these information to the technical staff to get the dynamic password. Note that the management server and client must be installed in the same server, or the CPU ID, the current time and MAC address cannot be searched.

After you log in, a record partition setting box will pop up. Please select the desired record storage location. Then click [OK] to save the settings.

|                  |                | Record Partiti | on Setting |  |  |
|------------------|----------------|----------------|------------|--|--|
| Partition Symbol | Partition Size | Remain Size    |            |  |  |
| C(System Driver) | 102GB          | 3GB            |            |  |  |
| D                | 187GB          | 65GB           |            |  |  |
| E                | 187GB          | 90GB           |            |  |  |
|                  |                |                |            |  |  |
|                  |                |                |            |  |  |
|                  |                |                |            |  |  |
|                  |                |                |            |  |  |
|                  |                |                |            |  |  |
|                  |                |                |            |  |  |
|                  |                |                |            |  |  |
|                  |                |                |            |  |  |
|                  |                |                |            |  |  |

## 4.2 Main Menu Interface Introduction

| weeks      |                                     | K B<br>Ianagement Storage Playba | ck Configuration               | 2                           |                                   | _                                                                 | 1               | <b>Ⅲ ≜ −</b><br>2022-09-( |
|------------|-------------------------------------|----------------------------------|--------------------------------|-----------------------------|-----------------------------------|-------------------------------------------------------------------|-----------------|---------------------------|
| ſ          | Data Dashboa                        |                                  | Video Preview<br>Video Preview | w<br>I Alarm Preview        | <br>Storage Play<br>Record Playba | <b>back</b><br>ick   By Time Slice   By<br>d Backup   Search Pict |                 |                           |
|            | Resource Mar                        | agement                          |                                | gement<br>thicle Management | Record Setting                    | g   Schedule Setting                                              | ure             |                           |
|            | Ado, Edit of De<br>Area Setting   C | hannel Group Setting             | Sync Records                   |                             | License Plate C<br>Smart Snapsho  | son Retrieval<br>Comparison Retrieval<br>ot Retrieval   Visitor R | ecord           | Unhan                     |
| Alarm Time | Alarm Source                        | Alarm Type                       | Storage Playback               |                             |                                   | Alarm Processing                                                  | Handling Status |                           |
|            |                                     |                                  |                                | 5                           |                                   |                                                                   |                 |                           |

There are five parts in the main menu interface. The descriptions of each part are as shown below.

Menu Bar

| No. | Description      | No. | Description           |
|-----|------------------|-----|-----------------------|
| 1   | Menu Bar         | 4   | Status Bar            |
| 2   | Tab Bar          | 5   | Alarm Information Bar |
| 3   | Functional Areas |     |                       |

#### Tab Bar

| Menu | Description                                                                               |
|------|-------------------------------------------------------------------------------------------|
| **   | "Live View", "Edit live view"                                                             |
| 2    | Including "Switch User", "Register", "About", "Modify Password", "User Manual" and "Skin" |

#### Functional area

| Menu                   | Description                                                                                                    |
|------------------------|----------------------------------------------------------------------------------------------------|
| Data Dashboard         | Smart display video window, device status, face comparison, human body temperature screening, E-map, etc.                                          |
| Video Preview          | To view live images and to record, snapshot and talk, etc.                                                                                         |
| Storage<br>Playback    | To remotely play the local records or back up records.                                                                                             |
| E-Map                  | To manage and display maps, hot spots, etc.                                                                                                    |
| TV Wall<br>Management  | To set TV wall and decoding videos on TV Walls                                                                                                    |
| Resource<br>Management | To add, modify or delete areas, devices or servers.                                                                                                |
| Group<br>Management    | To manage people and assign the access permission                                                                                                  |
| Search                 | Including image search by face, face comparison retrieval, license plate comparison retrieval, smart snapshot retrieval and visitor record search. |

| User and<br>Permission                     | To add, modify or delete user account and set permissions for these accounts.                                    |
|--------------------------------------------|----------------------------------------------------------------------------------------------------|
| Alarm Center                               | To set alarm linkage, schedule, SOP, E-mail, SIRA, alarm task and so on; To search alarm logs.                   |
| Target Counting                            | To monitor and analyze people/vehicle flow in real time                                                          |
| Operation and<br>Maintenance<br>Management | To search, export and maintain logs; To back up or restore configuration; To display device/server/record status |
| Configuration                              | To set record path, snapshot path, system startup and maintenance, overload and alarm view.                      |
| Edit Common<br>Function                    | To select the functional module you want to display in the home page                                             |

#### Other buttons:

| Button | Description                                                                                                 |
|--------|----------------------------------------------------------------------------------------------------|
| —      | Click it to hide the interface.                                                                             |
|        | Click it to zoom in or out the interface.                                                                   |
| ×      | Click to exit the software.                                                                                 |
| +      | Click it to add the live view page.                                                                         |
| ►      | When the tab pages exceed the applicable numbers, this icon will display. Click it to view the hidden tabs. |

#### Common buttons:

| Button | Description                                  |
|--------|----------------------------------------------|
|        | Click it to edit the item.                   |
| Ī      | Click it to delete the item.                 |
| >      | Check the camera and then click it to select |
| <      | Check the camera and then click it to remove |
| $\gg$  | Click it to add all items                    |
| <<     | Click it to remove all selected items        |

# 5 Device Management

## 5.1 Add Encoding Device

In the main menu interface, click "Add, Edit or Delete Device" to go to the following interface as shown below.

| evice Typ  | e<br>(Online/Total number:( | Add Dele               | te Change Area Im      | nport 🚽 Chang | e Transfer Server     | Change Storage Se    | erver Upgra | nde 🖕 Save Form |
|------------|-----------------------------|------------------------|------------------------|---------------|-----------------------|----------------------|-------------|-----------------|
|            | (                           |                        | Add Encod              | ing Device    |                       |                      |             | × IP A          |
| Quickly Ad | d Manually Add              | Initiatively Report    | Unbound Auto Report De | vice          |                       |                      |             |                 |
| Refresh    | Device Quantity:63          |                        |                        |               |                       |                      |             |                 |
|            | Device Name                 | IP Address             | Modify IP Addr         | ess Port      | Subnet Mask           | Protocol             | Version     | Dev             |
|            | Device Name                 | 10.20.19.208           |                        | 6036          | 255.255.0.0           | Standard Device      | 1.4.4       | 00:18:AE:8      |
|            | Device Name                 | 10.20.52.200           |                        | 6036          | 255.255.0.0           | Standard Device      | 1.4.7       | 00:18:AE:/      |
|            | Device Name                 | 10.20.18.38            |                        | 6036          | 255.255.0.0           | Standard Device      | 1.4.6       | 00:18:AE:8      |
|            | IP Camera                   | 10.20.18.130           |                        | 8000          | 255.255.0.0           | Standard Device      | 5.1.1.0     | 00:18:AE:E      |
|            | IPCamera                    | 10.20.19.56            |                        | 80            | 0.0.0.0               | ONVIF                |             |                 |
|            | IPCamera                    | 10.20.19.112           |                        | 80            | 0.0.0.0               | ONVIF                |             |                 |
|            | IPC                         | 10.20.18.94            |                        | 9008          | 255.255.0.0           | Standard Device      | 5.0.1.0     | 00:18:AE:C ~    |
|            | Select Tra                  | ansfer Server Transfer | Server 🗸               | Sele          | ct Storage Server Sto | orage Server         | ~           |                 |
|            |                             | Select Area 🏠 defa     | ult area 🗸 🗸           |               | Create Area           | Automatically Link A | Area        |                 |

Then click "Add" to add devices. You can add multiply devices in this interface, such as face detection IPC, face recognition IPC/NVR, face recognition terminal, active deterrence IPC, ANPR camera, etc.

#### 5.1.1 Quickly Add

Click [Refresh] to quickly search devices in the same local network as shown below. Check the device and allocate the transfer server, storage server, area for it. After that, click [OK].

Click "Default password" to set the default username and password of the devices from different manufacturers, such as Hikvision, Dahua, etc. The default username of the standard device is "admin and the default password of the standard device is "123456".

#### Note:

\* The default media transfer server and storage server can be selected when adding devices. Users can also create new media transfer server and storage server in advance (see Add Media Transfer Server and Add Storage Server).

\* Area must be set up before adding devices. Click [Add Area] to create an area (See Area Setting).

#### 5.1.2 Manually Add

|                  |               |                |          | Add Enco              | ding Device   |                 |                   |        | ×      |
|------------------|---------------|----------------|----------|-----------------------|---------------|-----------------|-------------------|--------|--------|
| Quickly Add      | Manually Add  | Initiatively F | Report   | Unbound Auto Report E | Device        |                 |                   |        |        |
| IP Address/IP Ra | nge/Domain Na | me/Serial No   | )./URL   | Protocol              | Port          | User Name       | Password          | Test   | Delete |
| IP Address 🗸 🗸   | 0.0           | . 0 .          | 0        | Standard Device       | 6036          | admin           | •••••             |        |        |
| IP Address       |               |                |          |                       |               |                 |                   |        |        |
| IP Range         |               |                |          |                       |               |                 |                   |        |        |
| Domain Name      |               |                |          |                       |               |                 |                   |        |        |
| Serial No.       |               |                |          |                       |               |                 |                   |        |        |
| URL              |               |                |          |                       |               |                 |                   |        |        |
| IPV6             |               |                |          |                       |               |                 |                   |        |        |
|                  |               |                |          |                       |               |                 |                   |        |        |
|                  |               |                |          |                       |               |                 |                   |        |        |
| <                |               |                |          |                       |               |                 |                   |        | >      |
|                  | Select Ti     | ransfer Server | Transfer | Server 🗸              | Select Storag | e Server Storag | e Server          | $\sim$ |        |
|                  |               | Select Area    | 🛕 A3     | $\sim$                | Creat         | te Area 🗆 Auto  | omatically Link A | rea    |        |
|                  |               |                |          |                       |               | Default         | Password          | ОК Са  | ncel   |

- (1) Enter IP address/IP range/domain name/Serial No./URL/IPv6 address, username and password and choose protocol type.
- ② Click [Test] to test whether the device is connected successfully or not.
- Select transfer server, storage server and area and then click [OK].Devices can be added in batch by adding IP range.

If "URL" is selected, you shall add the device via RTSP protocol. Enter the URL, username and password of the device and then click [Test] to test whether the device is connected successfully or not.

|                  |                      |                |          | Add Enco            | ding Device |             |         |                 |        |       | ×      |
|------------------|----------------------|----------------|----------|---------------------|-------------|-------------|---------|-----------------|--------|-------|--------|
| Quickly Add      | Manually Add         | Initiatively F | Report   | Unbound Auto Report | Device      |             |         |                 |        |       |        |
| IP Address/IP Ra | ange/Domain Nar      | me/Serial No   | ./URL    | Protocol            | Port        | User I      | Name    | Password        | Tes    | st    | Delete |
| URL:RTS          | P://192.168.226.201: | :554/Profile1  |          | RTSP                |             |             |         |                 | Ć,     | 2     | Ī      |
|                  | IP Address:0.0.0.0   | 0              |          | Standard Device     | 6036        | adr         | nin     | •••••           |        |       |        |
|                  |                      |                |          |                     |             |             |         |                 |        |       |        |
| <                |                      |                |          |                     |             |             |         |                 |        |       | >      |
|                  | Select Tr            | ransfer Server | Transfer | Server 🗸            | Select Sto  | rage Server | Storag  | e Server        | $\sim$ |       |        |
|                  |                      | Select Area    | 🛕 A3     | $\sim$              | C           | reate Area  | 🗆 Auto  | omatically Link | Area   |       |        |
|                  |                      |                |          |                     |             |             | Default | Password        | ОК     | Cance | I      |

How to get a URL?

Here we take the IPC of our company for example. Log in to the web client of the IPC and then go to "Config"  $\rightarrow$  "Network"  $\rightarrow$  "RTSP" interface to configure RTSP.

The default RTSP port is 554 and the URL format is "rtsp://IP or domain name:port/profile1". For example:

rtsp://192.168.1.1:554/profile1. Profile1stands for main stream; profile2 stands for sub stream; profile3 stands for the third stream. For the URL of a device from other companies, please consult their technical documentation.

#### 5.1.3 Initiatively Report

Select the "Initiatively Report" Tab to see the following interface.

|                                   |                       | Add Encodi           | ng Devi | ice           |               |                  |        | ×      |
|-----------------------------------|-----------------------|----------------------|---------|---------------|---------------|------------------|--------|--------|
| Quickly Add Manually Add Initiati | ively Report Uni      | bound Auto Report De | evice   |               |               |                  |        |        |
| Device Number                     |                       | Protocol             |         | User Name     | Password      | Delete           |        |        |
| No. 🗸 4924                        |                       | Standard Device      |         | admin         | •••••         |                  |        |        |
|                                   |                       |                      |         |               |               |                  |        |        |
|                                   |                       |                      |         |               |               |                  |        |        |
|                                   |                       |                      |         |               |               |                  |        |        |
|                                   |                       |                      |         |               |               |                  |        |        |
|                                   |                       |                      |         |               |               |                  |        |        |
|                                   |                       |                      |         |               |               |                  |        |        |
|                                   |                       |                      |         |               |               |                  |        |        |
| Select Transfer Se                | erver Transfer Server | r V                  |         | Select Storag | ge Server Sto | rage Server      | $\sim$ |        |
| Select /                          | Area 🛕 A3             | $\sim$               |         | Crea          | ite Area 🗆 🗸  | utomatically Lin | k Area |        |
|                                   |                       |                      |         |               | Defa          | ult Password     | ОК     | Cancel |
|                                   |                       |                      |         |               |               |                  |        |        |

① Enter the device ID set in the DVR/NVR or IP camera and choose the protocol.

• If the DVR/NVR is needed to add, please go to Network→Platform Access interface of the DVR/NVR. Check "Enable", enter the IP address and port (default 2009) of the NVMS and then set the device number of the DVR/NVR.

• If the IP camera is needed to add, please go to Network Configuration→Server Configuration of the IP camera. Check "Enable", enter the IP address and port (default 2009) of the NVMS and then set the device number of the IP camera.

| System                                    | Config Home 🕨 N | etwork  Mark Advanced |             |              |                 |            |
|-------------------------------------------|-----------------|-----------------------|-------------|--------------|-----------------|------------|
| Basic Information                         | Port Server     | Onvif DDNS SNMP       | 802.1X RTSP | RTMP UPnP    | Email FTP HTTPS | QoS        |
| Date and Time   Local Config  <br>Storage | 🗹 Enable        |                       |             |              |                 |            |
|                                           | Server Port     | 2009                  |             |              |                 |            |
| Image Display Settings   Video/Audio      | Server Address  | 10.214.11.99          |             | IP address o | of Media Trans  | fer Server |
| OSD   Video Mask   ROI Config             | Device ID       | 4924                  |             |              |                 |            |
| Zoom/Focus                                |                 |                       | Save        | Device nui   | nber            |            |
| •                                         | _               |                       | Save        |              |                 |            |
| Alarm                                     |                 |                       |             |              |                 |            |
| Motion Detection   Anomaly                |                 |                       |             |              |                 |            |
| Alarm Server                              |                 |                       |             |              |                 |            |
| Event                                     |                 |                       |             |              |                 |            |
| Object Abandoned/Missing                  |                 |                       |             |              |                 |            |
| Video Exception   Line Crossing           |                 |                       |             |              |                 |            |
| Region Intrusion                          |                 |                       |             |              |                 |            |
| /                                         |                 |                       |             |              |                 |            |
| Metwork                                   |                 |                       |             |              |                 |            |
|                                           |                 |                       |             |              |                 |            |
| TCP/IP   Port More                        |                 |                       |             |              |                 |            |

② Select the transfer server, storage server, area and then click [OK].

#### 5.1.4 Quickly Add Auto Report Device

For the auto report devices, you can go to the "Unbound Auto Report Device" interface to add them quickly.

Note: please fill out the auto report information in the NVR/IPC in advance and then the device information can be searched in the "Unbound Auto Report Device" interface.

|             |              |                     |                    | Add E           | ncoding     | Device                |                   |              | ×       |
|-------------|--------------|---------------------|--------------------|-----------------|-------------|-----------------------|-------------------|--------------|---------|
| Quickly Add | d Manually A | Add Initiative      | ely Report         | Unbound Auto Re | port Device |                       | Devic             | e Quantity:1 | Refresh |
|             | Device Na    | Serial No.          | Protocol           | Select Tran     |             |                       |                   |              |         |
|             | 4924         | 4924                | Standard<br>Device | Transfer Server |             |                       |                   |              |         |
|             |              |                     |                    |                 |             |                       |                   |              |         |
|             |              |                     |                    |                 |             |                       |                   |              |         |
|             |              |                     |                    |                 |             |                       |                   |              |         |
|             |              |                     |                    |                 |             |                       |                   |              |         |
|             |              |                     |                    |                 |             |                       |                   |              |         |
|             |              |                     |                    |                 |             |                       |                   |              |         |
|             |              |                     |                    |                 |             |                       |                   |              |         |
|             | 6            | elect Transfer Serv | ver Transfer       | Server 🗸        | ,           | Select Storage Server | Storage Server    | ~            |         |
|             | 36           |                     | ea 🏠 A3            | Server V        |             |                       | Automatically Lir |              |         |
|             |              | Select Al           | ea 🖬 AS            | Ŷ               |             |                       |                   |              |         |
|             |              |                     |                    |                 |             |                       | Default Password  | OK           | Cancel  |

## 5.2 Modify or Delete Device

After devices are added successfully, they will be listed as below.

| Add, Edit or Delete Device Device Set                                                  | Add, Edit or Delete Device Device Setting Area Setting Channel Group Setting |          |                  |            |                     |                      |                  |                                    |            |              |  |  |
|----------------------------------------------------------------------------------------|------------------------------------------------------------------------------|----------|------------------|------------|---------------------|----------------------|------------------|------------------------------------|------------|--------------|--|--|
| Device Type                                                                            | Add                                                                          | Delete C | hange Area 🛛 Imp | ort 🖵 Char | nge Transfer Server | Change Storage Serve | er Upgrade 🖕 Sav | e Form                             | Search     | Q            |  |  |
| Encoding Device (Online/Total number:2/2)                                              | _                                                                            | A        |                  | 1          |                     | 1                    |                  |                                    |            |              |  |  |
| Decoder (Online/Total number:0/0)                                                      |                                                                              | Edit     | Device Name      | Туре       | Channel Number      | Alarm In Number      | Alarm Out Number | IP Address/IP Range/Domain Name/Se | erial Port | Select Area  |  |  |
| Intelligent Analysis Server (Online/Total nun                                          |                                                                              |          | Device Name      | Standard D | 7                   | 24                   | 12               | 10.20.52.200                       | 6036       | default area |  |  |
| Storage Server (Online/Total number:1/1)<br>Media Transfer Server (Online/Total number |                                                                              |          | IPC              | Standard D | 1                   | 0                    | 0                | 10.20.18.92                        | 9008       | default area |  |  |

The device channel number, alarm status, online status and record status can be viewed from the above table. Click 🚺 to modify the device information.

Click to delete the added device.

Select the desired devices and click [Delete] to delete multiple devices simultaneously.

#### 5.3 Device Area Selection

Select one or more encoding devices and then click [Change Area] to modify the area of the selected devices.

## 5.4 Batch Import/Export

You can import multiple encoding devices (NVR/IPC) in different local network at a time. The setting steps are as follows:

1. Create an Excel file and then edit the device information as follows. Please copy the text of the first line.

|   | А            | В    | С               | D        | Е        |
|---|--------------|------|-----------------|----------|----------|
| 1 | ip           | port | protocol        | userName | password |
| 2 | 10.214.40.88 | 6036 | standard device | admin    | xxxx     |
| 3 | 10.214.40.89 | 6036 | standard device | admin    | xxxx     |
| 4 | 10.214.40.43 | 9008 | standard device | admin    | 123456   |

Protocol: four protocols can be used here, including "Hikvision", "standard device", "Dahua" and "ONVIF".

- 2. Save the file as ".cvs" or ".xlsx".
- 3. Click Home→Resource Management→Add, Edit or Delete Device. Then click [Import] to import the file.

| Add, Edit or Delete Device          | Device Set  | ting A | Area Setting | Channel Group | Setting   |               |             |                      |               |            |
|-------------------------------------|-------------|--------|--------------|---------------|-----------|---------------|-------------|----------------------|---------------|------------|
| Device Type                         |             | Add    | Delete       | Change Area   | Import 🖕  | Change Trans  | sfer Server | Change Storage Serve | r Upgrade 🖵   | Save Form  |
| Encoding Device (Online/Total nu    | umber:0/0)  | _      | A            |               | Import    |               |             |                      |               |            |
| Decoder (Online/Total number:0/     | (0)         |        | Edit         | Device Nar    | Export Te | mplate(.xlsx) | el Number   | Alarm In Number      | Alarm Out Num | per IP Add |
| Intelligent Analysis Server (Online | e/Total nun |        |              |               | Export Te | mplate(.csv)  |             |                      |               |            |
| Storage Server (Online/Total num    | nber:1/1)   |        |              |               |           |               |             |                      |               |            |

Export encoding devices: check the device you want to export and then click [Save Form] to export the device list.

## 5.5 Device Upgrade

In the "Add, Edit or Delete Device" interface, check the devices you want to upgrade and then click [Upgrade]. Select the upgrade type as needed.

| Add, Edit or Delete Device Device Set                                                  | ting An | ea Setting | Channel Group Sett | ing         |                     |                       |                               |                      |
|----------------------------------------------------------------------------------------|---------|------------|--------------------|-------------|---------------------|-----------------------|-------------------------------|----------------------|
| Device Type                                                                            | Add     | Delete     | Change Area Im     | port 🖕 Char | nge Transfer Server | Change Storage Server | Upgrade 🧅 Save Form           |                      |
| Encoding Device (Online/Total number:2/2)                                              |         | A          |                    |             |                     |                       | Batch Upgrade for IPC         |                      |
| Decoder (Online/Total number:0/0)                                                      |         | Edit       | Device Name        | Туре        | Channel Number      | Alarm In Number       | Ala Batch Upgrade for NVR/DVR | IP Range/Domain Name |
| Intelligent Analysis Server (Online/Total nun                                          |         |            | Device Name        | Standard D  | 7                   | 24                    | 12                            | 10.20.52.200         |
| Storage Server (Online/Total number:1/1)<br>Media Transfer Server (Online/Total number |         |            | IPC                | Standard D  | 1                   | 0                     | 0                             | 10.20.18.92          |

Note: When multiple devices are upgraded simultaneously, the selected devices must be the same series.

## 5.6 Device Setting

Go to Home→Device Setting interface as shown below. In this interface, the parameters of the device can be set up.

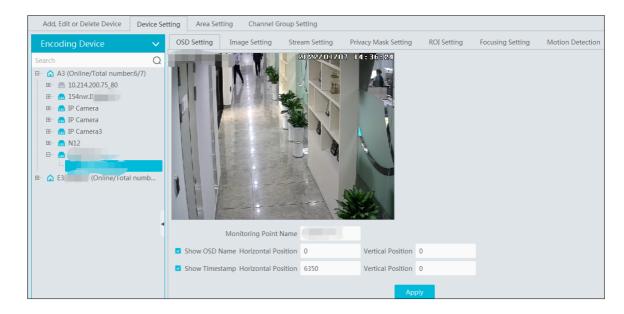

Different devices have different menus. Please configure the device according to the corresponding user manual.

## 5.7 Area Setting

Go to Home  $\rightarrow$  Area Setting interface as shown below.

| Add, Edit or Delete Device Device Se | Area Setting   | Channel | Group Setting |  |
|--------------------------------------|----------------|---------|---------------|--|
| Add Delete All Empty Area            |                |         |               |  |
| Area Name                            | Channel Number | Edit    | Delete        |  |
| 🛆 A3                                 | 14             |         | ĪĪĪ           |  |

Click [Add] to go to Area adding interface. Enter area name to create parent area. Then click [OK] to save the settings. To create sub area, click [Add], choose the parent area, enter the area name and click [OK].

|             | Crea | te Area | ×      |
|-------------|------|---------|--------|
| Parent Area |      |         | $\sim$ |
| Area Name   |      |         |        |
|             | ЭК   | Cancel  | ]      |

## 5.1 Channel Group Settings

Go to Home $\rightarrow$  Channel Group Setting interface as shown below.

| Add, Edit or Delete Device | Device Setting Are                                  | ea Setting | Channel Group | o Setti | ng              |           |
|----------------------------|-----------------------------------------------------|------------|---------------|---------|-----------------|-----------|
| Add Delete                 |                                                     |            | Add Cha       | anne    | l Group         | ×         |
| Channel Scoup Nar          | Channel Group Name<br>Keyboard Number<br>Dwell Time | 7          |               |         |                 |           |
|                            | Parent Channel Group                                |            |               |         |                 | ~         |
|                            | Selectable                                          | Device     | î             |         | Selected Device |           |
|                            | ▲ □ A3                                              |            |               | >       | ▲ □ A3          |           |
|                            | □ 10.214.200.75                                     | _80_CAM001 |               | <       | 🗆 IP Camera     |           |
|                            | 🗆 154nv                                             |            |               |         |                 |           |
|                            | IP Camera                                           |            |               |         |                 |           |
|                            | IP Camera3                                          |            |               |         |                 |           |
|                            | □ N12                                               |            |               | $\gg$   |                 |           |
|                            | □ N12                                               |            |               | ~~      |                 |           |
|                            |                                                     |            | <b></b> ~     |         | <               | <b></b> > |
|                            | Search Q                                            | Select All | Reverse       |         | Clear All OK    | Cancel    |

- ① Click [Add].
- 2 Enter channel group name, channel group and dwell time.
- ③ Select the parent channel group.
- Add channels to the channel group. Check the desired channels and click to add channels; choose the selected channel and click to remove those channels; Click to add all channels; click to remove all selected channels. You can also enter the key words to search the channels and then select them.
- $\bigcirc$  Click [Ok] to save the settings.

# 6 Group Management

## 6.1 People Management

You can add group for three libraries—Person list, Visitor list and Blacklist. Here taking "Add target to person list" for example

#### 6.1.1 Add Group

#### • Add the parent group

Go to Home→Group Management→People & Vehicle Management→Person List.

| People and Vehicle Managemer | t Sync     | Records Task         |      | Add Group | × |
|------------------------------|------------|----------------------|------|-----------|---|
| Person List Visitor List E   | Block List | Vehicle Registration |      |           |   |
| Person List                  | $\sim$     |                      |      |           |   |
| Search                       | Q          | Delete Add           | Name |           |   |
| 🛄 🛅 Default Group            |            | Reversely Select     | *    |           |   |
|                              |            |                      |      |           |   |
| Add                          |            |                      |      | OK Cancel |   |

Right click on the blank of the person list column and then the "Add" button will appear. Click it to add the group name.

#### • Add the sub group:

Put the cursor on the parent group name and then you will see the follow buttons. Click "+" to add the sub group name. A maximum of 9 sub groups can be created.

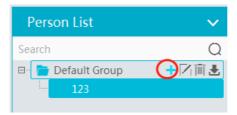

Click **to** bind the camera.

Bind the camera to the group: Add the people images of the group to the face database of the binding camera. When the person whose picture has transferred to the face database of the binding camera appears in the detection area, the face comparison result will be sent to the platform. Note: the added group or person must be bound with one or more cameras, or the face comparison result will not be gotten by the platform.

| A                                                                                                    | uthorizatio | n Binding      | ×      |
|----------------------------------------------------------------------------------------------------|-------------|----------------|--------|
| Selectable                                                                                                    |             | Selected       |        |
|                                                                                                    | >           | 🕨 🗆 🖿 VIP      |        |
| Image: A state of the state of the state | <           |                |        |
|                                                                                                    |             |                |        |
|                                                                                                    |             |                |        |
|                                                                                                    |             |                |        |
|                                                                                                    | >> <<       |                |        |
|                                                                                                    | <<          |                |        |
| <                                                                                                    | <b>,</b>    | <              | >      |
|                                                                                                    |             |                |        |
| Search                                                                                                    | Q           | Clear All OK C | Cancel |

In the people management interface, click "Sync Records"  $\rightarrow$  "People" or "Device" to view the synchronization status.

| Personal <u>V</u> ehicle Management           | Syno | Records Task    |        |             |               |             |           |        |
|-----------------------------------------------|------|-----------------|--------|-------------|---------------|-------------|-----------|--------|
| People Device                                 |      | Access Point(3) | Delete | Export      |               | Device Name | All       | $\sim$ |
| Person List                                   |      |                 | Name   | Device Na   | Group         | Status      | Operation |        |
| earch                                         | Q    |                 | ху     | Device Name | Default Group | Failure     | Cī        |        |
| Default Group                                 |      |                 | ху     | IP Camera   | Default Group | Success     | 1         |        |
| - & Dm<br>- & dsm<br>- & fa<br>- & N9<br>- xy |      |                 | ху     | N9          | Default Group | Success     | Ī         |        |

#### 6.1.2 Add Target

You can add targets for three libraries-- people, Visitor and Block list.

• Add target one by one

Select the group name and then click [Add] to add the target information

| Person List   | $\sim$ |                  |                 |               |              |                  |                   |                       |        |  |
|---------------|--------|------------------|-----------------|---------------|--------------|------------------|-------------------|-----------------------|--------|--|
| earch         | Q      | Delete Add       | Clear All Targe | ts Chang      | e Group      | Failure Recor    | d Custom          | Export Template       | Import |  |
| Default Group |        | Reversely Select |                 |               |              | Add Target       | t                 |                       | ×      |  |
|               |        |                  |                 |               |              |                  |                   |                       |        |  |
|               |        |                  |                 | Name*:        |              |                  | Birthday:         | 2022-05-19            | $\sim$ |  |
|               |        |                  |                 | Gender:       | Male         | $\sim$           | Country:          |                       |        |  |
|               |        |                  | Add             | Province:     |              |                  | City:             |                       |        |  |
|               |        |                  |                 | Work Type:    |              |                  | Work ID:          |                       |        |  |
|               |        |                  |                 | Telephone:    |              |                  | Card Number:      |                       |        |  |
|               | -      |                  |                 | ID Type:      | ID Card      | $\sim$           | ID NO:            |                       |        |  |
|               |        |                  |                 | Remark:       |              |                  |                   |                       |        |  |
|               |        |                  |                 | The default i | s the device | e bound to the t | arget distributio | n Group [Default Grou | p]     |  |

Click Add and select the face image saved in the local PC. Then fill out the corresponding information and click [OK] to save. **Note:** the resolution of the face image shall be less than 3840\*3840.

#### Batch Import

In the above interface, click [Export template] to export an Excel template and then fill out the corresponding information in the table as shown below.

After that, create a file named "Image" and then put the face images under this file.

| A                   | В                                 | С                       | D                           | E   | F                | G                   | Н               | 1                        | J          | K                 | L                            | M                | N                        | 0                      | Р              |
|---------------------|-----------------------------------|-------------------------|-----------------------------|-----|------------------|---------------------|-----------------|--------------------------|------------|-------------------|------------------------------|------------------|--------------------------|------------------------|----------------|
| .When e<br>.The dat | e format is 202                   | one number<br>20-01-01; |                             |     | er, please       | add '; for exa      | mple, 1350000   | 0000 is written as '1    | 350000000; |                   |                              |                  |                          |                        |                |
|                     | ificate number<br>level is genera |                         | xceed 20 digit<br>and high; | ts; |                  |                     |                 |                          |            |                   |                              |                  |                          |                        |                |
|                     |                                   | al, medium a            |                             |     | Country          | Province            | City            | Telephone                | Remark     | VIP Level         | Registration Date            | Department       | Type of work             | Staff Number           | Picture addres |
| .The VIP            | level is genera                   | al, medium a<br>Gender  | and high;                   |     | Country<br>China | Province<br>Sichuan | City<br>Chengdu | Telephone<br>13500000000 | Remark     | VIP Level<br>High | Registration Date 2020-08-05 | Department<br>IT | Type of work<br>engineer | Staff Number<br>011111 | Picture addres |

Put the image file and the personal information file into the same directory.

Click [Import] →[Excel Import]

NVMS User Manua

Click [Import] and then select "Batch import" to import face pictures in bulk, but the target information must be modified manually. Click [Import] and then select "File import". You can select whether to search the sub folder.

Search Subfolders: choose a folder including multiple subfolders and then all pictures in the folder and its subfolders will be imported.

Not Search Subfolders: the pictures in the folder will be imported, but the pictures in the subfolders will not be imported.

#### > Convert images to an Excel

Multiple images also can be converted to an Excel. Then click "Import EXCEL" to add targets. The setting steps are as follows.

- 1. Name the face images (like David\_Male\_1989-01-03\_Engineer\_Group1), separating each field with "\_".
- 2. Clicking on 📑 displays an image conversion box. Click 🚺 to select the desired images.
- 3. Click respectively to set the image naming rules and content of the header.

| Ima                    | age Conversion Tool | ×  |
|------------------------|---------------------|----|
| Image List             |                     | Ŧ  |
| Image Naming Rules     |                     | 60 |
| Content of The Header  |                     | Ø  |
| *Generate Excel for im | Dort OK Cancel      | ]  |

#### Note:

- 1. The naming sequence of each image selected must be the same. Please select the image naming rules in accordance with the sequential order of the name of the image.
- 2. The content of the header must contain those items of the image name and can be selected in any order.
- 3. The content of the header must contain name and group (face database), which can be entered in the image name in advance and also can be edited in the exported Excel.
- Modify or Delete Target

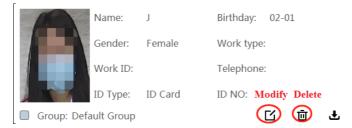

Click to bind the camera. After you bind the camera, the face image will be added to the face database of the camera. Click to view the target list as shown below.

| Edit | Name | Birthday   | Gender | ID Type | ID NO | Country | Province | City | Group       | Work Type | Work ID |
|------|------|------------|--------|---------|-------|---------|----------|------|-------------|-----------|---------|
|      | ху   | 2022-01-07 | Female | ID Card |       |         |          |      | Default Gro |           |         |
|      | Dm   | 2022-01-07 | Female | ID Card |       |         |          |      | Default Gro |           |         |
|      | N9   | 2022-01-07 | Female | ID Card |       |         |          |      | Default Gro |           |         |
|      | fa   | 2022-01-07 | Female | ID Card |       |         |          |      | Default Gro |           |         |
|      | dsm  | 2022-01-07 | Female | ID Card |       |         |          |      | Default Gro |           |         |
|      | 22   | 2022-01-07 | Male   | ID Card |       |         |          |      | Default Gro |           |         |
|      | 2    | 2022-01-07 | Female | ID Card |       |         |          |      | Default Gro |           |         |

Click "Custom" to customize the target display information.

Click "Change group" to change the group.

## 6.2 Vehicle Management

#### 6.2.1 Add Vehicles

Select the desired vehicle list (allow list or block list) and then click [Add] to add the relevant vehicle information.

| Add r         | new vehicle | ×      |
|---------------|-------------|--------|
| Basic Setup   |             |        |
| Number plate* |             |        |
| Name          |             |        |
| Phone         |             |        |
| Vehicle Type  | Small Car   | $\sim$ |
| Vehicle Color | Blue        | $\sim$ |
| Description   |             |        |
|               |             |        |
|               | ОК          | Cancel |

#### 6.2.2 View, Modify or Delete Vehicles

After you add the vehicle, you can view, modify or delete the vehicle information as needed.

| Vehicle registration | ~ | Add | Delete | File impo | ort Expo | ort Template | Export       | ١             | Modify      | Delete    |
|----------------------|---|-----|--------|-----------|----------|--------------|--------------|---------------|-------------|-----------|
| Block List           |   |     | Numbe  | r plate   | Name     | Phone        | Vehicle Type | Vehicle Color | Description | Operation |
|                      |   |     | A123   | 3464      | Simon    |              | Small Car    | Blue          |             |           |

Select multiple vehicles and then click the [Delete] button to delete multiple vehicle information at once.

#### 6.2.3 Import or Export Vehicles

Click [Export Template]→Export Template(.xlsx/.csv) to export a template. Then fill out the relevant vehicle information.

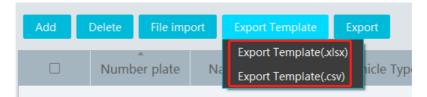

After that, click [File import] to import the vehicle information. Click [Export] to export the added vehicle information.

## 6.3 Sync Records

Click Home  $\rightarrow$  People & Vehicle Management  $\rightarrow$  Sync Records to go to the following interface. You can view the sync records or bind the camera to the group or people.

#### Binding the group to the device

Put the cursor on the group name and then is shown. Click it to bind the camera.

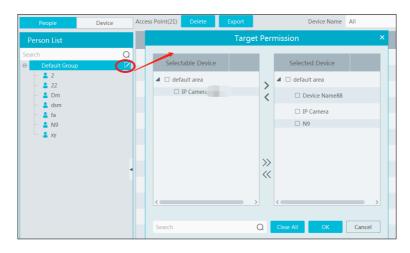

#### Binding the person to the device

Select the person's name and then click "Synchronize to". This will bring a window as follow. Select the camera and then click "OK". This personal information will be synchronized to the selected camera.

| People and Vehicle Mana | agement Sy | ync Records   | Task           |           |          |             |           |        |        |      |        |
|-------------------------|------------|---------------|----------------|-----------|----------|-------------|-----------|--------|--------|------|--------|
| People                  | Device     | Access Point( | 0) Delete      | Export    |          | Device Name | All       | $\sim$ | Status | All  | $\sim$ |
| Person List             |            |               | Name           | Device Na | Group    | Status      | Operation |        |        | Deta | il     |
| Search                  | Q          | No equipme    |                | Pe        | rson Per | missions    |           | ×      |        |      |        |
|                         |            |               | Selectable     | Device    |          | Selected [  | Device    |        |        |      |        |
|                         |            |               | default ar     |           | >        |             |           |        |        |      |        |
|                         |            |               | Device     IPC | e Name    | <        |             |           |        |        |      |        |
| Visitor List            |            |               | Search         |           | »<br>«   | Clear All   | OK Car    | ncel   |        |      |        |
| Block List              |            |               |                |           |          |             |           |        |        |      |        |
| Synchronize t           | •          |               |                |           |          |             |           |        |        |      |        |

#### > Binding the device to the group or person

Click the "Device" tag, select the device and then click "Synchronize to". Select the group or person in the pop-up window.

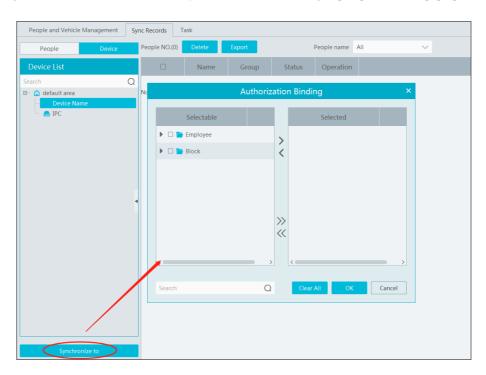

When the device is offline, the target synchronized to it cannot be deleted. Then you can go to the Sync Records interface to delete the synchronization records and then delete the target.

## 6.4 Task Management

Set the face capture source, schedule and applicable scenario.

| People and Vehicle Management Syn  | ic Records Task  |                            |                                         |            |       |
|------------------------------------|------------------|----------------------------|-----------------------------------------|------------|-------|
| Monitoring Point 🗸 🗸               | Apply Schedule   | e Template                 |                                         |            | Setup |
| Search Q                           |                  |                            |                                         |            |       |
| 🗉 🏠 default area (Online/Total num | Monitoring Point | Applicable Scenario        | ✓ Face Capture Source ✓                 | Schedule 🗸 |       |
|                                    | *IP01            | Vehicle deployment control | <ul> <li>Face Capture by IPC</li> </ul> | 7*24       |       |
| In IPC                             |                  |                            |                                         |            |       |
|                                    |                  |                            |                                         |            |       |

Face Capture by IPC: it is applicable to the face detection camera.

Face Match by IPC: it is applicable to the face recognition camera.

Note: Face recognition NVR, Temperature Reading Panel, Thermal network camera and IPC without face detection function cannot set task here.

More parameters about face comparison can be set by clicking [Setup].

| Setup                                                             | × |
|-------------------------------------------------------------------|---|
| Face Comparison Alarm  Block List  Stranger  Visitor  Refresh  OK |   |
| Similarity<br>Similarity(%) 75<br>Refresh OK                      |   |
| Intelligent Server Setting Intelligent Server                     |   |
| Enable Face Detection of the Face Recognition IPC<br>Refresh OK   |   |
| Send Captured Pictures to FTP                                     |   |
| FTP Server Address                                                |   |
| FTP Server Port 21                                                |   |
| FTP File Path /                                                   |   |
| Anonymous                                                         |   |
| Refresh OK                                                        |   |

Face Comparison Alarm: Select face comparison alarm list. For example, "Visitor" is selected, when a person is detected and is successfully compared with visitor list, alarms will be triggered. **Similarity**: Set the similarity of the face comparison.

Intelligent Server Setting: please check "Enable face detection of the face recognition IPC" as needed.

If checked, the intelligent server will get all face capture pictures of the IPC after you configure face comparison parameters and set the schedule for the IPC. All these face snapshots can be searched in the Search interface (Home $\rightarrow$  Search).

If unchecked, the intelligent server will only get the matched face snapshots after you configure face comparison parameters and set the schedule for the IPC. Only the face snapshots successfully matched with the face database can be searched in the Search interface (Home $\rightarrow$  Search).

FTP Settings: Send the captured pictures to FTP. Please set the corresponding parameters according to your FTP server.

# 7 Search

# 7.1 Image Search by Face

(1) Select a picture and picture source.

- (2) Set the start time and the end time.
- (3) Set the maximum count and similarity.
- (4) Click [Search].

| Image Search                                        | h by Face Fa    | ace compariso |               | nse plate mate      | ching retrieval Smart Snaps | not Retrieval Visitor Record |            |         |                 |
|-----------------------------------------------------|-----------------|---------------|---------------|---------------------|-----------------------------|------------------------------|------------|---------|-----------------|
| Face Recog                                          | gnition NVR     | V<br>Q        | Search Result | w Track I           | Map Display                 |                              |            |         |                 |
| <ul> <li>✓ ▲ 123</li> <li>□ ✓ ▲ defation</li> </ul> | ult area        | ~             |               | No.                 | Time                        | Monitoring Point             | Similarity | Picture | Record Playback |
|                                                     | Device Name88   |               |               | 1                   | 2022-01-07 00:23:54         | N9_                          | 42%        |         | $(\bullet)$     |
|                                                     |                 |               |               | 2                   | 2022-01-07 00:24:01         | N                            | 36%        |         | $\bigcirc$      |
| Select Image                                        |                 |               |               | 3                   | 2022-01-07 06:01:59         | N9.                          | 51%        |         | $(\bullet)$     |
|                                                     |                 |               | 4             | 2022-01-07 06:02:04 | N9_                         | 39%                          |            | ۲       |                 |
|                                                     |                 |               | 5             | 2022-01-07 06:46:00 | Ng                          | 24%                          |            | ۲       |                 |
| art Time                                            | 2022-01-07 00:0 | 00:00         |               | 6                   | 2022-01-07 06:46:00         | N9.                          | 26%        |         | $\odot$         |
|                                                     | 2022-01-07 23:5 |               |               | 7                   | 2022-01-07 08:01:22         | N9_                          | 45%        |         | $(\mathbf{b})$  |
| ax. Number                                          | 100             |               |               |                     |                             |                              |            |         |                 |
| nilarity(%) •<br>Search                             | Previous        | 16<br>Next    | Select All    | Reverse             | Clear All Playback Se       | ection                       |            |         |                 |

Click **(b)** to play the record in a small window.

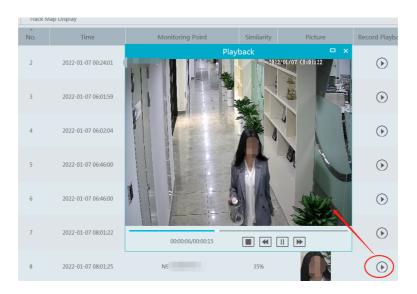

#### • E-Map Track View:

Create an E-map. You can create or delete an E-map in this interface. The hot spot can be added to the E-map too.

|                  |                |               |                |                                | E-Map S       | Setting |
|------------------|----------------|---------------|----------------|--------------------------------|---------------|---------|
| Map Managemer    | nt 🗸           | Create Map    | Modify Map     | Delete Map                     |               |         |
|                  |                |               |                |                                |               |         |
|                  |                |               |                | Creat                          | Maria         | ×       |
|                  |                |               |                | Create                         | е мар         | ^       |
|                  |                |               | Map Name       |                                |               |         |
|                  |                |               | Parent Map     |                                | $\sim$        |         |
|                  |                |               | Мар Туре       | <ul> <li>Google Map</li> </ul> | ○ Picture Map |         |
|                  |                |               | Search         |                                |               | Search  |
|                  |                |               |                |                                |               |         |
|                  |                |               |                |                                |               |         |
|                  | 1              |               |                |                                |               |         |
|                  |                |               |                |                                |               |         |
|                  |                |               |                |                                |               |         |
|                  |                |               |                |                                |               |         |
|                  |                |               |                |                                |               |         |
|                  |                |               |                | ОК                             | Cancel        |         |
|                  |                |               |                |                                |               |         |
|                  |                |               |                |                                |               |         |
| Monitoring Point | ~              |               |                |                                |               |         |
| Sensor           | ~              |               | •              |                                |               |         |
|                  | 7.5<br>Diau Te | ack Line Play | back by Tracks | E-Map Setting                  |               |         |
| Previous No      | ext Play II    | Play          | Dack by Hacks  | E-Map Setting                  | J             |         |

Play Track Line: Click this button to play the track line on a map. Playback by Tracks: Click this button to play the track video.

## 7.2 Face Comparison Search

(1) Go to Search  $\rightarrow$  Face comparison retrieval interface.

② Select the IPC and match type

③ Set the start and end time and then click [Search] to search the face pictures.

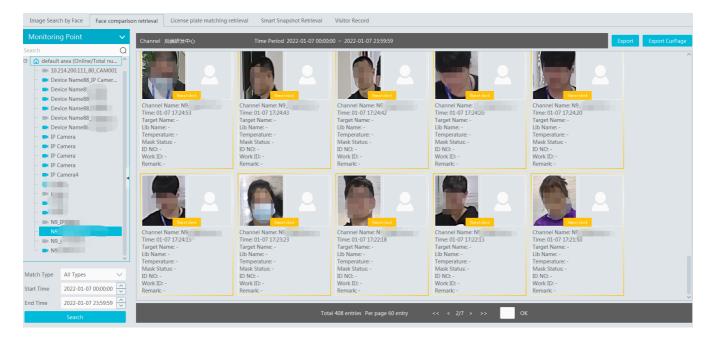

## 7.3 License Plate Comparison Search

1. Select the camera.

2. Enter the license plate and select the match type.

- 3. Set the start time and end time.
- 4. Click [Search]

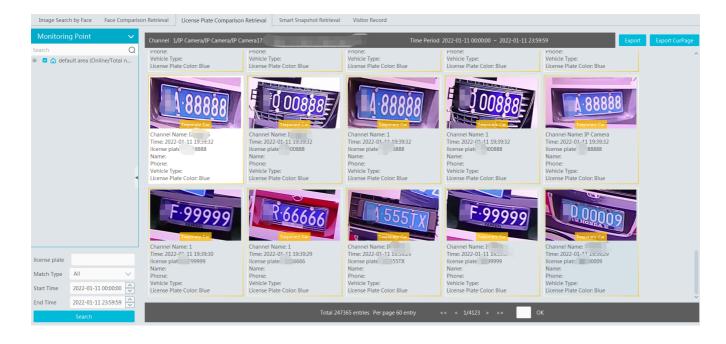

## 7.4 Smart Snapshot Search

The snapshot results from the intelligent server and face recognition devices can be searched. You can search the snapshots of human face, human body, motor vehicle and non-motor vehicle.

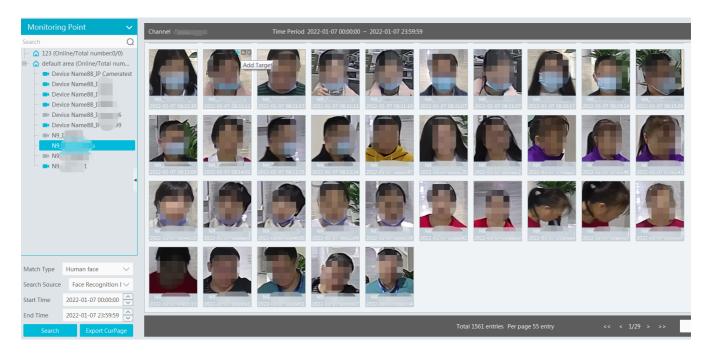

If the snapshot type is human face, put the cursor on the captured picture and then some shortcut buttons will be displayed.

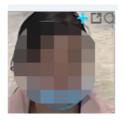

Click + to add the capture picture to the library. Select the library on the left and then fill out the information of this target. Click [OK] to add.

Put the cursor on the captured picture and then click Put the cursor on the captured picture and then click to quickly search images by this picture.

Human Body/Vehicle Snapshots:

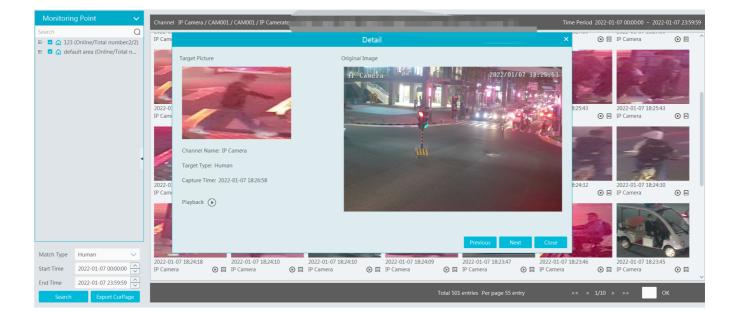

Click **(b)** to quickly skip to the playback interface and play the record.

Click 🗐 to view the snapshot details, including the original image, target picture, snapshot type, snapshot time and so on.

## 7.5 Visitor Record Search

Set the start and end time and click [Search] to search the visitor record in the specified time.

You can also enter the key word in the search bar and click  $\square$  to search the visitor record.

Click [Export] to export the current visit record to EXCEL file (image included). Only super administrator supports visitor record export.

# 8 Live View

## 8.1 Live View

Go to Home $\rightarrow$ Video Preview interface as shown below.

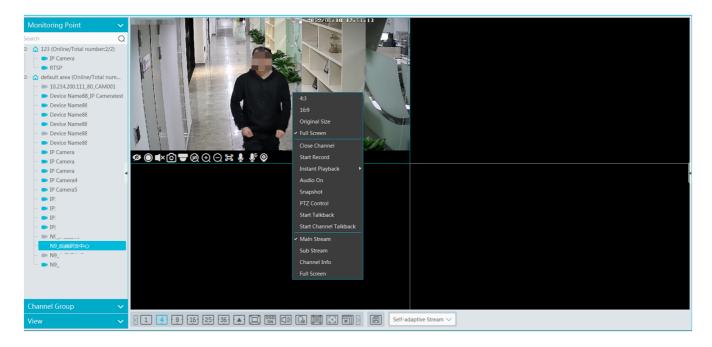

The descriptions of the live view buttons are as follows.

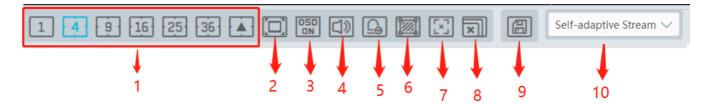

| NO. | Description              | NO. | Description                         |
|-----|--------------------------|-----|-------------------------------------|
| 1   | Screen display mode      | 6   | Show the smart event detection area |
| 2   | Full screen              | 7   | Show/hide target tracking box       |
| 3   | Enable/disable OSD       | 8   | Close all preview                   |
| 4   | Enable/disable broadcast | 9   | Save the current view mode          |
| 5   | Manual alarm output      | 10  | Choose the camera stream            |

Channel stream: main stream, sub stream, third stream and self-adaptive stream can be optional. When the third stream is selected, the system will automatically switch to sub stream if the channel/camera doesn't support the third stream.

Toolbar on the display window:

| Button     | Description                               | Button | Description             |
|------------|-------------------------------------------|--------|-------------------------|
| Ø          | Close image                               | 8      | 3D zoom in              |
| $\bigcirc$ | Start/stop recording                      | Ð      | Zoom in                 |
| ×          | Enable/disable audio                      | Q      | Zoom out                |
| രി         | Snapshot                                  | (I)    | Fit to window           |
|            | PTZ control                               | Ų      | Enable/disable talkback |
| 0          | Monitoring point setting (camera setting) |        |                         |

Right-click button function:

| Menu                | Description                        | Menu              | Description                                             |
|---------------------|------------------------------------|-------------------|---------------------------------------------------------|
| Close<br>Channel    | Close image                        | Snapshot          | Capture images                                          |
| Start Record        | Start/stop recording               | Start<br>Talkback | Enable/disable talkback                                 |
| Instant<br>Playback | Click it to play back immediately  | Channel<br>Info.  | Display channel name, IP address and the current stream |
| Audio ON            | Enable/disable audio               | Stream            | Choose video stream                                     |
| PTZ Control         | Click it to show PTZ control panel | Full Screen       | Display image in full screen                            |

4:3/16:9/Original Size/Full Screen: screen display proportion; please select it as needed.

Note: the platform only can enable audio of one window. If the audio is enabled in one window, the audio in previous window will be disabled.

#### **Monitoring Point Viewing**

#### • Start View

To start live view, please drag cameras from the list to the right display window or select a window and then double click the camera. The image can be dragged to any window at random.

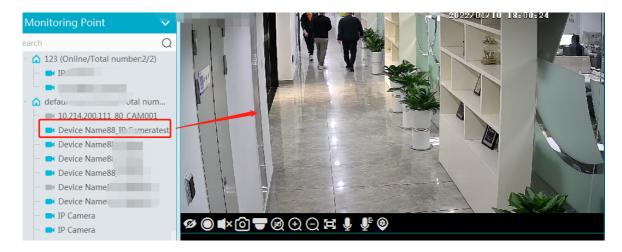

- Stop View
- (1) Place the cursor on the live view window to display the menu toolbar and then click  $\swarrow$  to stop viewing.
- ② Right click on the live view window and then select "Close Channel" to stop viewing.
- ③ Click 🖾 on the toolbar of the live view interface to stop all live view.

## 8.2 Smart View

In the live view interface, click  $\square$  on the right of the interface. A menu bar will be shown on the interface as shown below. Then you can switch the preview mode between video preview and smart viewing mode.

Note: it is a smart mode icon but not a functional button. You must click the smart display button under it to show the corresponding results.

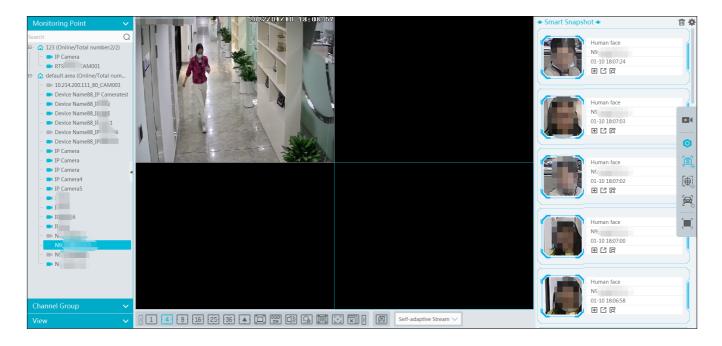

The descriptions of the button on the right:

| Button | Description                                                                                                    | Button | Description                                                   |
|--------|----------------------------------------------------------------------------------------------------|--------|---------------------------------------------------------------|
| Þ      | Preview only mode                                                                                                    | 0      | Smart mode icon                                               |
|        | Smart Snapshot: real-time display of snapshots,<br>including face, human body, motor vehicle, non-<br>motor vehicle and vehicle plate. |        | Face Comparison: Real-time display of face comparison results |
| ĨĮ,    | Plate Comparison: Real-time display of license<br>plate comparison results                                                             |        | Full Screen under smart mode                                  |

Before using intelligent functions, please confirm the default intelligent analysis server is online.

Go to Home  $\rightarrow$  Resource Management  $\rightarrow$  Intelligent Analysis Server. There is a default intelligent analysis server. Please make sure the server is online.

| Add, Edit or Delete Device         Device Setting         Area Setting         Channel Group Setting |                             |               |      |                          |                                      |      |  |
|----------------------------------------------------------------------------------------------------|-----------------------------|---------------|------|--------------------------|--------------------------------------|------|--|
| Device Type                                                                                          | Server Name                 | IP Address    | Port | Client Connection Status | Authentication Server Connection Sta | Edit |  |
| Encoding Device (Online/Total number:13/1                                                            | Intelligent Analysis Server | 10.214.11.109 | 6069 | Online                   | Online                               |      |  |
| Decoder (Online/Total number:0/0)                                                                    | 5 ,                         |               |      |                          |                                      | **   |  |
| Alarm Host (Online/Total number:0/0)                                                                 |                             |               |      |                          |                                      |      |  |
| Access Control System (Online/Total numbe                                                            |                             |               |      |                          |                                      |      |  |
| LED Display Device (Online/Total number:0/                                                           |                             |               |      |                          |                                      |      |  |
| Intelligent Analysis Server (Online/Total nun                                                        |                             |               |      |                          |                                      |      |  |
| Channel Camma (Calles (Tabel annuk and (1)                                                           |                             |               |      |                          |                                      |      |  |

### 8.2.1 Face Comparison

If it is the first use of face comparison function, please configure it in the following order.

#### Create a group $\rightarrow$ Add targets to the group $\rightarrow$ Set task $\rightarrow$ Real-time View $\rightarrow$ Search faces

- Create a group, add targets to the group and set Task. Please refer to chapter 6 People & Vehicle Management for details.
   Note: Please remember binding the target with a camera after it is added to a group.
- 2. For the added NVR with face recognition function please set the face comparison parameters by entering Resource Management→Device Setting interface. Refer to the following interface.

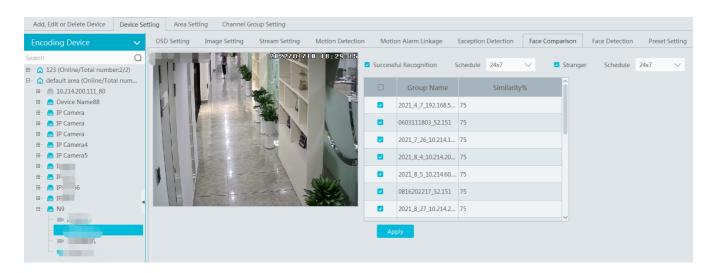

Please select "Successful Recognition" or "Stranger" as needed and then set the schedule separately. After that, check the group and set the similarity. Finally, save the settings by clicking [Apply].

If the face comparison settings cannot be set according to the above-mentioned way, you can log in the web client of the NVR and then configure face recognition to realize the auto report of the face match result as shown below.

|                                                                             |                              |                 |                   |             | Camera Name         | Face Recognition     LPR       Detection     Recognition     Detection       Face Database     Plate Database       Ide     Successful Recognition     Stranger       Group     More     All     01;       dule     24x7     Schedule Manager | ```                 |           |
|-----------------------------------------------------------------------------|------------------------------|-----------------|-------------------|-------------|---------------------|----------------------------------------------------------------------------------------------------|---------------------|-----------|
|                                                                             |                              |                 |                   |             | Face Ree            | cognition                                                                                                    |                     | LPR       |
| Live Display Playback                                                       | Search and Backup            | Intelligent An  | alysis Function F | Panel       | Detection           | Recognitio                                                                                                    | n Detection         | Recogni   |
| Event Notification                                                          | Function Panel + Face Recogn | nition          |                   |             | Face Dat            | tabase 🌧                                                                                                    | Plate D             | atabase 🥕 |
| Event Notification Alarm-out E-mail Display Buzzer Push Message Audio Light | Camera Name                  |                 | IPC2333           | ~           |                     |                                                                                                    | -                   |           |
| Alarm Server                                                                | Face Recognitio              | n               | LP                | R           | · arameter settings | Successium                                                                                                    | ecognition stranger |           |
|                                                                             | Detection R                  | ecognition      | Detection         | Recognition | Face Group <        | More 🗹                                                                                                    | AID 01;             |           |
| Face Recognition [LPR]                                                      | Face Database 🖉              | •               | Plate Data        | abase 🧀     | chedule             | 24x7                                                                                                    | Schedule Ma         | nagement  |
| People/Vehicle Perimeter More                                               | Enable 🛛 Successful R        | ecognition 🗆 S  | Stranger          |             | Text Prompt         |                                                                                                    |                     |           |
| X45                                                                         | Parameter Settings Suc       | cessful Recogni | tion Stranger     |             | Enable alarm ou     | utput pulse(Acces                                                                                                    | s Control)          |           |
| General Event                                                               | Face Group                   |                 | Similarity(%)     | •           | 🗆 Trigger Genera    | I                                                                                                    | Record Configure    | A         |
| Combination Alarm IPC Offline <br>Exception Handling Settings               | 01                           | 75              | $\supset$         |             | Push                |                                                                                                    | IPC2333             |           |

Additionally, please make sure the face detection function is enabled for the AI IPC (click Device Setting→Face Detection).

### NVMS User Manual

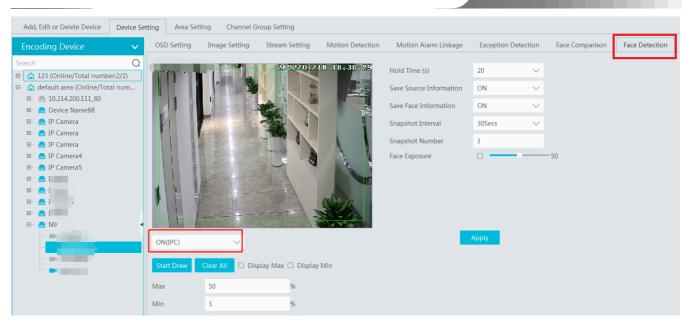

#### • View the real-time snapshot and comparison result

Face capture results can be pushed by the cameras with face detection function. Human body/motor vehicle/non-motor vehicle capture results can be pushed by the cameras with human/vehicle classification function. Face Comparison and license plate comparison result can be pushed after the face/license plate comparison is configured, even if the corresponding cameras are not playing in the live view interface.

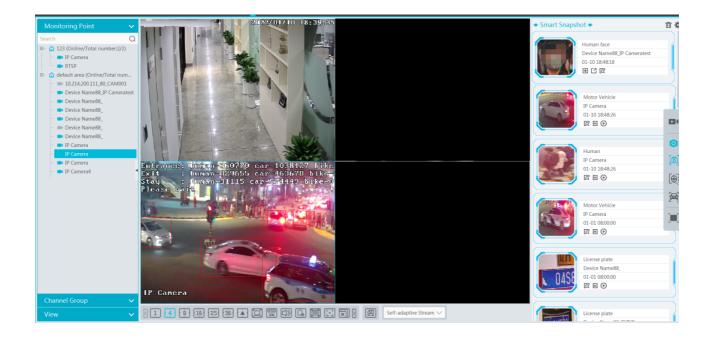

Click **•** to add the captured face picture to the person list. Fill in the relevant information and then click [OK].

### NVMS User Manual

|                                     |   | Add to G       | roup               |        |                                  |            |        |
|-------------------------------------|---|----------------|--------------------|--------|----------------------------------|------------|--------|
| Person List                         |   |                |                    |        |                                  |            |        |
| Search Q                            |   | Name*:         | e Name88_IP Camera | atest  | Birthday:                        | 2022-01-10 | ^<br>~ |
| — 👕 Block<br>— 👕 Default Group      |   | Gender:        | Male               | $\sim$ | Country:                         |            |        |
| - Employee                          |   | Province:      |                    |        | City:                            |            |        |
|                                     | M | Work Type:     |                    |        | Work ID:                         |            |        |
|                                     |   | Telephone:     |                    |        | Card Number:                     |            |        |
|                                     |   | ID Type:       | ID Card            | $\sim$ | ID NO:                           |            |        |
|                                     |   | Remark:        |                    |        |                                  |            |        |
|                                     |   | T              |                    |        |                                  |            |        |
|                                     |   |                |                    |        |                                  |            |        |
|                                     |   |                |                    |        |                                  |            |        |
|                                     |   |                |                    |        |                                  |            |        |
|                                     |   | 1              |                    |        |                                  |            |        |
| Visitor List                        |   |                |                    |        |                                  |            |        |
| Quin.                               |   |                |                    |        |                                  | ОК         | Cancel |
| Device Name885_IP<br>01-10 18:56:11 |   | 01-10 18:56:11 |                    |        | e Name88_IP<br>9 18:56:09<br>3 @ | T,         |        |

Click 🔯 to quickly enter the smart snapshot retrieval interface.

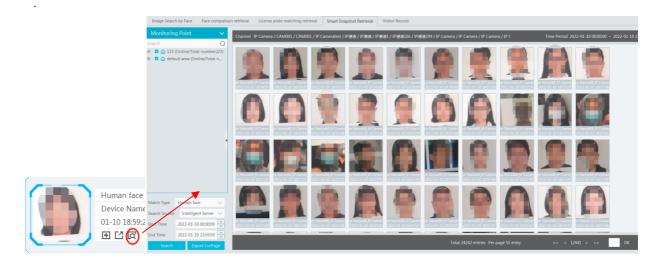

• Smart snapshot display settings:

Click on the right corner of the live interface to display the configuration window as shown below. Please select the smart snapshot display type as needed. One or more items can be selected.

|                                               | Configuration                             | ×                                      |
|-----------------------------------------------|-------------------------------------------|----------------------------------------|
| Smart Snapshot Settings                       |                                           |                                        |
| Face detection I License plate detection I Hu | man body detection 🛛 Motor vehicle de     | etection 🛛 Non-motor vehicle detection |
| Face matching settings                        |                                           |                                        |
| Pop-up prompt Block List 💽 Allow List         | Stranger                                  |                                        |
| Frame Holding Time(s) • Always Show O Auton   | natically Hide(3s) O Automatically Hide(5 | 5s) O Automatically Hide(10s)          |
| Statistics display                            |                                           |                                        |
| Pass-by(Today)     Abne                       | ormal Temp                                | Mask Off                               |
| Face Comparison(Today)     Block              | k List (people)                           | Stranger                               |

Click i to clear the smart snapshot records.

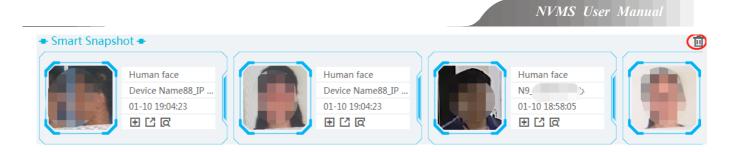

The captured picture can be exported. Click 🖸 and then select the export path and then click [OK] to export

Click  $\blacksquare$  to view the details of the captured picture. Click  $\bigcirc$  to play back the records.

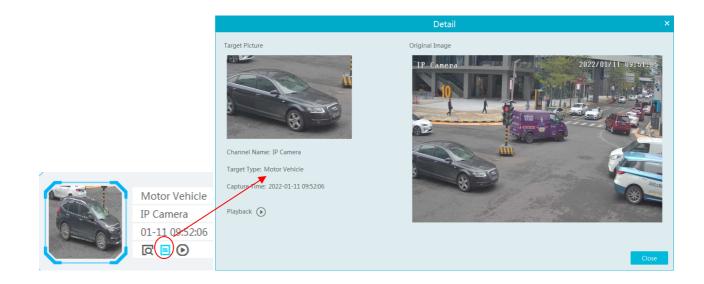

Click the playback button next to 🗉. This will take you to the playback interface. Maybe it will pop up the following tips.

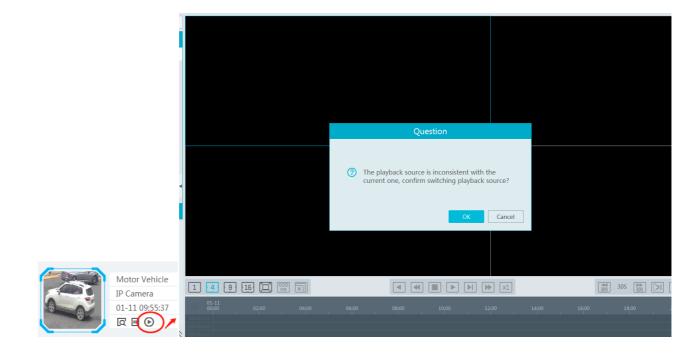

Note: Only when the record schedule is set in advance, can the video be played. Click Home $\rightarrow$ Record Setting to enter the record setting interface. Select the desired camera and then select the record schedule.

| Storage Playback                                                             | Record Setting | Schedule Setting |              |               |                   |       |
|------------------------------------------------------------------------------|----------------|------------------|--------------|---------------|-------------------|-------|
| Record Playback   By Time Slice   By Event                                   | Area           | ~                | Channel Name | Stream Type 🗸 | Record Schedule 🗸 | Audio |
| By Tag   Record Backup   Search Picture<br>Record Setting   Schedule Setting | Search         | Q                | *IP Camera   | Main Stream   | 7*24              | Open  |
| rissona oottalig                                                             | - 123          |                  |              |               |                   |       |

#### • Face Comparison Settings

Pop-up prompt: if enabled, the alarm box of the corresponding face comparison result will pop up. If disabled, the alarm box will not pop up.

|                           | Configuration                             |                                                    | ×      |
|---------------------------|-------------------------------------------|----------------------------------------------------|--------|
| Smart Snapshot Settings   |                                           |                                                    |        |
| Face detection            | plate detection 🛛 Human body detection 🔽  | Motor vehicle detection 🛛 🛛 Non-motor vehicle dete | ection |
| Face matching settings    |                                           |                                                    | ]      |
| Pop-up prompt Block List  | Allow List Stranger                       |                                                    |        |
| Frame Holding Time(s) O A | Always Show O Automatically Hide(3s) O Au | tomatically Hide(5s) O Automatically Hide(10s)     |        |
| Statistics display        |                                           |                                                    |        |
| Pass-by(Today)            | Abnormal Temp                             | Mask Off                                           |        |
| Face Comparison(Today)    | Block List (people)                       | Stranger                                           |        |
| Vehicle deployment contro | al settings                               |                                                    | J      |

Frame Holding Time: select the alarm pop-up window holding time as needed.

Statistics display: If selected, the corresponding statistical information will displayed on the top of the preview window.

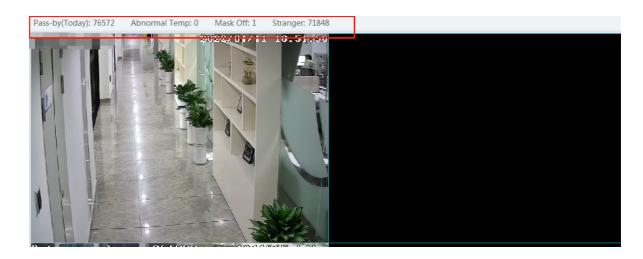

#### • Face Comparison Records

Click 🗉 to view the face comparison details. Click 🛄 to quickly add the captured face picture to the face database.

|                     |                                              | Verified Targ                         | jet Info(detai | ls) ×                   |
|---------------------|----------------------------------------------|---------------------------------------|----------------|-------------------------|
|                     |                                              | Alarm Source: Device Name88_IP Came   | erat Alarm Tir | me: 2022-01-11 11:02:46 |
| + Face Comparison + | Ū <b>4</b>                                   |                                       |                |                         |
|                     | • White List Device Name88_IP 01-11 11:00:09 | White List:1008                       | Gender         |                         |
| 100%                |                                              | Name 2022_1_10_16_20_22_5<br>Birthday | Lib Name       | viale                   |
|                     | • White List                                 | ID Type ID Card                       |                |                         |
|                     | Device Name88_IP<br>01-11 11:00:08           | Work ID                               |                |                         |
| 100%                |                                              |                                       | ОК             | Cancel                  |

Click 🖾 to quickly enter the face comparison retrieval interface. Select the camera and click [Search] to search the face comparison results.

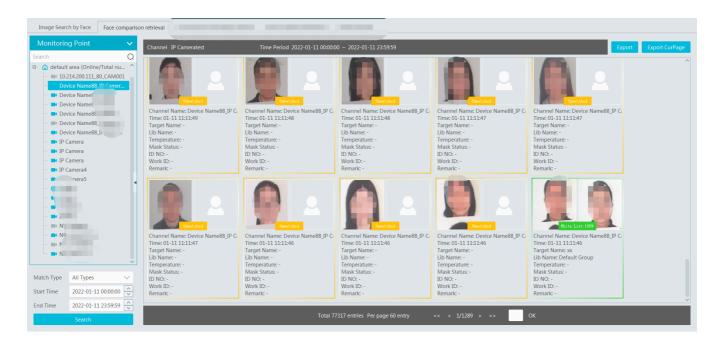

#### 8.2.2 License Plate Comparison

If this is the first time for you to set the license plate recognition function, please follow the procedures.

Enter Group Management→ People & Vehicle Management→ Vehicle Registration→Add Vehicles →Task Settings→View Real-time License Plate Comparison Results→Search License Plate Comparison Result

 Go to People & Vehicle Management → Vehicle Registration interface. Click [Add] to add the vehicle information to Allow List or Block List.

| People and Vehicle Management  | Sync Record | s Task            |                    |          |
|--------------------------------|-------------|-------------------|--------------------|----------|
| Person List Visitor List Block | List Veh    | icle Registration |                    |          |
| Vehicle Registration           |             | Delete File impor | rt Export Template | Export   |
| Allow List<br>Block List       | (           | Add               | new vehicle        | × • Type |
|                                | (           | Basic Setup       |                    | l Car    |
|                                |             | Number plate*     |                    |          |
|                                |             | Name              |                    |          |
|                                |             | Phone             |                    |          |
|                                |             | Vehicle Type      | Small Car 🗸        |          |
|                                |             | Vehicle Color     | Blue 🗸             |          |
|                                | •           | Description       |                    |          |
|                                |             |                   | OK Car             | ncel     |

2. Click the "Task" tab to setting license plate recognition task. Select the license plate recognition camera and then click applicable scenario. Select "Vehicle deployment control" and click "OK".

| People and Vehicle Management                                                                                                    | Sy     | nc Records | Task     |                            |   |                     |   |          |   |  |
|----------------------------------------------------------------------------------------------------|--------|------------|----------|----------------------------|---|---------------------|---|----------|---|--|
| Monitoring Point                                                                                                    | ~      | Apply      | Schedu   | le Template                |   |                     |   |          |   |  |
| earch<br>🛕 default area (Online/Total nui                                                                                                    | Q<br>n | Monitori   | ng Point | Applicable Scenario        | ~ | Face Capture Source | ~ | Schedule | ~ |  |
| Device Name_JP01     Device Name_JP03     Device Name_JP04     Device Name_JP05     Device Name_JP07     Device Name_JPC     Device Name_M232IE-HFF     IPC | PS     | Device Nam | e_IPO1   | Vehicle deployment control | ~ | NVR capture face    | 7 | 7*24     |   |  |

3. Ensure that the license plate recognition IPC has already enabled the license plate detection function.

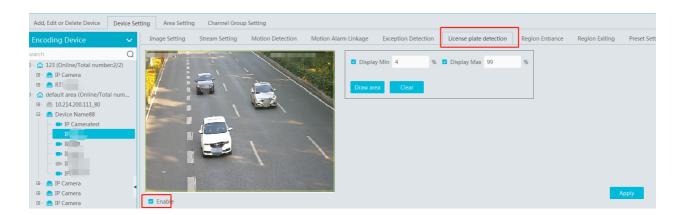

- License Plate Comparison Display Settings
- Pop-up prompt: if enabled, the alarm box of the corresponding license plate comparison result will pop up. If disabled, the alarm box will not pop up.

| ntrol settings                         |                                                    |
|----------------------------------------|----------------------------------------------------|
| ist 🚺 Allow List 🚺                     |                                                    |
| • Always Show O Automatically Hide(3s) | O Automatically Hide(5s) O Automatically Hide(10s) |
|                                        |                                                    |
| Plate Comparison(Toda)                 | ay) 🗌 Block List (vehicle)                         |
| .i                                     | • Always Show O Automatically Hide(3s)             |

Frame Holding Time: select the alarm pop-up window holding time as needed.

Statistics display: If selected, the corresponding statistical information will displayed on the top of the preview window.

#### License Plate Comparison Records

Click E to view the license plate comparison details.

| Verified Target Info(details) ×                                                       | e Comparison →<br>IP 6<br>01-11 11:41:19<br>□ □                                                   |
|---------------------------------------------------------------------------------------|---------------------------------------------------------------------------------------------------|
| Alarm Source: IP Cam Alarm Time: 2022-01-11 11:41:19                                  | • White List<br>FP11<br>IP Camera5<br>01-11 11:41:19<br>@ 🗈                                       |
| License Plate 85Q87<br>Name<br>Phone<br>Vehicle Type Small Car<br>Vehicle Color Black | • White List<br>85Q87<br>IP Camera5<br>01-11 11:41:19<br>() () () () () () () () () () () () () ( |
| OK Cancel                                                                             | • White List                                                                                      |

Click Click to quickly go to the license plate comparison retrieval interface.

## 8.3 Channel Group View

### > Channel Group Setting

(1) Go to Home  $\rightarrow$  Channel Group Setting interface as shown below.

| dd Delete          |                      |          |                                                |        |
|--------------------|----------------------|----------|------------------------------------------------|--------|
| Delete             |                      | Add Chan | nnel Group                                     | >      |
| Channel Group Name | Channel Group Name   |          |                                                |        |
|                    | Keyboard Number 1    |          |                                                |        |
|                    | Dwell Time 5See      | c        |                                                | $\sim$ |
|                    | Parent Channel Group |          |                                                | $\sim$ |
|                    | Selectable Devi      | ice      | Selected Device                                |        |
|                    | 🔺 🗌 default area     | C.       | 0                                              |        |
|                    |                      |          | $\stackrel{\scriptstyle <}{\scriptstyle \sim}$ |        |
|                    | IP Camera            |          |                                                |        |
|                    | 🗆 IP Camera          |          |                                                |        |
|                    | IP Camera175         |          |                                                |        |
|                    | IPC                  | >        | >>                                             |        |
|                    | - I.                 | <        | «                                              |        |
|                    |                      | ~        |                                                |        |
|                    |                      |          |                                                |        |

- 2 Click [Add].
- (3) Enter channel group name, channel group and dwell time.
- (4) Select the parent channel group.
- (5) Add channels to the channel group.
- 6 Click [Ok] to save the settings.

#### Start Channel Group View

After the channel group is set successfully (See Channel Group Setting), go to live view interface as shown below.

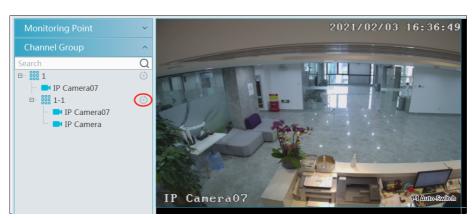

You can start the channel group view as follows.

1. Choose the screen display mode according to the channel number of the channel group. Select a window and then double click the channel group name or dragging the channel group to a window to play all channels in the group.

2. In the current screen display mode, select a window and then click (S) beside the channel group name to play all channels of the channel group in this window in sequence.

If there is only one sub channel group under the parent group, select a window and then click in the parent group name to play all channels in the parent group and the sub channel group in the window in sequence.

Select a window and click in next to the sub channel group to play all channels of the sub channel group in this window in sequence. 3. If there are several sub channel groups under the parent channel group, click in next to the parent group name and then all sub channel groups will play in sequence. The screen display mode will automatically adapt to the channels of the sub group.

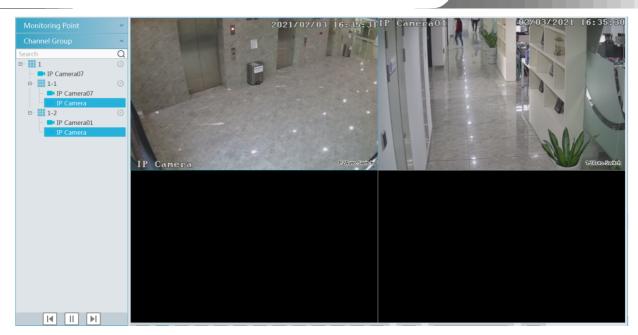

Click I to play the previous sub channel group; click I to play next sub channel group; click I to stop auto switch among the sub channel groups.

### > Stop Channel Group View

- (1) Place the cursor on the auto-switch window and then click  $\swarrow$  to stop viewing.
- (2) Right click the auto-switch window and then click "Close Channel" to stop viewing.
- ③ Click 🖾 on the toolbar of the live view interface to stop all live view.

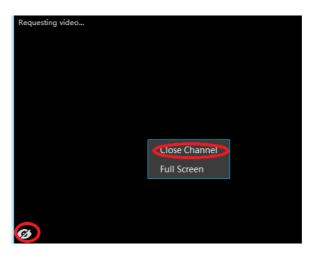

### 8.4 Plan View

In the live view interface, select "View" on the left menu bar.

|                              |   |      |             |     | View         |             | ^ |
|------------------------------|---|------|-------------|-----|--------------|-------------|---|
|                              |   |      |             |     | 🔛 Video Prev | iew1*       |   |
|                              |   | Home | Live View1* | (+) | Video Prev   | Create View | - |
| Monitoring Point             | ~ |      |             |     |              | Save View   |   |
| Channel Group                | ~ |      |             |     |              | Modify View |   |
| View<br>Live View <u>1</u> * | ^ |      |             |     |              | Delete View |   |
|                              |   |      |             |     |              |             |   |

#### • Add View Plan

① Right click "Live View 1" and then select "Create View" or click 🔳 to add a new view plan. Clicking "Create View" to prompt an

adding view window. Enter the view name and click [OK] to set view plan.

② Select screen display mode and then drag monitoring points or channel group to each window.

③ Click "View" on the left menu and then right click the newly added view name. Select "Save View" on the pop-up menu to save the view

plan or click in on the live view interface to save the view plan.

Double click view name to call the view plan.

#### • Modify or Delete View Plan

Select the added view and then right click to prompt a pop-up window. Select "Modify View" or "Delete View" to modify or delete the view plan.

#### • Start/stop auto-switch

If multiple view plans saved, you can play these views in sequence.

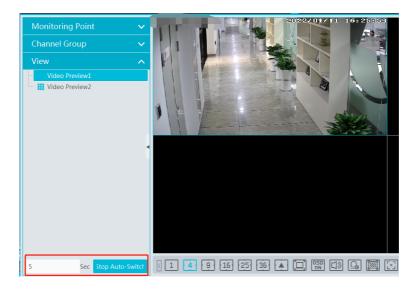

Enter the dwell time (5~3600s) and then click [Start auto-switch] to play these views in sequence. Stop the current auto-switch by clicking [Stop auto-switch].

### 8.5 Multi-Screen View

In the video preview interface, multi-screen view can be realized by holding a tab and dragging it to other monitors (graphics card should support multi-screen output at the same time).

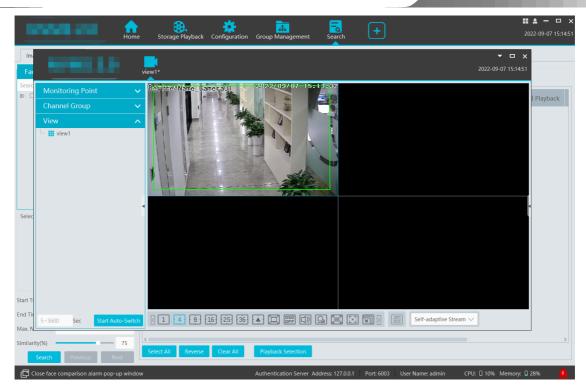

Click on the float window and select "Return to Main Window" to embed this tab in the main interface.

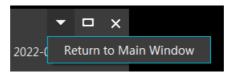

## 8.6 PTZ Control

Click or right click to select "PTZ Control" to enter PTZ control interface. The directions of PTZ, zoom, focus, Iris, preset, track and cruise can be controlled through PTZ control panel.

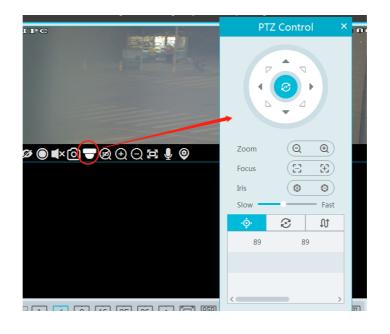

• Preset; S: Cruise; Ot: Trace

## 8.7 Instant Playback

In the live view interface, right click on a playing channel to select "Instant Playback" and then set the playback time to play the record instantly (the record of the channel in the past five minutes will be searched and played from the time that the record exists).

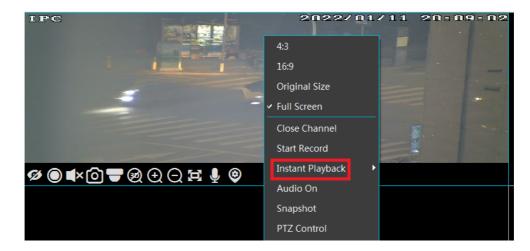

# 9 Record & Playback

## 9.1 Record Configuration

This device supports many recording types, such as manual recording, schedule recording, motion alarm recording, smart alarm recording, etc.

#### 9.1.1 Schedule Recording

Go to Home→"Record Setting".

| Record Setting | Schedule Settir | ng |              |               |                 |           |                             |                         |                    |
|----------------|-----------------|----|--------------|---------------|-----------------|-----------|-----------------------------|-------------------------|--------------------|
| Area           |                 | ~  | Channel Name | Stream Type 🗸 | Record Schedule | 🖌 Audio 🗸 | Recording Before Alarm(Sec) | After Alarm Time(Sec) 🗸 | Expire Time(day) 🗸 |
| Search         |                 | Q  | *1           | Main Stream   | 7*24            | Open      | 0                           | 60                      | Never Expire       |
| uciault area   |                 |    | IP Camera    | Main Stream   | OFF V           | Open      | 0                           | 60                      | Never Expire       |
|                |                 |    | IP Camera    | Main Stream   | OFF             | Open      | 0                           | 60                      | Never Expire       |
|                |                 |    |              | wam sueam     | OFF             | Open      | U                           | 00                      | ivever Expire      |

To set schedule recording, select the channel, stream type and schedule. Then Click [Apply] to save the settings.

Recording Before Alarm: set the time to record before the actual recording begins.

After Alarm Time: set the time to record after the actual recording is finished.

Expire Time: set the expiration time for recorded video. If the set date is overdue, the recorded data will be deleted automatically.

- To set schedule:
- ① Click the "Schedule Setting" tab to go to the following interface.

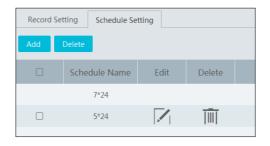

#### Click [Add].

|        |         |      |         |   |   |   |    |   |   |   | Adc        | l Sc | hedu   | ule |    |   |            |       |        |        |        |        |            |        | ×      |
|--------|---------|------|---------|---|---|---|----|---|---|---|------------|------|--------|-----|----|---|------------|-------|--------|--------|--------|--------|------------|--------|--------|
| Schedu | ule Nar | me   |         |   |   |   |    |   |   |   |            |      |        |     | Q  | 6 | 2          | input | Manu   | ally   | Select | All    | Revers     | e Clea | ar All |
| Sun.   | 0       |      | 2       |   | 4 | 1 | 6  |   | 8 |   | <br>10<br> |      | 12     | 1   | 14 | 1 | <br>16<br> |       | 18     | 1      | 20     | 1      | <br>22<br> | 2      | 4      |
|        |         |      |         |   |   |   |    |   |   |   |            |      |        |     |    |   |            | Inpu  | ut Mar | nually | Sele   | ct All | Reven      | e Cle  | ar Al  |
| Mon.   | 0       |      | 2       | 1 | 4 | 1 | 6  | 1 | 8 |   | 10         |      | 12     |     | 14 |   | <br>16<br> |       | 18     | 1      | 20     | 1      | 22         | 2      | 4      |
|        | 08:02:0 | 00-1 | 9:35:00 |   |   |   |    |   |   |   |            |      |        |     |    |   |            | Inpu  | ut Mar | nually | / Sele | ct All | Reven      | e Cle  | ar Al  |
| Tue.   | 0       |      | 2       |   | 4 | 1 | 6  |   | 8 | ļ | <br>10<br> |      | 12     |     | 14 |   | <br>16<br> |       | 18     | 1      | 20     | 1      | 22         | 2      | 4      |
|        | 07:46:0 | 00-2 | 2:27:00 |   |   |   |    |   |   |   |            |      |        |     |    |   |            | Inpu  | ut Mar | nually | / Sele | ct All | Reven      | e Cle  | ar A   |
| Wed.   | 0       |      | 2       | 1 | 4 | 1 | 6  |   | 8 | ļ | <br>10<br> |      | 12     |     | 14 |   | <br>16<br> |       | 18     | 1      | 20     | 1      | 22         | 2      | 4      |
|        | 08:38:0 | 00-2 | 2:20:00 |   |   |   |    |   |   |   |            |      |        |     |    |   |            | Inpu  | ut Mar | nually | Sele   | ct All | Reven      | e Cle  | ar A   |
| Thu.   | 0       | -    | 2       | 1 | 4 | 1 | 6  | 1 | 8 |   | 10         | 1    | 12     | 1   | 14 | 1 | <br>16<br> | 1     | 18     | 1      | 20     | 1      | 22         | 2      | 4      |
|        |         |      |         |   |   |   |    |   |   |   |            |      |        |     |    |   |            | Inpu  | ut Mar | nually | / Sele | ct All | Reven      | e Cle  | ar A   |
| Fri.   | 0       |      | 2       |   | 4 |   | 6  |   | 8 |   | <br>10<br> |      | 12<br> | 1   | 14 | 1 | <br>16<br> |       | 18     | 1      | 20     | 1      | 22         | 2      | 4      |
|        |         |      |         |   |   |   |    |   |   |   |            |      |        |     |    |   |            | Inpu  | ıt Mar | nually | / Sele | ct All | Reven      | e Cle  | ar A   |
| Sat.   | 0       |      | 2       | 1 | 4 |   | 6  |   | 8 |   | <br>10<br> | 1    | 12     | 1   | 14 | 1 | <br>16<br> |       | 18     | 1      | 20     |        | 22         | 2      | 4      |
|        |         |      |         |   |   |   |    |   |   |   |            |      |        |     |    |   |            | Inpu  | ıt Mar | nually | / Sele | ct All | Reven      | e Cle  | ar Al  |
|        |         |      |         |   |   |   | OK |   |   |   |            |      |        |     |    |   | Car        | icel  |        |        |        |        |            |        |        |

③ Enter the schedule name.

(4) Set the schedule. Click and then move the cursor to select the time; click and then move the cursor to delete the selected time. Click "Input Manually" to manually enter the time. Click "All" or "Reverse" to quickly select time. Click "Clear All" to clear all schedule.

### 9.1.2 Alarm Linkage Recording

- (1) Go to Home  $\rightarrow$  Device Setting interface. Select the desired device to enable and set schedules.
- ② Go to Home→Alarm Center→Alarm Linkage as shown below. Select alarm type, enable record, set linkage channel and set schedules.
- ③ Click [Apply] to save the settings.

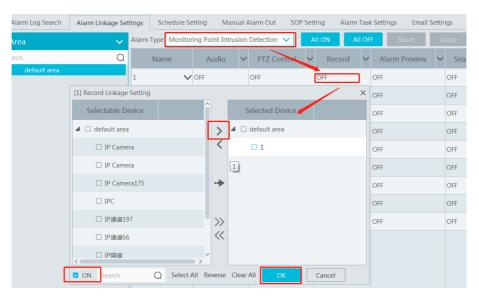

### 9.2 Record Playback

In the main menu interface, click "Record Playback" to go to record playback interface. Record files saved on the HDD/ SD card of the devices and storage server can be played.

There are three types of record playback: normal playback, smart playback by face, smart playback by license plate.

### 9.2.1 Normal Playback

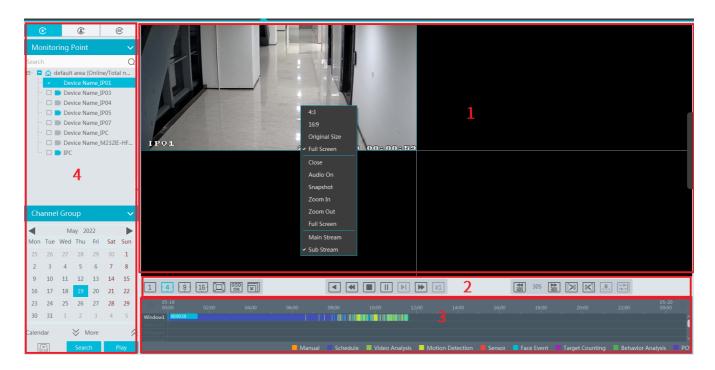

#### Area Description

| Area | Description   | Area | Description                               |
|------|---------------|------|-------------------------------------------|
| 1    | Playback area | 3    | Record timetable area                     |
| 2    | Toolbar       | 4    | Time and event search area; resource area |

Toolbar on Playback Window

| Button     | Description  | Button | Description   |
|------------|--------------|--------|---------------|
| ø          | Stop viewing | Ð      | Zoom in       |
| <b>X</b>   | Audio on/off | Θ      | Zoom out      |
| <u>ا</u> م | Snapshot     | ()     | Fit to window |

Button Descriptions of Area 2:

| Button                                                                                                    | Description                                                                                                 |
|----------------------------------------------------------------------------------------------------|----------------------------------------------------------------------------------------------------|
| 1 9 16                                                                                                    | Screen display mode button. 1/4/9/16 screen mode is optional.                                               |
|                                                                                                    | Full screen                                                                                                 |
| 05D<br>ON                                                                                                    | Enable or disable OSD                                                                                       |
| ×                                                                                                    | Close all window viewing                                                                                    |
|                                                                                                    | Get record from network devices                                                                             |
| <b>₽</b>                                                                                                    | Get record from storage servers                                                                             |
|                                                                                                    | Rewind                                                                                                    |
| •                                                                                                    | Low speed playback                                                                                          |
|                                                                                                    | Stop                                                                                                    |
|                                                                                                    | Play/Pause                                                                                                  |
|                                                                                                    | Next frame. In the playback mode, click the pause button and then click this button to play frame by frame. |
|                                                                                                    | Click it to select playback speed.                                                                          |
| ×1                                                                                                    | Click it to play in normal speed.                                                                           |
|                                                                                                    | Forward 30s or backward 30s                                                                                 |
|                                                                                                    | Backup start time                                                                                           |
| 8<                                                                                                    | Backup end time                                                                                             |
|                                                                                                    | Start backup                                                                                                |
| Image: Second second se | Synchronous playback or asynchronous playback                                                               |

#### Right-click button menu

| Menu            | Description               | Menu        | Description                     |
|-----------------|---------------------------|-------------|---------------------------------|
| Close           | Close viewing             | Zoom out    | Zoom out the current image      |
| Audio<br>On/Off | Audio on/off              | Full Screen | Click to enter full screen mode |
| Snapshot        | Snapshot                  | Sub stream  | Switch to sub stream playing    |
| Zoom In         | Zoom in the current image |             |                                 |

Other buttons

| Button | Description | Button | Description |
|--------|-------------|--------|-------------|
| ×      | Add tag     | !!!    | Event list  |
|        | Backup      |        |             |

Set record date, record type (for some devices, "Main Stream" can be selected to play the record, or the record will be played by sub stream if unselected) and the record playback source in the playback interface. Drag the camera on the right side to playback window for playing or double click a desired channel to play or click [Search] to search the record files and then click **D** to play.

Playback record type includes manual recording, motion detection recording, schedule recording, sensor recording, object removal recording, video exception recording, intrusion recording and line crossing recording and so on.

In the timetable, different color bars stand for different record types. For instance, yellow bar stands for motion recording data; blue bar stands for schedule recording data; red bar stands for sensor record data, etc.

The time scale can be zoomed in by clicking (2) and the time scale can be zoomed out by clicking (2). The time scale can be restored to 24 hours by clicking (2). When the time scale is zoomed in, drag the timeline to see the time spots.

Synchronous Playback: in a certain time, all channels play back its record at the same time together; if one channel has no record data at this time, this channel will wait.

Click on the toolbar in the playback interface to go to the synchronous playback interface. Please play the record according to the ways introduced as above. The record bar in synchronous mode is as below.

In synchronous mode, one camera can only have one playing window. All cameras' record information can be viewed at the same time. When playing record file in synchronous mode or asynchronous mode, clicking is will be useless unless all the playback windows are closed.

Asynchronous Playback: when playing some channels' record at the same time, each channel is independent from the others and each channel's playback time is different.

Click to go to the asynchronous playback interface as shown below. Please play the record according to the ways introduced as the above. The record bar in asynchronous mode is as below.

### 9.2.2 Smart Playback by Face

For the added face recognition NVR, you can play back by searching face.

| C C                       | e                 |                                                                                                    |
|---------------------------|-------------------|----------------------------------------------------------------------------------------------------|
| Face Recognition NVR      | ~                 |                                                                                                    |
| Search                    | Q                 |                                                                                                    |
| 🕮 🗌 🕜 default area        |                   |                                                                                                    |
|                           |                   |                                                                                                    |
|                           | l                 |                                                                                                    |
| Select Image              |                   |                                                                                                    |
|                           |                   |                                                                                                    |
| Start Time 2022-05-18 00: |                   |                                                                                                    |
| End Time 2022-05-18 23:   | 59:59             | ි <sup>05-18</sup> 02,00 04,00 06,00 08,00 10,00 12,00 14,00 16,00 18,00 20,00 22,00 <sup>05-19</sup> ි             |
| Max. Number 500           |                   | indext Mindex2                                                                                                    |
| Similarity(%)             | 60<br>Face Search | Manual Schedule 🖬 Video Analysis 🔲 Motion Detection 📑 Sensor 📲 Face Event 👘 Target Counting 📰 Behavior Analysis POS |

Clicking on enters the above interface. Select the face recognition NVR and then click  $\Box$  to add a face picture. You can add the face picture form local PC, target picture or group. After that set the start and end time, max. number and similarity and then click [Search] to search the records.

Add a face picture from the local PC: Click 🕒 to select the desired face picture in the local PC and then click [OK] to save the settings.

Add a face picture from the target picture: refer to the following picture.

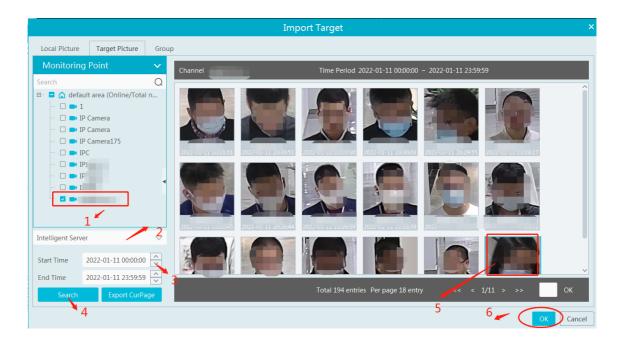

Add a face from the face database:

- 1. Click the "Group" tab.
- 2. Select the face picture from the person list or visitor list.
- 3. Click [OK] to save the settings.

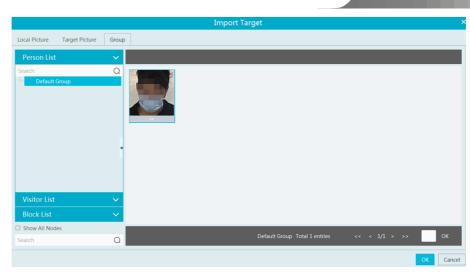

The picture must be added to the corresponding list in advance, or no picture can be searched. Refer to Chapter 6 Group Management for details.

Note: The record source is from the HDD of the face recognition NVR. The comparison record of this person must exist in the HDD, or no record can be played.

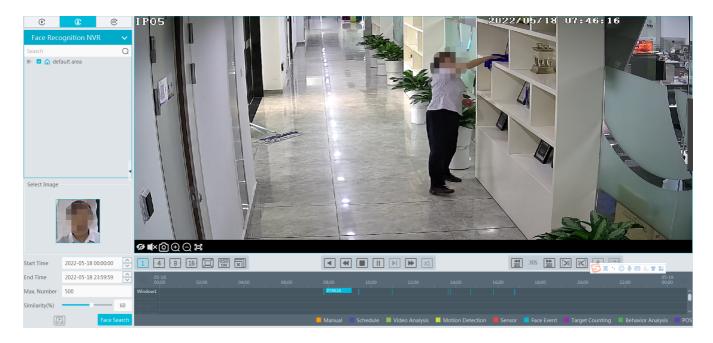

### 9.2.3 Smart Playback by License Plate

The vehicle records can be searched from the NVR or intelligent server. The setting steps are as follows:

1. Select the ANPR camera or NVR.

2. Enter the license plate number or click [Select plate] to select the plate from vehicle database or license plate captured when the vehicle entering or exiting the parking lot.

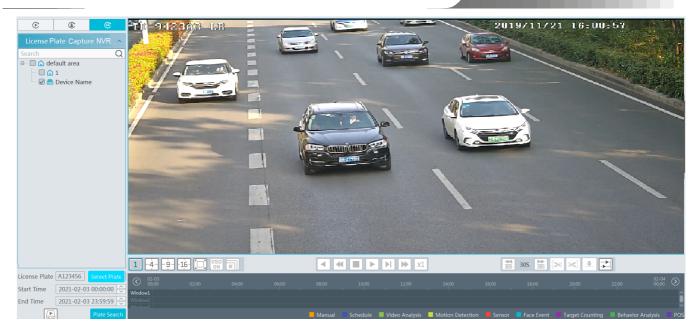

: select the record source from the storage server. License plate captured by ANPR camera or ANPR camera bound to the lane of the parking lot can be searched.

: select the record source from the HDD of the NVR.

Note: before you start searching, the license plate detection must be enabled and corresponding alarm linkages and the schedule must be set in advance.

| Alarm Log Search Alarm Link | age Sett | tings Sch  | edule | Setting Manual Ala      | rm Out SOP Sett  | ing Alarm Task Settings | Email Settings SIF | RA Alarm Setting |           |                 |       |          |   |
|-----------------------------|----------|------------|-------|-------------------------|------------------|-------------------------|--------------------|------------------|-----------|-----------------|-------|----------|---|
| Area                        | $\sim$   | Alarm Type | Monit | oring Point-Vehicle con | trol,Black 🗸 🛛 🗛 | I ON All OFF            | Reset Apply        |                  |           | Filter          |       |          | Q |
| Search                      | Q        | Record     | ~     | Alarm Preview           | 🗸 Snapshot 🗸     | Alarm Output 🗸          | Voice Broadcast 💊  | 🗸 Open Door 🗸    | TV Wall 🗸 | Trigger Email 🗸 | sop 🗸 | Schedule | ~ |
| default area                |          | OFF        |       | OFF                     | OFF              | OFF                     | OFF                | OFF              | OFF       | OFF             | OFF   | OFF      |   |
|                             |          | OFF        |       | OFF                     | OFF              | OFF                     | OFF                | OFF              | OFF       | OFF             | OFF   | OFF      |   |
|                             |          | OFF        |       | OFF                     | OFF              | OFF                     | OFF                | OFF              | OFF       | OFF             | OFF   | OFF      |   |
|                             |          | OFF        |       | OFF                     | OFF              | OFF                     | OFF                | OFF              | OFF       | OFF             | OFF   | OFF      |   |
|                             |          | ON         |       | OFF                     | OFF              | OFF                     | OFF                | OFF              | OFF       | OFF             | OFF   | 7*24     |   |
|                             |          | OFF        |       | OFF                     | OFF              | OFF                     | OFF                | OFF              | OFF       | OFF             | OFF   | OFF      |   |

### 9.2.4 Playback by Time Slice

- (1) Go to Home $\rightarrow$ By Time Slice interface.
- ② Select channel (or monitoring point), set the start time and the end time, select the record source and then click [Search].

| By Time Slice                | By Event                                                                          | By Tag                                      | Record Backup | Search Picture |               |                     |  |
|------------------------------|-----------------------------------------------------------------------------------|---------------------------------------------|---------------|----------------|---------------|---------------------|--|
| Monitoring I                 | Point                                                                             | ~                                           | Slice Per Day | Slice Per Hour | Record Backup | To Storage Playback |  |
| 🗆 🛋 10.2<br>🔲 🛋 113<br>🗸 113 | 214.75.222_377<br>214.75.222_377<br>_IP Camera<br>_IP Camera<br>_IP Camerates<br> | t<br>Imber0<br>Imber1<br>Total n<br>Imber20 | 2022-0        | 1              |               | 2                   |  |
|                              | 2022-01-12 00                                                                     |                                             |               |                |               |                     |  |
| nd Time:                     | 2022-01-12 23                                                                     | 3:59:59                                     |               |                |               |                     |  |

(3) Click **b** to play the record.

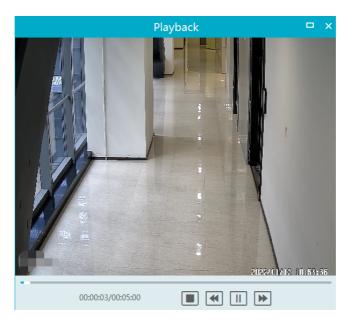

Click 😐 button on the top right corner to play in full screen mode.

Double click the image to switch to slice search mode by day.

Double click an image to switch to slice search mode by 5 minutes.

Restart searching or click "Slice Per day" to return to the slice per day interface.

**Record Backup**: In the Search by Time Slice interface, select a time slice and then click "Record Backup" to back up the record file during this period quickly.

To Storage Playback: In the Search by Time Slice interface, select a time slice and then click "To Storage Playback" to play the record file in the storage playback interface.

### 9.2.5 Playback by Event

- (1) Go to Home  $\rightarrow$  By Event interface.
- ② Select the desired monitoring point, set the record source, the start time and the end time and then check events.

| By Time Slice By Event By Tag                  | Reco   | ord Backu | p Search Picture  |                            |                           |                      |                   |                     |                |                |                |
|------------------------------------------------|--------|-----------|-------------------|----------------------------|---------------------------|----------------------|-------------------|---------------------|----------------|----------------|----------------|
| Monitoring Point 🗸 🗸 🗸                         | Filter |           |                   | Q Before the event 0       | Sec To Storage Playback   |                      |                   | Tip: Filter By [Nar | ne]、[Start Tim | e]、[End Time]、 | [Event Type]   |
| Search Q                                       | 1      | No.       | Name              | Start Time                 | End Time                  | Duration             | Туре              | Playback            | Record B       | Backup S       | Backup         |
| ⊞- 📮 🏠 default area (Online/Total n            |        | 1         | Device Name_IP01  | 2022-05-19 11:40:38        | 2022-05-19 11:40:59       | 0:0:21               |                   | $\triangleright$    | ٠              | Main Str       | ٠              |
|                                                |        | 2         | Device Name_IP01  | 2022-05-19 11:39:15        | 2022-05-19 11:39:52       | 0:0:37               | Face Event        | $\bigcirc$          | ۲              | Main Str       | ۲              |
|                                                |        | 3         | Device Name_IP01  | 2022-05-19 11:39:01        | 2022-05-19 11:39:40       | 0:0:39               |                   | $\triangleright$    | ٠              | Main Str       | ۲              |
|                                                |        | 4         | Device Name_IP01  | 2022-05-19 11:36:19        | 2022-05-19 11:36:55       | 0:0:36               | Face Event        | $\bigcirc$          | ۲              | Main Str       | ۲              |
| 4                                              |        | 5         | Device Name_IP01  | 2022-05-19 11:36:05        | 2022-05-19 11:36:35       | 0:0:30               |                   | $\triangleright$    | ۲              | Main Str       | ۲              |
|                                                |        | 6         | Device Name_IP01  | 2022-05-19 11:35:19        | 2022-05-19 11:35:57       | 0:0:38               | Face Event        | $\bigcirc$          | ٠              | Main Str       | ۲              |
|                                                |        | 7         | Device Name_IP01  | 2022-05-19 11:35:13        | 2022-05-19 11:35:38       | 0:0:25               |                   | $\bigcirc$          | ۲              | Main Str       | ۲              |
|                                                |        | 8         | Device Name_IP01  | 2022-05-19 11:34:39        | 2022-05-19 11:35:15       | 0:0:36               | Face Event        | $\bigcirc$          | ۲              | Main Str       | ۲              |
| Start Time: 2022-05-19 00:00:00 🕒              |        | 9         | Device Name_IP01  | 2022-05-19 11:33:57        | 2022-05-19 11:34:58       | 0:1:1                |                   |                     | ۲              | Main Str       | ۲              |
| End Time: 2022-05-19 23:59:59 (©) POS Key Word |        | 10        | Device Name_IP01  | 2022-05-19 11:33:00        | 2022-05-19 11:33:27       | 0:0:27               |                   | ۲                   | ۲              | Main Str       | •              |
| Search                                         |        | V         | Manual 🗹 Schedule | 🗹 Video Analysis 🛛 🗹 Motio | n Detection 🛛 Sensor 🗹 Fa | ace Event 🛛 🗸 Target | Counting 🖌 Behavi | or Analysis 🗹 POS   | Current Page:1 | / 11,Total 213 | 4 <b>4 1</b> 1 |

③ Click [Search]. The searched record data will be listed. Click 💽 to play the record; click 💽 to back up the record data.

### 9.2.6 Playback by Tag

#### Note: The tag cannot be added to the record from the HDD of the NVR.

(1) Go to Home $\rightarrow$ Record Playback interface.

- 2 Select a channel and put the cursor on the right center. Then a tag icon () will appear. Click this icon to add tag.
- 3 Go to Home  $\rightarrow$  By Tag interface. Select the start time and click [Refresh] to search the added tags.
- (4) Click ( in the playback column to play the record.

## 9.3 Record Backup

In the main menu interface, click "Record Backup" to go to the backup interface. The setting steps are as follows:

- ① Select the desired monitoring point.
- ② Select date and click "More" to select the start and the end time and event type.
- (3) Click (1) to get records from device or storage server.
- ④ Set the start time and the end time of backup. Then click [Backup].
- (5) The backup progress will be seen during backing up the record. Click 🔟 to pause; click 💶 to stop backing up the record; click

to clear the backup list.

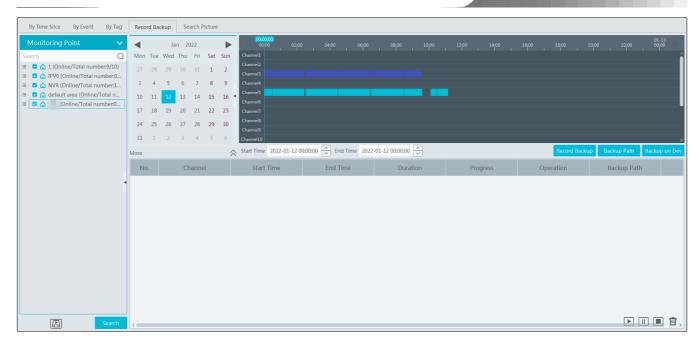

"Backup on device": This function is applied to the added NVR devices. Search the record from the HDD of the NVR in this interface and then insert a USB storage device into the USB port of the NVR and then click this button. Then the recorded files will be backed up to the USB storage device remotely.

## 9.4 Search Picture

In this interface, pictures stored on the SD card /HDD or storage server can be searched and viewed. **Note:** the searched pictures are the snapshots triggered by alarm events (like motion, sensor, smart event, etc.).

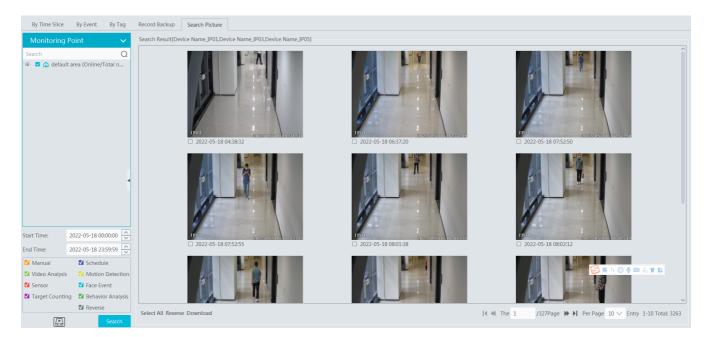

- ① Select the device.
- (2) Set the start time and the end time.
- (3) Choose events.
- ④ Click [Search]

# **10** Alarm Management

### **10.1 Alarm Server Configuration**

Alarm server is in charge of receiving and recording alarm information of connected devices and then sending the alarm information to the relevant user terminal system or devices in accordance with prior alarm settings. There is a default alarm server.

Go to Home  $\rightarrow$  Add, Edit or Delete Device  $\rightarrow$  Alarm Server interface to view the online status of the alarm server. If it is not online, please check its network connection.

| Add, Edit or Delete Device Device Setting       | Area Setting Ch | nannel Group Setti | ng   |                          |                                      |      |
|-------------------------------------------------|-----------------|--------------------|------|--------------------------|--------------------------------------|------|
| Device Type                                     | Server Name     | IP Address         | Port | Client Connection Status | Authentication Server Connection Sta | Edit |
| Encoding Device (Online/Total number:1/1)       | Alarm Server    | 10.214.241.91      | 6033 | Online                   | Online                               |      |
| Decoder (Online/Total number:0/0)               |                 | TOLET NETTION      | 0000 | oninie                   | oninic                               | N.   |
| Alarm Host (Online/Total number:0/0)            |                 |                    |      |                          |                                      |      |
| Access Control System (Online/Total number:0/0) |                 |                    |      |                          |                                      |      |

## **10.2 Alarm Configuration**

(1) Go to Home $\rightarrow$ Device Setting interface.

| Add, Edit or Delete Device                                         | Device Set | tting Area Set | ting Channel G      | roup Setting   |                      |                |                               |                  |                      |                     |                         |     |
|--------------------------------------------------------------------|------------|----------------|---------------------|----------------|----------------------|----------------|-------------------------------|------------------|----------------------|---------------------|-------------------------|-----|
| Encoding Device                                                    | $\sim$     | OSD Setting    | Image Setting       | Stream Setting | Privacy Mask Setting | ROI Setting    | Focusing Setting              | Motion Detection | Motion Alarm Linkage | Exception Detection | License plate detection | F∢► |
| Search<br>B @ default area (Online/Total<br>B @ IP 197<br>C IP 197 | Q<br>numb  | Ub. 173.4      |                     |                |                      | Detection area | Shielded are:<br>4 %<br>Clear | a Display Max 99 | %                    |                     |                         |     |
|                                                                    |            | Enable         |                     |                |                      |                |                               |                  |                      |                     |                         |     |
|                                                                    | 1          | Save insp      | ection panorama     |                |                      |                |                               |                  |                      | Apply               |                         |     |
|                                                                    |            | □ Save the     | detection target ma | ıp             |                      |                |                               |                  |                      |                     |                         |     |
|                                                                    |            | Alarm Holdin   | g Time 20 🗸         |                |                      |                |                               |                  |                      |                     |                         |     |
|                                                                    |            | Trigger SE     | card snapshot       |                |                      |                |                               |                  |                      |                     |                         |     |
|                                                                    |            | Trigger SD     | card recording      |                |                      |                |                               |                  |                      |                     |                         |     |
|                                                                    |            | Trigger en     | nail                |                |                      |                |                               |                  |                      |                     |                         |     |
|                                                                    |            | Trigger FT     | P                   |                |                      |                |                               |                  |                      |                     |                         |     |
|                                                                    |            | FTP Server A   | ddress              |                |                      |                |                               |                  |                      |                     |                         |     |
|                                                                    |            | □ 1            |                     | Send Picture   |                      |                |                               |                  |                      |                     |                         |     |

Select the desired device to enable alarms (refer to the user manual of the corresponding device for the detailed settings).

#### (2) Go to Home $\rightarrow$ Alarm Center $\rightarrow$ Alarm Linkage interface.

| Alarm Type Monito | oring Point-Motion | Detection 🗸   | All ON All OFF Reset     | Apply      |                |                   | Filter      |           | Q          |
|-------------------|--------------------|---------------|--------------------------|------------|----------------|-------------------|-------------|-----------|------------|
| Name              | Audio 🗸            | PTZ Control 🗸 | Record 🔀 Alarm Preview 🗸 | Snapshot 🗸 | Alarm Output 🗸 | Voice Broadcast 🗸 | Open Door 🗸 | TV Wall 🗸 | Trigger Er |
| IP 197 🗸 🗸        | OFF                | OFF           | OFF Link to itself (On)  | OFF        | OFF            | OFF               | OFF         | OFF       | OFF        |
| single 🗸          | OFF                | OFF           | OFF<br>Free Choice       | OFF        | OFF            | OFF               | OFF         | OFF       | OFF        |
|                   |                    |               |                          |            |                |                   |             |           |            |

Select area, alarm type and then enable alarm linkages.

All ON: enable all alarm linkages of the current alarm type and area (schedule excluded).

All OFF: disable all alarm linkages of the current alarm type and area (schedule excluded).

Select 🛛 beside the device name and select "ON" to enable all alarm linkages of the device (schedule excluded).

| Alarm Type Monite | oring Point-Moti | on Detection $~\lor~$ |   | All ON | All C | FF Reset      |   | Apply      |    |              |   |                 |   | Filter      |   |         |   | Q          |
|-------------------|------------------|-----------------------|---|--------|-------|---------------|---|------------|----|--------------|---|-----------------|---|-------------|---|---------|---|------------|
| Name              | Audio            | ✓ PTZ Control         | ~ | Record | ~     | Alarm Preview | ~ | Snapshot 🗸 | /  | Alarm Output | ~ | Voice Broadcast | ~ | Open Door 🗸 |   | TV Wall | ~ | Trigger Er |
| IP 197            | OFF              | OFF                   |   | OFF    |       | OFF           |   | OFF        | OF | F            |   | OFF             |   | OFF         | 0 | FF      | 1 | OFF        |
| single ON         | OFF              | OFF                   | i | OFF    |       | OFF           |   | OFF        | OF | F            |   | OFF             |   | OFF         | 0 | FF      | 1 | OFF        |
| OFF               |                  |                       |   |        |       |               |   |            |    |              |   |                 |   |             |   |         |   |            |
|                   |                  |                       |   |        |       |               |   |            |    |              |   |                 |   |             |   |         |   |            |

Select Select Select (On)" to enable record linkage of all devices (schedule excluded). Select "Link to itself (On)" to quickly select the camera itself as the record camera.

| Alarm Type Monitoring Point-Motion Detection V All ON All OFF Reset Apply | Filter Q                                                      |
|---------------------------------------------------------------------------|---------------------------------------------------------------|
| Name Audio 🗸 PTZ Control 🗸 Record 💢 Alarm Preview 🗸 Snapshot 🗸 Alarm      | n Output 🗸 Voice Broadcast 🗸 Open Door 🗸 TV Wall 🗸 Trigger Er |
| IP 197 V OFF OFF OFF Link to itself (On) OFF OFF                          | OFF OFF OFF OFF                                               |
| single V OFF OFF OFF OFF Free Choice OFF OFF                              | OFF OFF OFF OFF                                               |
|                                                                           |                                                               |

The alarm linkage settings of PTZ control, record, alarm view, snapshot, alarm output and TV Wall are the same with each other. Here take record linkage for example to introduce the setting steps.

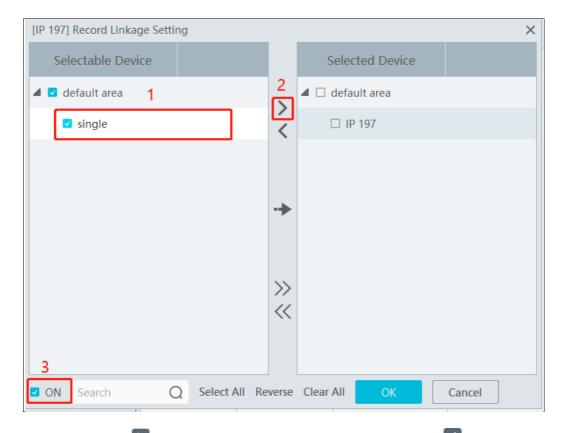

Check the selectable channel and click to select the channel; check the selected channel and click to remove this channel; click to remove all selected channel.

After the channels are selected, check "On" and then click "OK" to save the settings.

Note: Before checking voice broadcast, please upload the voice first (See chapter 20.7 Audio Uploading for details).

Before checking Email, please set the sender's email address and the recipient address first (See chapter 10.5 Email Settings for details). Before checking SOP, please set the SOP first (See chapter 10.3 SOP Settings for details)

③ Set alarm schedule. Select the schedule of the desired device. 7\*24 or 5\*24 is the default schedule. Other schedules need to be set in

advance. Click the "Schedule Setting" tab to set (See Schedule Recording→To set schedule for details).

Note: 1. For the alarm linkage items related to face recognition, you can set them separately, including face comparison alarm linkage, stranger alarm linkage, block list alarm linkage and visitor alarm linkage.

2. For the combined alarm of DVR/NVR, you can configure the alarm linkage items in the platform. If the combined alarm is set after the NVR/DVR is added to the platform, the platform cannot automatically receive the combined alarm data. Please reboot or reconnect your NVR/DVR and then the platform will display this device under the alarm type of "Encoding device-combined alarm".

## **10.3 SOP Settings**

Click the "SOP Setting" tab in the alarm center interface to go to the following interface as shown below.

- 1. Click "+" to add a SOP name.
- 2. Click "Create" to create a SOP action.
- 3. In the alarm linkage settings interface, select the alarm event and enable SOP of the relevant device.

| Alarm Log Search | Alarm Linkage Setti | ings Schedule Setti   | ng Manual Alar    | m Out SOP Setting | Alar | m Task Settings Email Settings | SIRA Ala       | rm Setting  |               |        |       |
|------------------|---------------------|-----------------------|-------------------|-------------------|------|--------------------------------|----------------|-------------|---------------|--------|-------|
| Area             | ~                   | Alarm Type Monitoring | Point-Motion Dete | ction 🗸 All ON    |      | All OFF Reset App              | ly             |             |               | Filter |       |
| earch            | Q                   | Alarm Preview 🗸       | Snapshot 🗸        | Alarm Output      | r v  | /oice Broadcast 🗸 Open D       | oor 🗸          | TV Wall     | ✓ Trigger E ✓ | SOP    | ~ :   |
| default area     |                     | DFF                   | OFF               | OFF               | OFF  | SOP Linkage Setting            |                |             |               |        | × 7*2 |
|                  |                     |                       |                   |                   |      | UnSelect SOP                   |                |             | Select SOP    |        |       |
|                  |                     |                       |                   |                   |      | <b>2</b> 1                     |                | $\bigcirc$  |               |        |       |
|                  |                     |                       |                   |                   |      |                                |                | <           |               |        |       |
|                  |                     |                       |                   |                   |      |                                |                |             |               |        |       |
|                  |                     |                       |                   |                   |      |                                |                |             |               |        |       |
|                  |                     |                       |                   |                   |      |                                |                |             |               |        |       |
|                  |                     |                       |                   |                   |      |                                |                | >>          |               |        |       |
|                  | 1                   |                       |                   |                   |      |                                |                | <<          |               |        |       |
|                  |                     |                       |                   |                   |      |                                |                |             |               |        |       |
|                  |                     |                       |                   |                   |      | ON Search Q                    | Select All Re  | verse Clear | All OK Ca     | incel  |       |
|                  |                     |                       |                   |                   |      |                                | Select All INC | Cicul       |               |        |       |

- 4. Click to extend the alarm list.
- 5. Click 🕼 to handle the alarm. Select the SOP action and then click "Save Process". After that, choose disposition and enter remark as needed.

The disposition includes: False alarm, true alarm, customer test, technical event, service test.

| Area                     | ~         | Alarm Type Monitoring Poir  | nt-Face | Detection v         | All ON             | All OFF R      | eset  | Apply         |                                              |                     | Filter          | r             |            | (      |
|--------------------------|-----------|-----------------------------|---------|---------------------|--------------------|----------------|-------|---------------|----------------------------------------------|---------------------|-----------------|---------------|------------|--------|
| arch                     | Q         | Name                        |         | Audio 🗸             | PTZ Control        | ✓ Record       | ~ .   | Alarm Preview | ✓ Snapshot                                   | ✓ Alarm Outp        | out 🗸 Voice Br  | roadcast 🗸 TV | Wall 🗸     | Trigge |
| default area             |           | Device Name_IP01            | $\sim$  | OFF                 | OFF                | OFF            | OF    |               | OFF                                          | OFF                 | OFF             | OFF           |            | OFF    |
|                          |           | Device Name_IP03            | $\sim$  | OFF                 | OFF                | OFF            | OF    |               |                                              | Handle Alarn        | n SOP           | ×             |            | OFF    |
|                          |           | Device Name_IP04            | ~       | OFF                 | OFF                | OFF            | OF    | Alarm Source  | 022-05-18 17:00:53<br>Device Name_IP01       |                     |                 |               |            | OFF    |
|                          |           | Device Name_IP05            | $\sim$  | OFF                 | OFF                | OFF            | OF    |               | Nonitoring Point-Face<br>Same Alarm Operatio |                     |                 |               |            | OFF    |
|                          |           | Device Name_IP07            | ~       | OFF                 | OFF                | OFF            | OF    | Index         | Operatio                                     | on Action           | Handling Status | Handling Time |            | OFF    |
|                          |           | Device Name_IPC             | $\sim$  | OFF                 | OFF                | OFF            | OF    | 1             | а                                            |                     |                 |               |            | OFF    |
|                          |           | Device Name_M232IE-HFPS     | ~       | OFF                 | OFF                | OFF            | OF    | :             |                                              |                     |                 |               |            | OFF    |
|                          |           |                             |         |                     |                    |                |       |               |                                              |                     |                 |               |            |        |
|                          |           |                             |         |                     |                    |                |       |               |                                              |                     |                 |               |            |        |
|                          |           |                             |         |                     |                    |                |       |               |                                              |                     |                 | Save process  |            |        |
|                          |           |                             |         |                     |                    |                |       | Disposition   | False Alarm                                  |                     |                 |               |            |        |
| Pevice Alarm 🐱 Motion De | tection 🔽 | Face Alarm 🛛 Other Intellig | ent Al  | arm 🛛 Sensor Al     | larm 🛛 🖬 Offline / | Alarmı lı      |       | Ir            | put less than or equa                        | I to 100 characters |                 |               | Unhan      |        |
| Alarm Time               | Ala       | rm Source                   |         | Alarm Type          | ✓ Sto              | orage Playback | evice |               |                                              |                     |                 |               | isposition | n Re   |
| 022-05-18 17:01:04       | Devic     | e Name_IP05                 | Monite  | oring Point-Face Co | omparison          |                | (     | •             |                                              |                     |                 | S # 5 0 4     | E & 1 :    | 2      |
| 022-05-18 17:00:57       | Devic     | e Name_IP05                 | Monite  | oring Point-Face Co | omparison          |                | (     | •             |                                              | ř                   |                 |               | 1          |        |
|                          | Devic     | e Name_IP05                 | Monite  | oring Point-Face Co | omparison          |                | (     | Ð             |                                              | ~                   | $\sim$          |               |            |        |
| 022-05-18 17:00:55       |           | -                           |         |                     |                    |                |       |               |                                              |                     |                 |               |            |        |

After the alarm is processed, the alarm handling status and disposition will be shown as below.

| Device Alarm 🛛 Motion Detection 🚽 | Face Aları | m 🗾 Other Intelliger | nt Alarm 🛛 Sensor A | larm 🛛 Combined Ala | arm 🗾 Offline Alarn | n 🗹 Server Alarm 🗹 | Alarm Task 🔵    | SOP Filter  | Unh    |
|-----------------------------------|------------|----------------------|---------------------|---------------------|---------------------|--------------------|-----------------|-------------|--------|
| Alarm Type                        | ~          | Storage Playback     | Device Playback     | Storage Snapshot    | Device Capture      | Alarm Processing   | Handling Status | Disposition | Remark |
| Monitoring Point-Face Deter       | tion       |                      | $\bigcirc$          |                     | $\sim$              |                    | Processed       | False Alarm |        |
| Monitoring Point-Face Compa       | rison      |                      | $\bigcirc$          |                     | ~                   |                    |                 |             |        |
|                                   |            |                      | $\sim$              |                     |                     |                    |                 |             |        |

If "SOP Filter" is enabled, the alarm events of the channel set the SOP will be listed.

If "Alarm Preview" is set for the monitoring point, select the corresponding alarm items and then right click to choose "Alarm Preview" to jump to the alarm preview interface.

| 🗹 Device Alarm 🔽 Motic | on Detection 🛛 Face Alarm 🔽 Other Int | telligent Alarm 🛛 Sensor Alarm 🗾 Co | mbined Alarm 🛛 Offli                 | ne Alarm 🛛 Server A   | larm 🔽 Alarm Task 🗆 | SOP Filter     |                  |                |
|------------------------|---------------------------------------|-------------------------------------|--------------------------------------|-----------------------|---------------------|----------------|------------------|----------------|
| Alarm Time             | Alarm Source                          | Alarm Type                          | <ul> <li>Storage Playback</li> </ul> | Device Playback       | Storage Snapshot    | Device Capture | Alarm Processing | Handlin        |
| 2022-05-18 17:05:44    | Device Name_IP01                      | Monitoring Point-Motion Detection   |                                      | $\mathbf{eta}$        |                     | ~              |                  |                |
| 2022-05-18 17:05:23    | Device Name_IP01                      | Monitoring Point-Face Detection     | Al                                   | arm Preview           |                     | ~              |                  |                |
| 2022-05-18 17:05:17    | Device Name_IP01                      | Monitoring Point-Motion Detection   |                                      | $\mathbf{\mathbf{b}}$ |                     | ~              |                  |                |
| 2022-05-18 17:05:10    | Device Name_IP05                      | Monitoring Point-Motion Detection   |                                      | $\bigcirc$            |                     | ~              |                  |                |
| <                      |                                       |                                     |                                      | ~                     |                     |                | <b>—</b> *       | $ \Rightarrow$ |

## 10.4 Alarm Task Settings

In this interface, you can set the leaving alarm task.

Leaving alarm: When someone leaves the predefined area and doesn't come back within the set time duration, the system will perform alarm linkages.

To set a leaving alarm task:

- 1. Enter the Alarm Task Setting interface.
- 2. Click [Add] to add the alarm task.

Set the task name, interval time, schedule and choose the camera.

Multiple cameras can be added to an alarm task.

| Alarm Log Search | Alarm Linkage Settings | Schedule Setting | Manual Alarm Out                | SOP Setting            | Alarm Task     | Settings  | Email Settings | SIRA Alarm S | etting   |
|------------------|------------------------|------------------|---------------------------------|------------------------|----------------|-----------|----------------|--------------|----------|
| Add Delete       |                        |                  |                                 |                        |                |           | Search         |              |          |
| Task N           | Iame Channel Number    | Channel Sc       |                                 |                        | Add A          | larm Ta   | sk             |              | ×        |
|                  |                        |                  | Task Name<br>Interval Time(min) | 10                     |                |           |                |              |          |
|                  |                        |                  | Schedule<br>Alarm Type          | 7*24<br>Alarm task-Lea | aving Alarm    | _         |                |              | ~        |
|                  |                        |                  | Selectable                      | Device                 |                |           | Selected De    | vice         |          |
|                  |                        |                  | 🔺 🗹 default area                |                        |                | >         |                |              |          |
|                  |                        |                  | Camera01                        |                        |                | <         |                |              |          |
|                  |                        |                  | <                               |                        |                | >>><br><< |                |              | <b>,</b> |
|                  |                        |                  | Search Q                        | Select All Re          | everse Clear / | All       |                | ОК           | Cancel   |

3. Set the alarm linkage items. In the alarm linkage settings interface, select the alarm type as "Alarm task-Leaving Alarm". Then enable the desired alarm linkage (like "Alarm preview") and set the schedule.

| Alarm Log Search | Alarm Linkage Set | tings | Schedule      | Setting Ma      | nua | I Alarm Out SOP S | Setti | ing Alarm T | ask Settings Er | nail Set | tings SIRA Ala | arm | n Setting    |   |                 |   |           |   |         |
|------------------|-------------------|-------|---------------|-----------------|-----|-------------------|-------|-------------|-----------------|----------|----------------|-----|--------------|---|-----------------|---|-----------|---|---------|
| Area             | ~                 | Alar  | rm Type Alarm | task-Leaving Al | arm | · · · ·           | Al    | II ON All   | OFF Reset       |          | Apply          |     |              |   | Filter          |   |           |   | Q       |
| Search           | Q                 |       | Name          | Audio           | ~   | PTZ Control 🗸     | /     | Record 🗸    | Alarm Preview   | , ~      | Snapshot       | ~   | Alarm Output | / | Voice Broadcast | ~ | Open Door | ~ | TV Wall |
| default area     |                   | хх    | ~             | OFF             |     | OFF               | OF    | FF          | OFF             |          | OFF            |     | OFF          | 0 | FF              |   | OFF       | c | DFF     |
|                  |                   |       | ON<br>OFF     |                 |     |                   |       |             |                 |          |                |     |              |   |                 |   |           |   |         |

4. Go to the Device Setting interface to enable Intrusion and set the detected area.

| Add, Edit or Delete Device Device Setting Area Setting Channel                                                                                                    | el Group Setting                                    |                                                                                   |                                      |                       |              |
|----------------------------------------------------------------------------------------------------|-----------------------------------------------------|-----------------------------------------------------------------------------------|--------------------------------------|-----------------------|--------------|
| Encoding Device                                                                                                    | g Stream Setting Privacy Mask Setting ROI Set       | tting Motion Detection Motion Alarm Linka                                         | ge Line Crossing Detection Intrusion | n Exception Detection | Vigilant 🖣 🕨 |
| Search<br>C defauit area (Online/Total numb<br>- a 102411.1199008<br>- a double<br>- a single<br>- a single | Human     Non-mo     Trigger Audi     Trigger Light | mic Picture Cutout et: eticl Sensitivity Detection Sensitivity Detection On Alarm | 50<br>50<br>50                       |                       |              |

#### Note:

- 1. The selected camera must support and enable intrusion function, or leaving alarm will not take effect. If the camera supports vehicle/people classification, please check "Human" as the detection target.
- 2. After the leaving alarm task is set and intrusion is enabled for the camera, when someone enters the predefined area and stays there, this person will be judged as "ON Duty" so that leaving alarm will not be triggered and the intrusion alarm will not be displayed on the alarm list; but when this person leaves and doesn't return within the set time duration (interval time) or no one appears in the set time duration, leaving alarm will be triggered.

| Alarm Log | Search Alar | m Linkage Settings | Schedule Sett | ing Manua | al Alarm Out SOP Se | etting Alarm T | ask Settings | Email Setting | s SIRA Alarm Setting |
|-----------|-------------|--------------------|---------------|-----------|---------------------|----------------|--------------|---------------|----------------------|
| Add       | Delete      |                    |               |           |                     |                |              | Search        |                      |
|           | Task Name   | Channel Number     | Channel       | Schedule  | Interval Time(min)  | Alarm Type     | Edit         | Delete        |                      |
|           | xx          | 1                  | Camera01      | 7*24      | 10                  | Alarm task-Le  |              | ĪĪĪ           |                      |

## 10.5 Email Settings

Alarm information can be received by the specified Email address if the Email parameters have been set in advance. Click Home→Alarm Center→Email Setting to go to the following interface. Add the sender and recipient's email information here.

| Alarm Log Se  | arch Al    | larm Linkage Setting  | s Schedule    | Setting M  | anual Alarm Out | SOP Setting | Alarm Task Setting  | Email Settings | SIRA |
|---------------|------------|-----------------------|---------------|------------|-----------------|-------------|---------------------|----------------|------|
| Sender's Name |            |                       | Email Address | 5          |                 |             |                     |                |      |
| SMTP Server   |            |                       | SMTP Port     | t          | Default         |             |                     |                |      |
| Security      | No         | $\sim$                |               |            |                 |             |                     |                |      |
| Username      |            | $\sim$                | Password      | 1          |                 |             |                     |                |      |
|               |            |                       |               | Ар         | ply Test        |             |                     |                |      |
|               |            |                       |               |            |                 |             |                     |                |      |
| Add           |            |                       |               |            |                 |             | Add En              | nail           | ×    |
|               | imail Addr | ress Ed <del>it</del> | Delete        | Test Email |                 |             | Add En              | nail           | ×    |
|               | Email Addr | ress Edit             | Delete        | Test Email |                 |             | Add En<br>Recipient | nail           | ×    |
|               | mail Addr  | ress E <del>dit</del> | Delete        | Test Email |                 |             | Recipient           | nail           | ×    |
|               | mail Addr  | ress Edit             | Delete        | Test Email |                 |             |                     | nail           | ×    |

In the sender's Email information area, fill out the corresponding information and then click "Apply" to save the settings. Clicking on the [Add] button adds the recipient information.

After that, in the alarm linkage setting interface, you can trigger Email.

| Alarm Log Search | Alarm Linkage Set | tings Schedule Setting  | g Manual Alarm | Out SOP Setting | Alarm Task Settings Em | ail Settings SIRA / | Alarm Setting |                 |        |            |   |
|------------------|-------------------|-------------------------|----------------|-----------------|------------------------|---------------------|---------------|-----------------|--------|------------|---|
| Area             | ~                 | Alarm Type Alarm task-L | eaving Alarm   |                 | All OFF Reset          | Apply               |               |                 | Filter |            | Q |
| Search           | Q                 | Alarm Preview 🗸         | Snapshot 🗸     | Alarm Output 🗸  | Voice Broadcast 🗸      | Open Door 🗸         | TV Wall 🗸     | Trigger Email 🗸 | sop 🗸  | Schedule 🗸 |   |
| default area     |                   | OFF                     | OFF            | OFF             | OFF                    | OFF                 | OFF           | OFF             | OFF    | OFF        |   |
|                  |                   |                         |                |                 |                        |                     |               |                 |        |            |   |
|                  |                   |                         |                |                 |                        |                     |               |                 |        |            |   |

## 10.6 Alarm View

Having set the alarm preview linkage and the schedule, the alarm view window will prompt when an alarm is triggered.

| Alarm Log Search | Alarm Linkage Set | tings | Schedule     | Setting      | Manual  | Alarm Out         | OP S  | etting Ala | irm Tas | k Settings Ema | il Set | tings SIRA A | Alarm  | Setting |
|------------------|-------------------|-------|--------------|--------------|---------|-------------------|-------|------------|---------|----------------|--------|--------------|--------|---------|
| Area             | ~                 | Alarm | Type Monit   | oring Point- | Motion  | Detection 🗸       |       | All ON     | All O   | FF Reset       |        | Apply        |        |         |
| Search           | Q                 |       | Name         | Audio        | ~       | PTZ Control       | ~     | Record     | $\sim$  | Alarm Preview  | $\sim$ | Snapshot     | $\sim$ | Alarm   |
| default area     |                   | Came  | ra01 🗸       | OFF          |         | OFF               |       | OFF        |         | OFF            | П      | OFF          |        | OFF     |
|                  |                   | [C    | amera01] Ala | rm Preview   | Linkage | Setting           |       |            |         |                | ×      | 1            |        |         |
|                  |                   |       | Selectable   | e Device     |         |                   |       | Selected D | evice   |                |        |              |        |         |
|                  |                   |       | default      | area         |         | $\bigcirc$        |       |            |         |                |        |              |        |         |
|                  |                   |       | Cam          | era01        |         | <                 |       |            |         |                |        |              |        |         |
|                  |                   |       |              |              |         |                   |       |            |         |                |        |              |        |         |
|                  |                   |       |              |              |         | -+                |       |            |         |                |        |              |        |         |
|                  |                   |       |              |              |         |                   |       |            |         |                |        |              |        |         |
|                  | 1                 |       |              |              |         | >>                |       |            |         |                |        |              |        |         |
|                  |                   |       |              |              |         | <<                |       |            |         |                |        |              |        |         |
|                  |                   |       |              |              |         |                   |       |            |         |                |        |              |        |         |
|                  |                   | 6     | ON Searc     | h            | Q s     | elect All Reverse | e Cle | ear All    | ок      | Cancel         |        |              |        |         |
|                  |                   |       |              | 1            | -       |                   |       |            |         |                |        |              |        |         |

In the alarm preview interface, you can select multi-screen display mode by right clicking on the preview window as shown below.

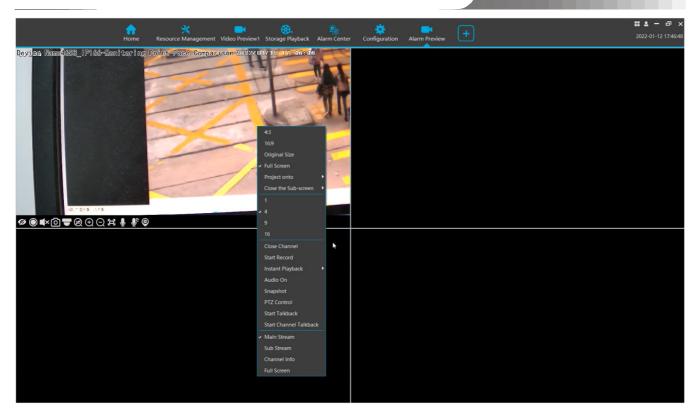

Click on the bottom right corner to expand the alarm list as shown above. Hover the cursor on the top of the alarm list and then a bidirectional arrow will appear. Drag the alarm list up or down to extend or shrink the alarm list.

Click 🕑 or 🖾 to play the record or captured images. Right clicking on an alarm item displays a menu as shown below. Click "Alarm Preview" to jump to the alarm preview interface.

| 🗹 Device Alarm 🗹 Motic | on Detection 🛛 Face Alarm 🚽 Other In | telligent Alarm 🐱 Sensor Alarm 🐱 Con | nbined Alarm 🛛 Offlir | ne Alarm 🛛 Server A | larm 🔽 Alarm Task 🛛 | SOP Filter     | Unhand           | led:310 💛 |
|------------------------|--------------------------------------|--------------------------------------|-----------------------|---------------------|---------------------|----------------|------------------|-----------|
| Alarm Time             | Alarm Source                         | Alarm Type 🗸                         | Storage Playback      | Device Playback     | Storage Snapshot    | Device Capture | Alarm Processing | Handlin   |
| 2022-05-18 17:05:44    | Device Name_IP01                     | Monitoring Point-Motion Detection    |                       | $\bigcirc$          |                     | ~              |                  |           |
| 2022-05-18 17:05:23    | Device Name_IP01                     | Monitoring Point-Face Detection      |                       | $(\mathbf{b})$      |                     | ~              |                  |           |
| 2022-05-18 17:05:17    | Device Name_IP01                     | Monitoring Point-Motion Detection    |                       | $\bigcirc$          |                     | ~              |                  |           |
| 2022-05-18 17:05:10    | Device Name_IP05                     | Monitoring Point-Motion Detection    |                       | $\bigcirc$          |                     | ~              |                  |           |
|                        |                                      |                                      |                       | $\sim$              |                     |                |                  | _ ≳ _ ~   |

10.7 Alarm Log

| Alarm Log Search Alarm Linkage Set | ttings Scheo | dule Setting Manual Alan | m Out SOP Setting Alarm 1     | Task Settings Email Settin | ngs SIRA Alarm  | Setting                  |                         |
|------------------------------------|--------------|--------------------------|-------------------------------|----------------------------|-----------------|--------------------------|-------------------------|
| All Types 🗸 🗸                      | Start Time 2 | 022-05-18 00:00:00 🔨 En  | ad Time 2022-05-18 23:59:59 🔨 | Search Export              |                 |                          |                         |
|                                    | No.          | Alarm Time               | Alarm Source                  | Alarm Ty 🗸 🛛               | Details Storage | Playback Device Playback | Storage Snapshot        |
|                                    | 1            | 2022-05-18 17:28:44      | Device Name_IP05              | Monitoring P               |                 | $(\bullet)$              |                         |
|                                    | 2            | 2022-05-18 17:28:31      | Device Name_IP05              | Monitoring P               |                 | $\bigcirc$               |                         |
|                                    | 3            | 2022-05-18 17:28:14      | Device Name_IP05              | Monitoring P               |                 | $(\mathbf{b})$           |                         |
|                                    | 4            | 2022-05-18 17:28:01      | Device Name_IP05              | Monitoring P               |                 | $(\mathbf{b})$           |                         |
|                                    | 5            | 2022-05-18 17:27:57      | Device Name_IP05              | Monitoring P               |                 | $(\mathbf{b})$           |                         |
|                                    | 6            | 2022-05-18 17:27:57      | Device Name_IP05              | Monitoring P               |                 | $(\mathbf{b})$           |                         |
|                                    | 7            | 2022-05-18 17:27:54      | Device Name_IP05              | Monitoring P               |                 | $\bigcirc$               |                         |
|                                    | 8            | 2022-05-18 17:27:43      | Device Name_IP05              | Monitoring P               |                 | $(\mathbf{b})$           |                         |
|                                    | 9            | 2022-05-18 17:27:40      | Device Name_IP05              | Monitoring P               |                 | $(\mathbf{b})$           |                         |
|                                    | 10           | 2022-05-18 17:27:37      | Device Name_IP01              | Monitoring P               |                 | $(\mathbf{b})$           |                         |
|                                    | 11           | 2022-05-18 17:27:37      | Device Name_IP05              | Monitoring P               |                 | $(\mathbf{b})$           |                         |
|                                    | 12           | 2022-05-18 17:27:33      | Device Name_IP05              | Monitoring P               |                 | $\bigcirc$               |                         |
|                                    | 13           | 2022-05-18 17:27:29      | Device Name_IP05              | Monitoring P               |                 | $\bigcirc$               |                         |
| Server 🗸                           | 14           | 2022-05-18 17:27:26      | Device Name_IP01              | Monitoring P               |                 | $(\mathbf{b})$           |                         |
| Device 🗸                           | 15           | 2022-05-18 17:27:21      | Device Name_IP05              | Monitoring P               |                 | $(\mathbf{b})$           |                         |
| Monitoring Point  ~                |              |                          |                               |                            |                 |                          | >                       |
| Sensor 🗸                           |              |                          |                               |                            | ∢ ∢( The 1      | /11Page 🍽 🏲 Per Page 50  | ✓ Entry 1-50 Total: 529 |

Click To play the record; click The to open the snapshot search window as shown below.

|                                  | Snapsho                                 | ot Search                               | ×                                       |
|----------------------------------|-----------------------------------------|-----------------------------------------|-----------------------------------------|
| Monitoring Point 🗸 🗸             | Search Result[Device Name_IP05]         |                                         |                                         |
| Levice Name_IP05                 | <ul> <li>2022-05-18 17:27:54</li> </ul> | <ul> <li>2022-05-18 17:28:30</li> </ul> | <ul> <li>2022-05-18 17:28:44</li> </ul> |
|                                  | <ul> <li>2022-05-18 17:29:01</li> </ul> | <ul> <li>2022-05-18 17:29:09</li> </ul> | <ul> <li>2022-05-18 17:29:16</li> </ul> |
| Start Time 2022-05-18 17:27:44 🔷 | <ul> <li>2022-05-18 17:29:23</li> </ul> | <ul> <li>2022-05-18 17:29:36</li> </ul> | ~                                       |
| Search                           | Select All Reverse Download             | <b> 4 ≪</b> The 1 /1Pa                  | ge 🅪 🔰 Per Page 10 🗸 Entry 1-8 Total: 8 |

Check the searched image and then click "Download" at the bottom of the interface to download this picture.

## 10.8 Manual Alarm Out

Click "Manual Alarm Out" tab to go to the following interface.

|                    |                        |                      |                  |             |                     | NVMS User      | · Manual           |
|--------------------|------------------------|----------------------|------------------|-------------|---------------------|----------------|--------------------|
| Alarm Log Search   | Alarm Linkage Settings | Schedule Setting     | Manual Alarm Out | SOP Setting | Alarm Task Settings | Email Settings | SIRA Alarm Setting |
| Alarm Output       | ~                      |                      |                  |             |                     |                |                    |
| 🖽 🗆 🛕 default area |                        | Alarm Holding Time(s | ) 5 🗸            |             |                     |                |                    |
|                    |                        | Trigger Alarm Out    | Close Alarm Out  |             |                     |                |                    |

Select the camera, set the alarm holding time and then click [Trigger Alarm Out] to manually trigger the alarm out of the camera; click [Close Alarm Out] to manually turn off the alarm out of the camera.

## **10.9 SIRA Alarm Settings**

You can connect the Web Service of SIRA via the alarm server of the platform. After it is connected, the data of the alarm server, including video loss, network disconnection, disk full, disk error, online/offline information of the storage server, will be sent to the web service.

| Enable            |                 |       |      |        |
|-------------------|-----------------|-------|------|--------|
| No.               | 123456          |       |      |        |
| Service address   | wstest.videogua | rd.ae |      |        |
| Port              | 80              |       |      |        |
| Protocol          | VIDEO GUIARD    |       |      | $\sim$ |
| Send heartbeat    |                 |       |      |        |
| Time interval [s] | 300             |       |      |        |
|                   | Test            | A     | pply |        |

Please fill out the above information according to the corresponding information of the Web Service. After it is tested successfully, click "Apply" to save the settings.

# 11 E-Map

The e-map service is used to store the e-map information of the system. The client landing anywhere can share the same e-map.

## 11.1 E-Map Settings

### 11.1.1 Create E-Map

Go to Home→E-Map Setting interface. Click [Create Map] to create a map.

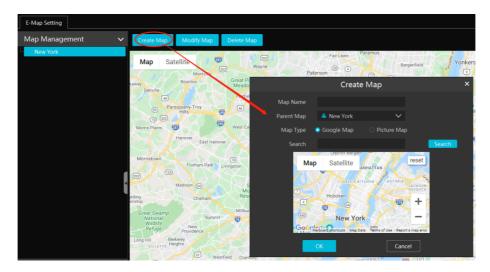

Enter E-map name, select parent e-map and map type. Then click [OK] to save the settings.

### 11.1.2 Add Hotspot

The hotspots include monitoring points and sensors. Drag a hotspot to the corresponding area on the map as shown below.

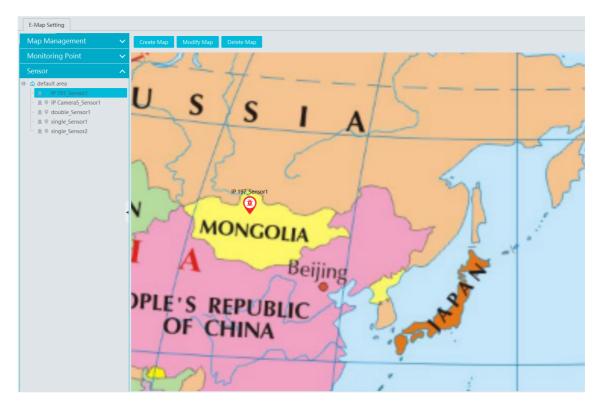

Click [Modify Map] to change map name and parent map.

Select [Delete Map] to delete the added map.

Click at the bottom of the interface and then right click on hotspot alarm item. Select "E-Map" to quickly skip to E-map monitoring interface.

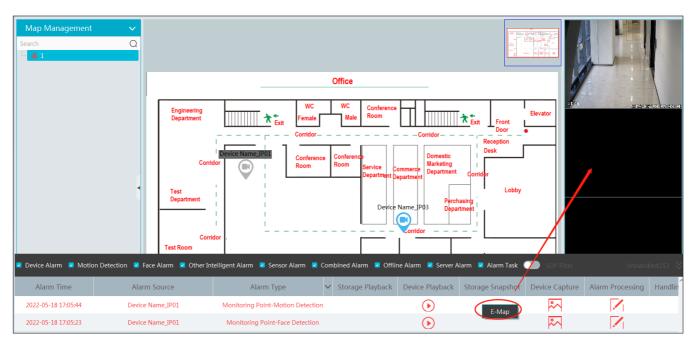

### **11.1.3 E-Map Monitoring**

Go to Home→E-Map Monitoring interface. Select a window on the right and then double click the monitoring point to view the real-time image.

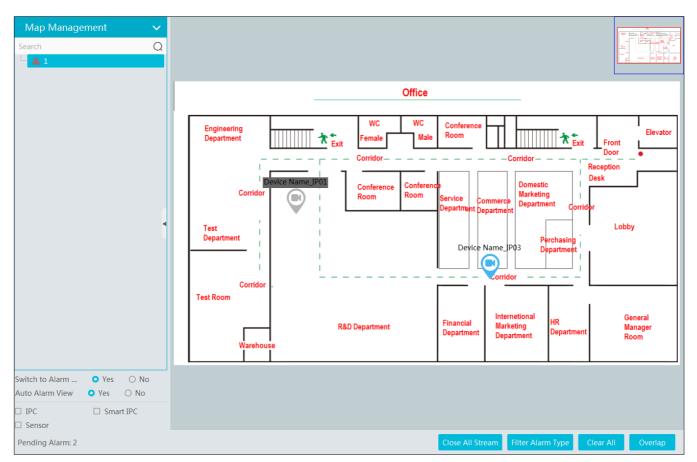

Switch to Alarm EMap: if "Yes" is selected, the system will automatically switch to the E-map on which the alarm occurs. Auto Alarm View

Alarm view: if you select "Yes", the monitoring video will automatically pop up on the right window when an alarm is triggered.

Put the cursor on the preview window (right panel) and then a toolbar will display. Clicking on Closes the preview. Click "Close All Stream" to stop all previews. The preview window will be overlaid on the map by clicking "Overlap".

In addition, click [Filter Alarm Type] to filter the alarm type.

If multiple cameras need to play, you can drag the window on the right panel to the right. Then an independent monitoring interface will display. You can choose the screen display mode as needed.

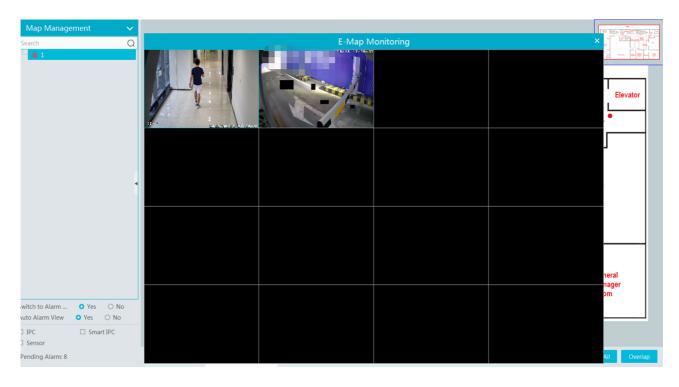

# 12 TV Wall

### 12.1 Add TV Wall Server

Go to Home  $\rightarrow$  Add, Edit or Delete Device  $\rightarrow$  TV Wall Server interface as shown below. There is a default TV wall server. Please check whether it is online.

| Add, Edit or Delete Device Device Setting A                                             | rea Setting | Channel Group Se | etting        |      |                          |                                      |      |        |
|-----------------------------------------------------------------------------------------|-------------|------------------|---------------|------|--------------------------|--------------------------------------|------|--------|
| Device Type                                                                             | Add         | Delete           |               |      |                          | Search                               |      |        |
| Encoding Device (Online/Total number:4/5)<br>Decoder (Online/Total number:0/0)          |             | ▲<br>Server Name | IP Address    | Port | Client Connection Status | Authentication Server Connection Sta | Edit | Delete |
| Alarm Host (Online/Total number:1/1)<br>Access Control System (Online/Total number:0/0) |             | TV Wall          | 10.214.241.91 | 6036 | Online                   | Online                               |      | Ī      |

An adding TV Wall window will be prompted by clicking [Add]. Click [Refresh] to quickly add the TV wall server in the same local network, or add the TV wall server by manually entering server name, IP address and port.

### 12.2 Add Decoder

Decoder is used to decode the video signal transmitted by the transfer server. The decoding output is a standard video signal. The decoder is necessary for decoding videos on the TV wall.

Go to Home $\rightarrow$ Add, Edit or Delete Device $\rightarrow$ Decoder interface.

| Add, Edit or Delete Device Device Setti                                                | ing Area Sett | ing Channel Gr | roup Setting |          |             |         |                 |         |                  |
|----------------------------------------------------------------------------------------|---------------|----------------|--------------|----------|-------------|---------|-----------------|---------|------------------|
| Device Type                                                                            | Add           | te             |              |          | Search      |         |                 |         | Q                |
| Encoding Device (Online/Total number:1/1)<br>Decoder (Online/Total number:0/0)         |               |                |              | Add Deco | der         |         |                 |         | × <sub>ele</sub> |
| Intelligent Analysis Server (Online/Total nun                                          | Quickly Ad    |                | ld           |          |             | Der     | vice Quantity:0 | Refresh |                  |
| Storage Server (Online/Total number:1/1)<br>Media Transfer Server (Online/Total number |               | Device Name    | IP Address   | Port     | Subnet Mask | Version | Device ID       |         |                  |
| Alarm Server (Online/Total number:1/1)                                                 |               |                |              |          |             |         |                 |         |                  |
| TV Wall Server (Online/Total number:1/1)                                               |               |                |              |          |             |         |                 |         |                  |
|                                                                                        |               |                |              |          |             |         |                 |         |                  |

The steps for adding decoders are the same as the setup for adding encoding device (see Add Encoding Device for details).

#### Create and Connect Decoder

The decoder which needs to be connected to the platform must be the master decoder and in platform mode. Login the web client of the decoder as shown below.

Go to Basic Settings  $\rightarrow$  System Settings to check the user permission and running mode of the decoder and make sure its user permission is master and its running mode is platform. Then apply the settings and restart the decoder.

| Basic Settings  |                   |
|-----------------|-------------------|
| Running Mode    | PlatForm 🗸        |
| User Permission | Master            |
| Device Name     | Decoder           |
| MAC             | 00:18:AE:00:45:D1 |
| Soft Version    | 2.1.3             |
| Version Date    | 20210121          |
| Kernel Version  | I4R2-H5F3-H5F3    |
|                 | Apply             |

The decoder will not be online until it is bound to a TV wall. Please create a TV wall first and then bind the decoder to the TV wall. See 12.3.1 section for details.

| Device Type                                   | Add | Delete |             |               |               |      | Search        |                     |        |  |
|-----------------------------------------------|-----|--------|-------------|---------------|---------------|------|---------------|---------------------|--------|--|
| Encoding Device (Online/Total number:1/1)     |     | A      |             |               |               |      |               |                     |        |  |
| Decoder (Online/Total number:1/1)             |     | Edit   | Device Name | Output Number | IP Address    | Port | Online Status | Open in the Browser | Delete |  |
| Intelligent Analysis Server (Online/Total nun |     |        | Decoder1    | 4             | 10.214.119.30 | 8888 | Online        |                     | 1      |  |
| Storage Server (Online/Total number:1/1)      |     | 15 1   |             |               |               |      |               |                     | 11     |  |
| Media Transfer Server (Online/Total number    |     |        |             |               |               |      |               |                     |        |  |
| Alarm Server (Online/Total number:1/1)        |     |        |             |               |               |      |               |                     |        |  |

## 12.3 TV Wall Management

Go to Home  $\rightarrow$  TV Wall Management  $\rightarrow$  TV Wall Setting.

| TV Wall Setting | TV Wall View | TV Wall Task Settings | TV Wall System Setting |
|-----------------|--------------|-----------------------|------------------------|
| TV Wall         |              | ~                     |                        |
| TV Wall         | +            |                       |                        |
|                 |              |                       |                        |
|                 |              |                       |                        |
|                 |              |                       |                        |
|                 |              |                       |                        |
|                 |              |                       |                        |
|                 |              |                       |                        |
|                 |              |                       |                        |
|                 |              |                       |                        |
|                 |              |                       |                        |
| Decoder Outp    | ut           |                       |                        |
|                 |              |                       |                        |
|                 |              |                       |                        |

## 12.3.1 TV Wall Settings

### ♦ Create TV Wall

Go to Home→TV Wall Management→Edit TV Wall. Select a TV wall server and then click + to create a TV wall.

| TV Wall Setting | TV Wall View | TV | Wall Task Settir | ngs    | TV Wall System | Setting |
|-----------------|--------------|----|------------------|--------|----------------|---------|
| TV Wall         |              | ~  |                  | Crea   | ate TV Wall    | ×       |
| TV Wall         | ÷            |    | TV Wall Serve    | er     | TV Wall        |         |
|                 |              |    | TV Wall          | Create | TV Wall1       |         |
|                 |              |    | TV Wall Num      | nber 1 |                |         |
|                 |              |    | 🗆 Edit ID        |        | ОК             | Cancel  |
|                 |              |    |                  |        |                |         |
|                 |              |    |                  |        |                |         |

- ♦ Initializing
- 1 Double click the created TV wall to prompt a TV wall window.
- (2) Click "Initialize" to create TV wall layout

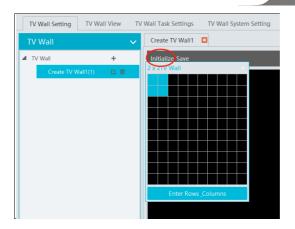

### ♦ Merging\Splitting

Merging: drag on the screen and then release. The "Merge" button will be shown. Click it to merger these small windows.

| *Create TV Wall1 2                    | *Create TV Wall1 |
|---------------------------------------|------------------|
| Initialize Merge Save                 | Initialize Save  |
| · · · · · · · · · · · · · · · · · · · |                  |
|                                       |                  |
|                                       |                  |

Splitting: select the merged window and click "Split" to restore the window to the previous status.

| *Create TV Wall1 |  |  |  |  |
|------------------|--|--|--|--|
| Initialize Save  |  |  |  |  |
|                  |  |  |  |  |
|                  |  |  |  |  |
|                  |  |  |  |  |
|                  |  |  |  |  |
|                  |  |  |  |  |
|                  |  |  |  |  |
|                  |  |  |  |  |
|                  |  |  |  |  |
|                  |  |  |  |  |
|                  |  |  |  |  |
|                  |  |  |  |  |
|                  |  |  |  |  |

The online decoder displayed in the decoder output list is the binding decoder of this TV wall. Drag the outputs to windows on the right in sequence and then click "Save" to save the settings.

### • Decoder Binding

Go to Home  $\rightarrow$  TV Wall Management  $\rightarrow$  TV Wall System Setting interface as shown below. In this interface, decoder bind can be set up. Decoder bind configuration: modify the binding state between decoder and TV wall.

| TV Wall Setting | TV Wall View  | TV Wall Task Settin  | ngs TV Wa | all System Setting |                 |                           |         |          |
|-----------------|---------------|----------------------|-----------|--------------------|-----------------|---------------------------|---------|----------|
| Channel Number  |               | r Bind Configuration |           |                    | setting on Wall |                           |         |          |
| Device Name     | Output Number | IP Address           | Port      | Online Status      | Select TV Wall  | Open in the Browser       | Edit    |          |
| Decoder(1)      | 2             | 10.214.48.253        | 8888      | Offline            |                 |                           |         |          |
|                 |               |                      |           |                    |                 |                           |         |          |
|                 |               |                      |           |                    |                 | Change Boun, <sup>1</sup> | TV Wall | ×        |
|                 |               |                      |           |                    | Sele            | ect TV Wall               |         | <b>~</b> |
|                 |               |                      |           |                    |                 |                           |         |          |
|                 |               |                      |           |                    |                 | OK Create TV W            | all1    |          |

# Click Click to change bound TV Wall. After the decoder is bound to the TV Wall, the online status will be "Online".

| TV Wall Setting TV Wall View TV Wall Task Settings TV Wall System Setting |                                                                 |               |      |               |                 |                     |      |  |
|---------------------------------------------------------------------------|-----------------------------------------------------------------|---------------|------|---------------|-----------------|---------------------|------|--|
| Channel Number                                                            | Decoder Bind Configuration TV Wall Backup Alarm setting on Wall |               |      |               |                 |                     |      |  |
| Device Name                                                               | Output Number                                                   | IP Address    | Port | Online Status | Select TV Wall  | Open in the Browser | Edit |  |
| Decoder(1)                                                                | 2                                                               | 10.214.48.253 | 8888 | Online        | Create TV Wall1 |                     |      |  |

Return to the decoder management interface as shown above. The online status of the decoder indicates that the decoder is successfully bound with TV wall. Go to TV Wall Setting interface as shown below. Drag the outputs of the decoder to the window on the right and save them to complete output bind.

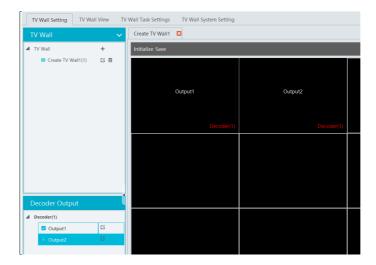

Modify TV Wall:

Click next to the TV wall name and then modify the TV wall information as needed.

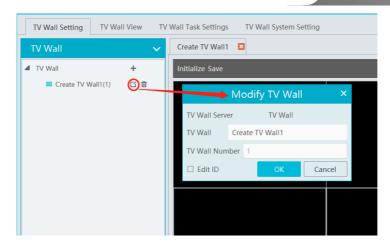

Check "Edit ID" to modify the ID number of the TV wall. Note that the ID number of the TV wall cannot be repeated.

## 12.3.2 TV Wall View

#### Create Plan

Go to Home  $\rightarrow$  TV Wall Management  $\rightarrow$  TV Wall View  $\rightarrow$  TV Wall Plan.

Click + beside the TV wall name to create the TV wall plan name.

| Annel Group                                                                   | Channel Group Decoder Input V Wall Plan Create TV Wall (1) | / Wall Setting TV Wall View | TV Wall Task Settings | TV Wall System Setting   |
|-------------------------------------------------------------------------------|------------------------------------------------------------|-----------------------------|-----------------------|--------------------------|
| ecoder Input ✓ Create Plan / Wall Plan Create TV Wall1 (1)                    | Create Plan       V Wall Plan       Create TV Wall1 (1)    | onitoring Point 🛛 🗖 Pre     | view 🗸                |                          |
| / Wall Plan     Create Plan       Plan Name     1_Plan_1       Plan No.     1 | V Wall Plan V Wall (1)                                     | annel Group                 | ~                     |                          |
| / Wall Plan A Plan Name 1_Plan_1 Plan No. 1                                   | V Wall Plan Plan Name 1_Plan_1 Plan No. 1                  | ecoder Input                | ~                     | Create Plan              |
| Plan No. 1                                                                    | Create TV Wall1 (1)                                        |                             |                       |                          |
| Plan No. 1                                                                    | Plan No. 1                                                 | reate TV Wall1 (1)          | +) • *                | Plan Name 1_Plan_1       |
| Edit ID     OK     Cance                                                      | Edit ID     OK     Cance                                   |                             |                       | Plan No. 1               |
|                                                                               |                                                            |                             | 0                     | Edit ID     OK     Cance |
|                                                                               |                                                            |                             |                       |                          |
|                                                                               |                                                            |                             |                       |                          |

### ♦ Configure Plan

Double click the plan name to show the plan.

Drag the monitoring points to the corresponding window respectively to decode image.

| TV Wall Setting TV Wall View TV Wall T | ask | c Settings | TV Wa | all System Setting |  |
|----------------------------------------|-----|------------|-------|--------------------|--|
| Monitoring Point 📑 Preview 🔨           |     | * 1_Plan_1 | ×     |                    |  |
| Search Q                               |     | <b>*</b>   |       | IP 197<br>1        |  |
|                                        |     |            |       | 20                 |  |

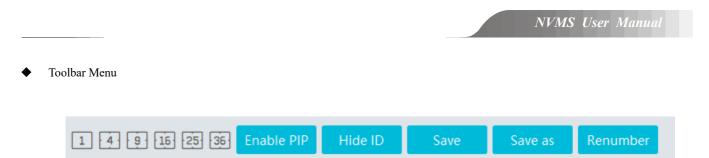

1. Screen mode : 1/4/9/16/25/36 screen mode is optional.

2. Open Window : Click [Enable PIP] and then drag on a window to open a small window on it. Click [Disable PIP] to stop opening window. The small window can be dragged to anywhere on the big window.

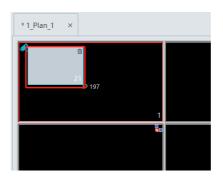

- 3. Click [Hide ID] to hide the window number; click [Display ID] to display the window number.
- 4. Click [Save] to save the current plan.
- 5. Click [Save as] to save it as another plan.
- 6. Renumber: Click it to renumber the window of the plan from left to right and top to bottom.
- 7. Select a window assigned a monitoring point and then press the right mouse and drag to another window to copy monitoring point to
- it.
- 8. Double click a window to play the video.

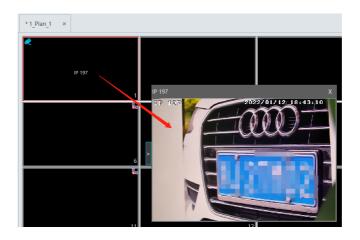

♦ Right-click Menu

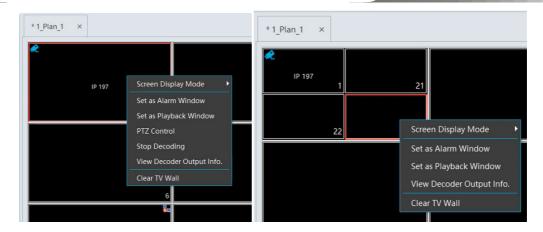

1. Screen mode:  $1\4\9\16\25\36$  screen mode is optional.

2. Zoom in/out : if the current screen mode is multi-screen display mode, click "Zoom In" to zoom in the current image. Click "Zoom Out" menu again to restore to the previous status.

3. Save as Alarm Window: click it to save the current window as an alarm window. The alarm linkage image will be displayed in this window. Go to Home→Alarm Center→Alarm Linkage (or Home→Alarm System→Alarm Linkage) interface. Select TV wall linkage item to set alarm linkage.

|                                                                                | Alarm Log Search Ala | arm Linkage Settings | Schedule   | Setting Manu       | al Alarm Out SOP 9 | Setting Alarm | Task Settings Email Se | ettings SI | RAAIarm service configuration  |                     |                      |
|--------------------------------------------------------------------------------|----------------------|----------------------|------------|--------------------|--------------------|---------------|------------------------|------------|--------------------------------|---------------------|----------------------|
|                                                                                | Area                 | V Alarm              | Type Monit | oring Point-Face D | etection 🗸         | All ON All    | OFF Reset              | Apply      |                                | Filter              | Q                    |
|                                                                                | Search               | Q                    | Name       | Audio 🗸            | PTZ Control        | Record        | Alarm Preview          | Snapsho    | ot 🗸 Alarm Output 🗸 Voice Broa | icast 🗸 Open Door 🄀 | TV Wall 🗸 Trigger Er |
|                                                                                | default area         | IP 19                | 7 V        | OFF                | OFF                | OFF           | OFF                    | OFF        | TV Wall Linkage Setting        |                     | × OFF                |
|                                                                                |                      | doub                 | le 🗸       | OFF                | OFF                | OFF           | OFF                    | OFF        | Selectable Device              | Selected Device     | TV Wall OFF          |
|                                                                                |                      | singl                | · · ·      | OFF                | OFF                | OFF           | OFF                    | OFF        | 🔺 🗆 default area               | default area        | OFF                  |
|                                                                                |                      |                      |            |                    |                    |               |                        |            | double                         | Y 🗆 IP 197 (        | Create TV Wa         |
|                                                                                |                      |                      |            |                    |                    |               |                        |            | single                         |                     |                      |
|                                                                                |                      |                      |            |                    |                    |               |                        |            |                                |                     |                      |
| Alarma Cambra                                                                  |                      |                      |            |                    |                    |               |                        |            |                                |                     |                      |
| Alarm Center                                                                   |                      |                      |            |                    |                    |               |                        |            |                                |                     |                      |
| Alarm Log Search Alarm Linkage Settings                                        |                      |                      |            |                    |                    |               |                        |            |                                | >><br><<            |                      |
| Alarm Log Search Alarm Linkage Settings<br>Schedule Setting   Manual Alarm Out |                      | 1                    |            |                    |                    |               |                        |            |                                | ~                   |                      |
| SOP Setting Alarm Task Settings                                                |                      |                      |            |                    |                    |               |                        |            |                                |                     |                      |
| Email Settings SIRA Alarm Setting                                              |                      |                      |            |                    |                    |               |                        |            | ON Search Q Select All New     |                     | Cancel               |
| Linan Settings I SIKA Alarin Setting                                           |                      |                      |            |                    |                    |               |                        |            |                                |                     |                      |

4. Set as Playback Window : when decoding images, click this menu to play the records of the current channel (the record source is the current record source).

5. PTZ Control: click this menu to prompt a PTZ control panel of the current decoding window. Direction control, zooming and focusing,

Iris control, speed, preset, track and cruise calling can be operated through this control panel.

- 6. Stop Decoding: click it to stop decoding the current image.
- 7. View Decoder: view the information of the decoder.

| * 1_P | lan_1 × |                |            |                       |
|-------|---------|----------------|------------|-----------------------|
| ~     |         | IP 197<br>View | Decoder    | Dutput Info. ×        |
|       | No.     | Screen Number  | Decoder    | Decoder Output's Name |
|       | 1       | 1              | Decoder(1) | Output1               |

- 8. Clear TV Wall: click it to clear the decoding configuration of the current output.
- Screen Merging or Splitting

Drag the mouse to select multi-window and then click [Merge] to merge these windows.

| ip 197                                |                       | *                                                       |
|---------------------------------------|-----------------------|---------------------------------------------------------|
| 1                                     | 2                     |                                                         |
| 6.<br>6                               | Se Se                 | 19 197                                                  |
| \$ <b>.</b>                           | 5.                    | i                                                       |
| · · · · · · · · · · · · · · · · · · · |                       |                                                         |
| 11                                    | 12                    |                                                         |
| 20                                    | 5.                    | 5a 5a                                                   |
|                                       |                       |                                                         |
| 16                                    | 17                    | 16 17                                                   |
| *                                     |                       |                                                         |
|                                       | able PIP Hide ID Save | av 1 4 9 16 23 36 Enable PIP Hide ID Save Save as Renut |

Select the merged window and click [Split] to restore the window to its previous status.

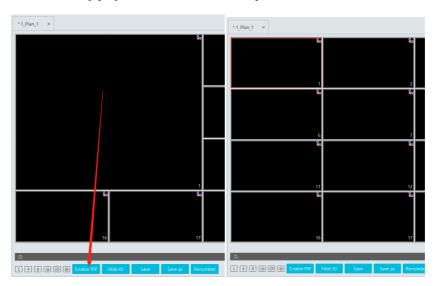

- ♦ Auto-Switch Group
- 1. Create Auto-Switch Group
  - ① Click Auto-Switch Group under the screen and then click + to create auto-switch group.

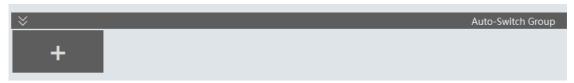

② Select "Auto-Switch Window" to select the window group.

| Create Auto-Switch Group                                   |               |    |           |  |  |  |  |
|------------------------------------------------------------|---------------|----|-----------|--|--|--|--|
| Auto-Switch Name New_Group_Dwell Auto-Switch Interval 10 V |               |    |           |  |  |  |  |
| 🗰 Auto-Switch Window 🔍 Moni                                | itoring Point |    |           |  |  |  |  |
| 1                                                          | 2             | 3  | 4         |  |  |  |  |
|                                                            | 8             | 9  | 10        |  |  |  |  |
|                                                            | 1 13          | 14 | 15        |  |  |  |  |
| 16                                                         | 17 18         | 19 | 20        |  |  |  |  |
|                                                            |               |    | OK Cancel |  |  |  |  |

(3) Click "Monitoring Point" to select the auto-switch channel group.

| Create Auto-Switch Group ×                                                                                                    |                         |  |  |  |  |  |  |
|----------------------------------------------------------------------------------------------------|-------------------------|--|--|--|--|--|--|
| Auto-Switch Window Monitoring Point                                                                                                    | to-Switch Interval 10 🗸 |  |  |  |  |  |  |
| No<br>Monitoring Point<br>Search<br>Channel Wi<br>Search<br>Channel Wi<br>Search<br>Channel Channel Wi<br>Search<br>Channel Wi<br>Search<br>Channel | double                  |  |  |  |  |  |  |

(4) Enter auto-switch name and dwell time.

| Create Auto-Switch Group ×                            |           |  |  |  |  |  |  |
|-------------------------------------------------------|-----------|--|--|--|--|--|--|
| Auto-Switch Name New_Group_Dwell Auto-Switch Interval | 10 🗸      |  |  |  |  |  |  |
| Auto-Switch Window Monitoring Point                   | 10        |  |  |  |  |  |  |
| No. Monitoring Point Name                             | 30        |  |  |  |  |  |  |
| 1 IP 197<br>2 double<br>3 single                      | 60        |  |  |  |  |  |  |
|                                                       | 120       |  |  |  |  |  |  |
|                                                       |           |  |  |  |  |  |  |
|                                                       |           |  |  |  |  |  |  |
|                                                       |           |  |  |  |  |  |  |
|                                                       | OK Cancel |  |  |  |  |  |  |

2. Execute auto-switch

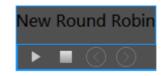

Click to execute auto-switch. The specified channel images will be played in the specified windows in sequence. Click to stop playing the current auto-switch.

| $\approx$       |   | Auto-Switch Group |
|-----------------|---|-------------------|
| New_Group_Dwell | + |                   |

#### 3. Modify or delete auto-switch

Right click the auto-switch name and then select Modify or Delete to modify or delete the auto-switch.

| $\approx$       |        |
|-----------------|--------|
| New_Group_Dwell | +      |
|                 | Modify |
| 1 4 9 16 2      |        |

Note: If there are overlapped auto-switch window in a plan, the auto-switch groups will not be executed at the same time.

- ♦ Auto-switch plan
- 1. Create auto-switch plan

Click 🏂 behind the TV wall plan name to set the auto-switch. Click "Join in" to select the plan. Then set dwell time and click [OK].

| TV Wall Setting TV V | Wall View TV V | Vall Tas | k Settings | TV W    | all System Setting |         |           |
|----------------------|----------------|----------|------------|---------|--------------------|---------|-----------|
| Monitoring Point     | Preview        | ~        | 1_Plan_2   | ×       |                    |         |           |
| Channel Group        |                | ~        |            |         |                    |         |           |
| Decoder Input        |                | ~        |            |         |                    |         |           |
| TV Wall Plan         |                | ^        |            |         | Auto-Switch S      | Setting | ×         |
| Create TV Wall1 (1)  | + 🖻            | ) —      | No.        |         | Plan Name          | Move Up | Operation |
| iii 1_Plan_1(1)      | 口面             |          | 1          |         | 1_Plan_1 (1)       | +       | Join in   |
| 1_Plan_2(2)          | C 🖻            |          | 2          |         | 1_Plan_2 (2)       | +       | Join in   |
|                      |                |          |            |         |                    |         |           |
|                      |                |          |            |         |                    |         |           |
|                      |                |          |            |         |                    |         |           |
|                      |                |          |            |         |                    |         |           |
|                      |                |          |            |         |                    |         |           |
|                      |                | 1        |            |         |                    |         |           |
|                      |                |          |            |         |                    |         |           |
|                      |                |          | Auto-Switc | h Inter | val 10             | Save    | Cancel    |

#### 2.Start/stop auto-switch

| TV Wall Setting TV Wall View | TV Wall Task Settings | TV Wall System Setting |
|------------------------------|-----------------------|------------------------|
| Monitoring Point 🛛 🗨 Prev    | view 🗸 1_Plan_2       | ×                      |
| Channel Group                | ~                     |                        |
| Decoder Input                | ~                     |                        |
| TV Wall Plan                 | ^                     |                        |
| Create TV Wall1 (1)          | + • •                 |                        |
| 1_Plan_1(1)                  | Start Auto-Switch     |                        |
| 1_Plan_2(2)                  | ú 🔟                   |                        |
|                              |                       |                        |
|                              |                       |                        |
|                              |                       |                        |

Click **b** behind the TV wall name to start auto-switch plan. Click the Stop button to stop the auto-switch.

### 3. Modify auto-switch plan

Click 😰 again to modify the auto-switch plan.

Note: If the current auto-switch plan needs to modify, please stop it first.

## 12.3.3 Decoder Input

Go to Home→TV Wall Management→Decoding on TV Wall→Decoder Input. Drag an input to a window to execute decoding.

| TV Wall Setting | TV Wall View | TV Wall Tas | k Settings | TV Wall System S   | etting |  |
|-----------------|--------------|-------------|------------|--------------------|--------|--|
| Monitoring Po   | int 🔤 Prev   | view 🗸 🗸    | * 1_Plan_2 | ×                  |        |  |
| Channel Group   | )            | ~           |            |                    |        |  |
| Decoder Input   |              | ^           |            |                    |        |  |
| 🔺 📾 Decoder(1)  |              |             |            | Decoder(1): Input( | )      |  |
| Input0          |              |             |            |                    | 1      |  |
|                 |              |             |            |                    | 21     |  |
|                 |              |             |            |                    |        |  |
|                 |              |             |            |                    |        |  |

## 12.3.4 Playback

### ♦ Playback on TV Wall

Click "Preview" on the left panel. Then this button becomes "Record". Click at the bottom of the left panel to extend the filtering condition. Click is to get records from device or storage server, check the alarm events and then drag the cameras (or channels) to a window to search and play the records.

| 1_Plan_1 ×              |                                                        |                                       |                                  |                  |
|-------------------------|--------------------------------------------------------|---------------------------------------|----------------------------------|------------------|
| 8 Device Name4653_IP166 | 2                                                      | <b>8</b> d                            | Ba<br>4                          | 5                |
| -<br>                   | 5                                                      | 8<br>8                                | <b>8</b> 0<br>9                  | <b>t</b> .<br>10 |
| Sec. 11                 | 5e<br>12                                               | Bull 13                               | हें <del>।</del><br>14           | ۳. ا             |
| 16                      | 17                                                     | 18                                    |                                  | 20               |
| ★ 16 25 36 Enable PIP   | Hide ID Save Save as Ren                               | Auto-Switch Group<br>umber Pause Stop | Next Frame Previous 30s Next 30s |                  |
| Channel                 | 0 18:00 20:00<br>I I I I I I I I I I I I I I I I I I I | 00:00:00<br>22:00 00:00 02:00         | 04:00 06:00 0                    |                  |

Of course, the specified time and event types can be set to search the specified records.

#### Playing control

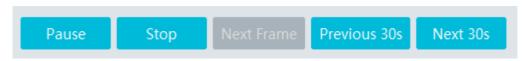

During playback, the record can be controlled by the above buttons.

Note: The frame rate per second will be the same as the set frame rate of the device (Home  $\rightarrow$  Device Setting  $\rightarrow$  Stream Setting  $\rightarrow$  Frame Rate).

### Right-click menu

| 1_Plan_1 ×      |                                           |
|-----------------|-------------------------------------------|
| ₿               |                                           |
| Device Name4653 | 166 Screen Display Mode                   |
|                 | Set as Alarm Window                       |
|                 | Set as Preview Window   Recent Channel    |
|                 | Playback Stream Type   Historical Channel |
|                 | Stop Decoding                             |
|                 | View Decoder Output Info.                 |
|                 | Clear TV Wall                             |
|                 | 6 7                                       |
|                 | 5a 5a                                     |
|                 |                                           |
|                 |                                           |

- 1. Screen mode: 1/4/9/16/25/36 screen mode is optional
- 2. Zoom in
- 3. Save as an alarm window
- 4. Save as preview window: : the current channel or the historical channel is optional.
- 5. Playback stream type: main stream or sub stream is selectable.
- 6. Stop decoding
- 7. View decoder information
- 8. Clear TV wall

The following picture is an example of TV Wall.

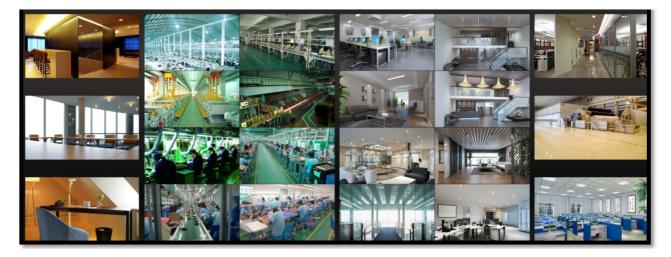

## 12.3.5 Task Setting of TV Wall

Go to Home→TV Wall Management→Task Setting. Click + behind the TV wall name.

Select plan name, enter task name, set run time and enable plan task.

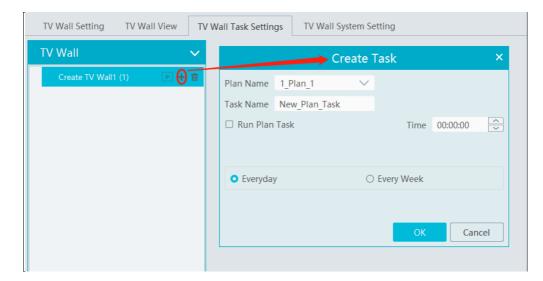

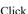

Click lie to start the task. Click the Stop button to stop this task.

| TV Wall Setting TV Wall View | TV V | Vall Task Settings                                | TV Wall | System Setti | ng   |
|------------------------------|------|---------------------------------------------------|---------|--------------|------|
| TV Wall Create TV Wall1 (1)  | ✓    | New_Plan_Task<br>1_Plan_1<br>Start Time: 00:00:00 |         |              |      |
|                              |      |                                                   | 🗆 Au    | ito Run      |      |
|                              |      | 🗹 Sun. 🔍                                          | Mon.    | 🗹 Tue.       | Wed. |
|                              |      | 🗹 Thu. 🛛                                          | 2 Fri.  | 🗹 Sat.       |      |
|                              |      | 口回                                                |         |              |      |
|                              |      |                                                   |         |              |      |

### Modify or delete task

Double click the TV wall name and then the tasks will be displayed on the right window.

| New_Plan_Task        |        |        |      |  |  |  |  |
|----------------------|--------|--------|------|--|--|--|--|
| 1_Plan_1             |        |        |      |  |  |  |  |
| Start Time: 00:00:00 |        |        |      |  |  |  |  |
| 🗆 Auto Run           |        |        |      |  |  |  |  |
| 🗹 Sun.               | Mon.   | 🗹 Tue. | Wed. |  |  |  |  |
| 🗹 Thu.               | 🗹 Fri. | 🔽 Sat. |      |  |  |  |  |
|                      |        | 5 Ū    |      |  |  |  |  |

Click  $\square$  or  $\boxed{10}$  to modify or delete the task.

## 12.3.6 TV Wall System Configuration

Go to Home  $\rightarrow$  TV Wall Management  $\rightarrow$  TV Wall System Setting interface as shown below. In this interface, the channel number can be set up.

### Channel Number Settings

Channel number configuration: set the channel number and make the channel convenient to be controlled by the network keyboard controller. Users can export these channel number in this interface.

| TV Wall Setting TV Wall View TV     | / Wall Task | Settings TV Wall System Setting |                |                            |                                    |
|-------------------------------------|-------------|---------------------------------|----------------|----------------------------|------------------------------------|
| Channel Number Setting Decoder B    |             |                                 |                |                            |                                    |
| Monitoring Point 🗸 🗸                | No.         | Name                            | Channel Number |                            | Conflicts Between Channels' Number |
| Search Q                            | 1           | default area>IP 197             | 5              |                            |                                    |
| 🗉 🍙 default area (Online/Total numb | 2           | default area>single             | 1              |                            |                                    |
|                                     | 3           | default area>double             | 2              |                            |                                    |
|                                     |             |                                 |                |                            |                                    |
|                                     | Minimum     | Conflict-Free Channel Number: 3 |                | Export Channel Number Save | Cancel                             |

### > TV Wall Backup

When importing the former system configuration files to the new version, the TV wall configuration file will not be imported together. So you need to import the TV wall configuration file separately.

Click [Backup TV Wall] in the last version to back up the TV wall configuration files. Then click [Restore TV wall] in the new version to restore it.

| _ |                                                                                                    |
|---|----------------------------------------------------------------------------------------------------|
|   | TV Wall Setting TV Wall View TV Wall Task Settings TV Wall System Setting                                                                                                    |
|   | Channel Number Setting Decoder Bind Configuration TV Wall Backup Alarm setting on Wall                                                                                                    |
|   | Backup TV Wall       Restore TV Wall         Caution: It will take several minutes to restore system configuration. Do not shut down the computer during restoring. The authentication server will restart automatically after restoration. |

### TV Wall Alarm Linkage Settings

Click "Alarm setting on wall" and then the alarm closing time can be set. If "Automatically closing alarm on Wall" is selected, you can set the time that TV wall alarm automatically turns off. The alarm preview window will automatically turn off the alarm linkage video according to the set time until next alarm is triggered. If not selected, you need to close the alarm preview window manually.

# **13** Target Counting

## 13.1 Task Management

1. Enable "Target Counting" function of the IPC.

Note: the added camera must enable target counting function.

#### IPC with Target Counting function

| Add, Edit or Delete Device | Device Setting                          | Area Setting                                           | Channel Grou                                                | p Setting            |             |                 |                |
|----------------------------|-----------------------------------------|--------------------------------------------------------|-------------------------------------------------------------|----------------------|-------------|-----------------|----------------|
| Encoding Device            | n In                                    | trusion Exce                                           | ption Detection                                             | Privacy Mask Setting | ROI Setting | Target Counting | Preset Setting |
| Search                     | Ø ON<br>Alert L<br>□ Sa<br>Ø Mu<br>Ø Hu | ve Panoramic Pie<br>otor Vehicle Se<br>uman Sensitivit | ection $B \rightarrow A \checkmark$<br>ensitivity Detection | et Cutout            | •           | 50              |                |
|                            | C III                                   |                                                        | Sensitivity Dett                                            |                      | -           | 50              |                |

2. Go to Home  $\rightarrow$  Target Counting interface. Clicking on enters the following interface. Select the camera with the target counting function and then enable it. After that, click [Apply] to save the settings.

| Real-time Statistics Heat Map H                                                             | istorical Statistics Flow                                   | Control                                                         |                 |                      |            |                      |                   |                     |          |
|---------------------------------------------------------------------------------------------|-------------------------------------------------------------|-----------------------------------------------------------------|-----------------|----------------------|------------|----------------------|-------------------|---------------------|----------|
| Monitoring Point     ✓       Search     Q       ⊞·     □       default area (Online/Total n | Flow Statis                                                 | Flow Statistics Compared to the same period Yesterday V Human V |                 |                      |            |                      | Auto Refresh Inte | erval: 1 minute C 🖬 |          |
|                                                                                             | Date: 2022-09-13<br>Statistical Type: H<br>Monitoring Point |                                                                 | -               | Task Management      | Q          |                      | ×                 |                     |          |
|                                                                                             |                                                             | Monitoring Point V                                              | No.             | IP Channel Name      |            | Enabled $\checkmark$ | Event Type 🗧      |                     |          |
|                                                                                             | 0                                                           | Search Q<br>B- 🎧 default area (Online/Total num                 | 1               | Device Name_Camera01 | TŪT<br>TŪT | OFF                  | No Configuration  |                     | 0        |
|                                                                                             | Total NO.(IN                                                |                                                                 | 2               | IPC                  | 1001       | UN                   |                   | l Yesterday         | Inside   |
| •                                                                                           | Statistics o                                                |                                                                 |                 |                      |            |                      |                   |                     | k 🔽 hr 🤞 |
|                                                                                             |                                                             |                                                                 |                 |                      |            |                      |                   |                     |          |
|                                                                                             |                                                             |                                                                 |                 |                      |            |                      |                   |                     |          |
|                                                                                             |                                                             |                                                                 |                 |                      |            |                      |                   |                     |          |
|                                                                                             |                                                             |                                                                 | Voice alarm ale | rt Please wait       |            |                      |                   |                     |          |
|                                                                                             |                                                             |                                                                 |                 |                      |            |                      | Apply             |                     |          |

## **13.2 Real-time Statistics**

Go to Home  $\rightarrow$  Target Counting  $\rightarrow$  Real-time Statistics. Double click the camera with the target counting function to view the live image. The camera will automatically count the number of people/motor vehicle/non-motor vehicle crossing the predefined line and the system will

NVMS User Manual

automatically analyze the traffic flow trends.

Before view the statistics, please go to Home  $\rightarrow$  Resource Management  $\rightarrow$  Device Setting  $\rightarrow$  Target Counting interface to set the alert line, entrance/exit, detection target, etc.

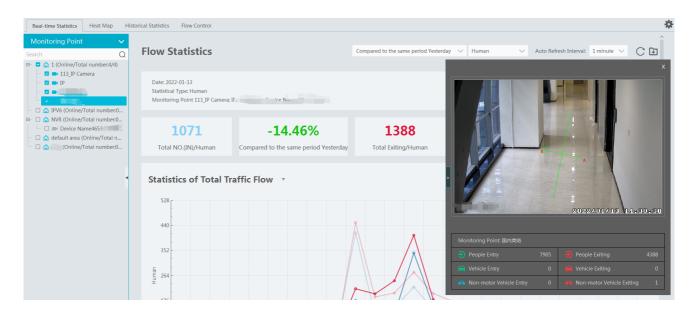

Please select the type as needed to view the flow trend. Click C to refresh the current statistics.

Set the auto refresh interval: The system will automatically refresh the statistics at regular intervals.

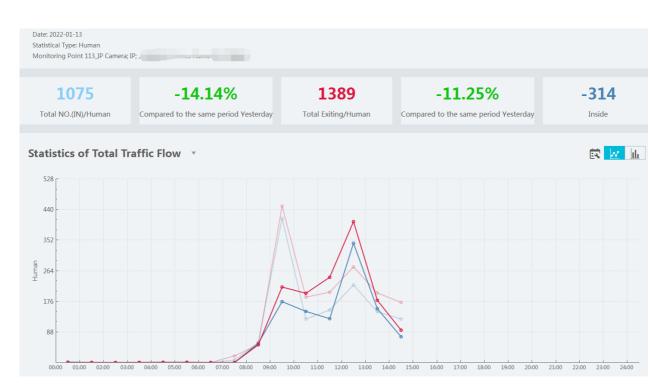

In the above interface, you can view the statistics of people/vehicles entering or exiting. Scroll down to view the traffic flow statistics via pie charts and tables.

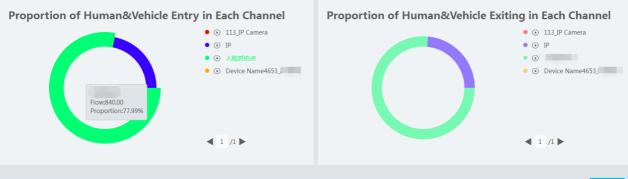

| <b>arget</b> | Counting | Table(Human) |  |
|--------------|----------|--------------|--|
|              |          |              |  |

| Location Name   | Туре  | 00:00~01:00 | 01:00~02:00 | 02:00~03:00 | 03:00~04:00 | 04:00~05:00 | 05:00~06:00 | 06:00~07:00 | 07:00~( | Subtotal | Average |
|-----------------|-------|-------------|-------------|-------------|-------------|-------------|-------------|-------------|---------|----------|---------|
| 113_IP Camera   | Out   | 0           | 0           | 0           | 0           | 0           | 0           | 0           | 0       | 0        | 0       |
| IÞ              | Enter | 0           |             |             |             |             |             |             | 0       | 237      | 9       |
| IP              | Out   | 0           |             |             |             |             |             |             | 0       | 327      | 13      |
|                 | Enter | 0           |             |             |             |             |             |             | 0       | 840      | 35      |
|                 | Out   | 0           |             |             |             |             |             |             | 0       | 1064     | 44      |
| Device Name4653 | Enter | 0           | 0           | 0           | 0           | 0           | 0           | 0           | 0       | 0        | 0       |
| 1               | Out   | 0           | 0           | 0           | 0           | 0           | 0           | 0           | 0       | 0        | 0       |

# 13.3 Heat Map

Go to Home→Target Counting→Heat Map interface.

Please create a map first.

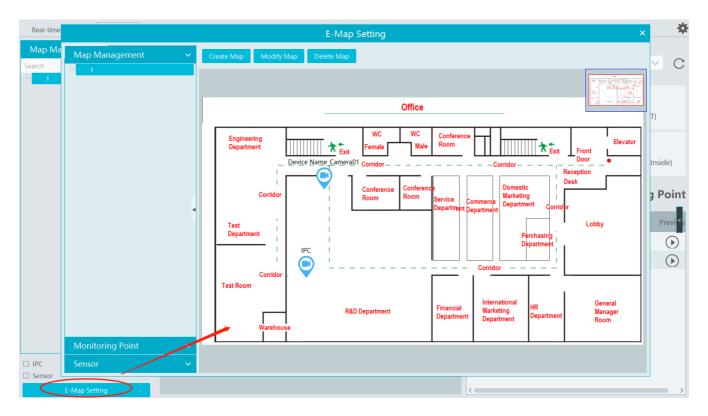

Drag the camera with the target counting function to the specified area.

Put the cursor on the camera icon and then you will see the detailed flow statistics.

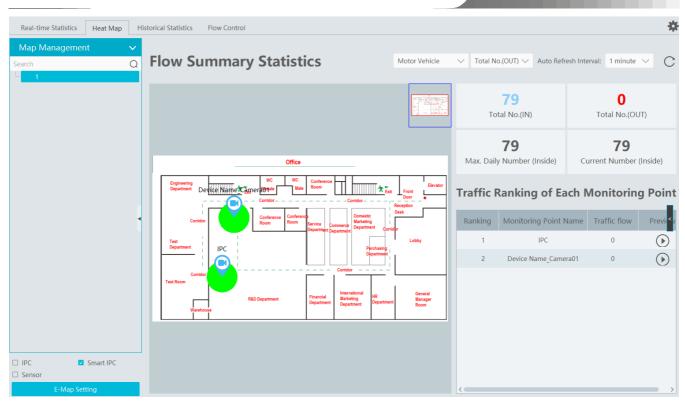

The deeper the red color is, the more targets (human/vehicle) gather there.

# **13.4 Historical Statistics**

Go to Home  $\rightarrow$  Target Counting  $\rightarrow$  Historical Statistics. In this interface, the statistic results in a long period of time can be searched which can be shown in the table or curve chart. Additionally, the statistics of different targets can be viewed here.

| Real-time Statistics Heat Map Historical Sta                                                                                                   | tistics Flo | ow Control                                                                                                    |                                              |                                |                                              | \$             |
|----------------------------------------------------------------------------------------------------|-------------|----------------------------------------------------------------------------------------------------|----------------------------------------------|--------------------------------|----------------------------------------------|----------------|
|                                                                                                    | a Tra       | affic Flow Statis                                                                                                  | tics                                         |                                |                                              | Export Picture |
| DPV6 (Online/Total number0/0)     A NVR (Online/Total number0/1)     default area (Online/Total number0/0)     G 4540 (Online/Total number0/0) | St<br>Re    | Date : 2022-01-13<br>Statistic Type : Human<br>Report Type : Daily Report<br>Vonitoring Points : 113_IP Camera; IF |                                              |                                |                                              |                |
|                                                                                                    |             | <b>9054</b><br>Total NO. ((N)                                                                                      | 2263<br>Average traffic flow of each channel | <b>5876</b><br>Total NO. (OUT) | 1469<br>Average traffic flow of each channel | 3178<br>Inside |
|                                                                                                    | St          | tatistics of Total Traf                                                                                            | fic Flow -                                   |                                |                                              | <u>iv</u> հե   |
|                                                                                                    |             | 9402                                                                                                    |                                              |                                |                                              |                |
| Statistic Type : Human                                                                                                    | ~           | 7835 -                                                                                                    |                                              |                                | Î.                                           |                |
| Report Type : Daily Report                                                                                                    | ~           |                                                                                                    |                                              |                                |                                              |                |
| Date: 🔞 🗎 2022-01-13                                                                                                    |             | 6268                                                                                                    |                                              |                                |                                              |                |
| Filter Channel     Search Export Excel                                                                                                    |             |                                                                                                    |                                              |                                |                                              | ~              |

## **13.5 Flow Control**

Flow Control: Control the people/vehicles entering or exiting in a specified area to avoid overcrowding. When the people/vehicles stay in the specified area exceeds the threshold, the alarm will be triggered and no entry icon will display.

Click Home→Target Counting→Flow Control to enter the following interface.

Click to add a task. Multiple tasks can be added as needed.

| Real-time Statistics | Heat Map | Historical Statistics | Flow Control |                   |                      |          |                 |        |
|----------------------|----------|-----------------------|--------------|-------------------|----------------------|----------|-----------------|--------|
| Task list            |          |                       |              |                   |                      |          |                 |        |
| r.                   |          |                       |              |                   |                      | Add Ta   | sk              | ×      |
|                      |          |                       |              | Task Name         | Task 01              |          |                 |        |
|                      |          |                       |              | Maximum Threshold |                      |          |                 |        |
|                      |          |                       |              | Туре              | Human                |          |                 | $\sim$ |
|                      | ( -      | ┏ / -                 |              | Schedule          | 7*24                 |          |                 | $\sim$ |
|                      |          |                       |              | Selectable        | Device               |          | Selected Device |        |
| L                    |          |                       |              | ▲ □ 1             |                      | >        |                 |        |
|                      |          |                       |              | 113_IP Camer      | a                    | <        |                 |        |
|                      |          |                       |              | □ IP              |                      |          |                 |        |
|                      |          |                       |              |                   |                      |          |                 |        |
|                      |          |                       |              |                   |                      |          |                 |        |
|                      |          |                       |              |                   |                      | $\gg$    |                 |        |
|                      |          |                       |              | Device Name       | 4653_J               | $\ll$    |                 |        |
|                      |          |                       |              |                   |                      |          |                 |        |
|                      |          |                       |              | <                 |                      |          | <               |        |
|                      |          |                       |              | Search O          | Select All Reverse C | lear All | ОКС             | ancel  |
|                      |          |                       |              |                   |                      |          |                 |        |

Then the available number and inside number can be viewed as below.

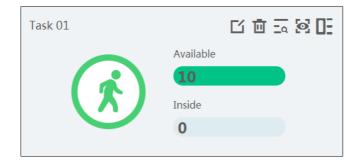

Click to view the quantities of the people/vehicles entry and exiting.

Click to enter the flow control preview interface.

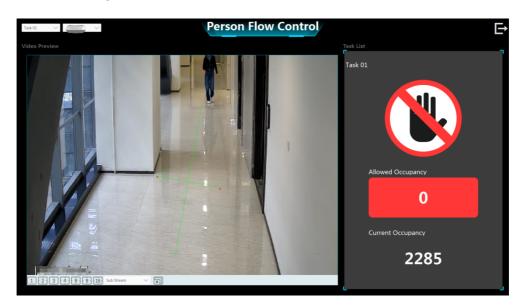

Click **I** to view the access status and the allowed/current occupancy.

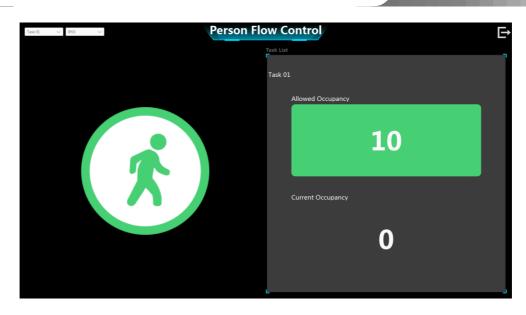

In the above interface, you can switch the camera and view the image. When the people/vehicles inside exceed the threshold, the icon will turn red.

Click on  $\stackrel{[]}{\leftarrow}$  exits the current page.

# 14 User and Permission

## 14.1 User Management

Go to Home→User and Permission.

| User Man | User Management Online User Management Online User Management |         |                         |                   |                  |      |              |  |  |
|----------|---------------------------------------------------------------|---------|-------------------------|-------------------|------------------|------|--------------|--|--|
| Add      | Add Delete Edit Security Questions / Answers                  |         |                         |                   |                  |      |              |  |  |
|          | Account Name                                                  | Enabled | Select Permission Group | MAC Address       | Bind MAC Address | Edit | Delete       |  |  |
|          | admin                                                         | ON      | Super Administrator     | 00:00:00:00:00:00 | OFF              |      | <u>     </u> |  |  |
|          |                                                               |         |                         |                   |                  |      |              |  |  |

There is a default super admin user (the username is admin; the password is 123456). The super admin user cannot be deleted.

If it is the first time for you to log in, please select the super admin user and then click "Create Security Questions/Answers" to set the questions and answers. It is very important to reset the password if you forget your password.

| User M | anageme | nt Permission Management Online User Management        | Edit S                            | Edit Security Questions / Answers |        |  |  |  |
|--------|---------|--------------------------------------------------------|-----------------------------------|-----------------------------------|--------|--|--|--|
| Add    | Delete  | E E Questions / Answer                                 | Create Security Questions / Answe | rs                                |        |  |  |  |
|        |         |                                                        | Question:                         | ~                                 |        |  |  |  |
|        | Acc     | Edit Security Questions / Answers × <sup>C Addre</sup> | Answer:                           |                                   |        |  |  |  |
|        | admi    | User Name admin                                        | Question:                         | ~                                 |        |  |  |  |
|        |         |                                                        | Answer:                           |                                   |        |  |  |  |
|        |         | Password Enter Password                                | Question:                         | $\sim$                            |        |  |  |  |
|        |         |                                                        | Answer:                           |                                   |        |  |  |  |
|        |         | OK Cancel                                              |                                   |                                   |        |  |  |  |
|        | l       |                                                        |                                   | O                                 | Cancel |  |  |  |

Click [Add] to prompt an adding user window as shown below.

|                    |            |                               | Add Us                    | er |                                   |            |        | × |
|--------------------|------------|-------------------------------|---------------------------|----|-----------------------------------|------------|--------|---|
| Enable             |            |                               |                           |    |                                   |            |        |   |
| User Name*         |            |                               |                           |    |                                   |            |        |   |
| Old Password*      | Enter Pass | word                          |                           |    |                                   |            |        |   |
| Password*          | Enter Pass | word                          |                           |    |                                   |            |        |   |
| Confirm Password*  | Enter Pass | word                          |                           |    |                                   |            |        |   |
| Password strength* | ⊖ Weak     | ⊖ Middle                      | <ul> <li>Stror</li> </ul> | g  |                                   |            |        |   |
|                    |            | types of upp<br>nd the passwo |                           |    | ise letters, num<br>han 8 digits! | bers and s | pecial |   |
| Display Password   |            |                               |                           |    |                                   |            |        |   |
| Permission Group*  |            |                               |                           |    |                                   |            | $\sim$ |   |
| Bind MAC Address   |            | :                             | :                         | :  | :                                 | :          |        |   |
| Remark             |            |                               |                           |    |                                   |            |        |   |
|                    | ОК         |                               |                           |    | Cancel                            |            |        |   |

Enter user name and password. Then select password level, permission group (it must be set in advance). Binding MAC address or remark can be filled in as needed. After that, click [OK] to save.

## 14.2 Permission Management

Go to Home  $\rightarrow$  User and Permission  $\rightarrow$  Permission Management.

① Click [Add] to create permission group.

| User Management | User Management Online User Management Online User Management |                                      |                    |  |  |  |  |  |  |
|-----------------|---------------------------------------------------------------|--------------------------------------|--------------------|--|--|--|--|--|--|
| Add Delete      |                                                               | Add Permission Group                 | ×                  |  |  |  |  |  |  |
| Permission      | Permission Group Name                                         |                                      |                    |  |  |  |  |  |  |
|                 | System Permission Operation Permission                        | n Area Permission TV Wall Permission | Target Permission  |  |  |  |  |  |  |
|                 | Select All Reverse Clear All                                  |                                      |                    |  |  |  |  |  |  |
|                 | Resource Management                                           | Server Management                    | Record Setting     |  |  |  |  |  |  |
|                 | Alarm Management                                              | E-Map                                | TV Wall Management |  |  |  |  |  |  |
|                 | Configuration                                                 | Target Counting                      | □ Search           |  |  |  |  |  |  |
|                 | Group Management                                              | Data Dashboard                       |                    |  |  |  |  |  |  |
|                 |                                                               |                                      |                    |  |  |  |  |  |  |
|                 |                                                               |                                      |                    |  |  |  |  |  |  |
|                 |                                                               |                                      |                    |  |  |  |  |  |  |
|                 |                                                               |                                      |                    |  |  |  |  |  |  |
|                 |                                                               |                                      |                    |  |  |  |  |  |  |
|                 |                                                               |                                      |                    |  |  |  |  |  |  |
|                 | ОК                                                            |                                      | Cancel             |  |  |  |  |  |  |

- ② Enter permission group name.
- (3) Select system permission, operation permission, area permission and TV wall permission as needed.

# 14.3 Online User Management

In this interface, you can view the online user who log onto the management server. The user type includes monitoring client, web client, platform SDK, APP, etc.

| User Mana | igement Permissic | Online User Mar | nagement          |                 |  |
|-----------|-------------------|-----------------|-------------------|-----------------|--|
| No.       | Address           | User Name       | User Type         | Level           |  |
| 1         | 10.20.52.7        | admin           | Monitoring client | Super Administr |  |

# 15 Operation and Maintenance Management

## 15.1 Check and Export Log

Go to Home→Operation and Maintenance Management.

Click the "Check and Export Log" tab as shown below. All types of logs can be searched and exported here.

| Check and Ex   | Check and Export Log Backup and Restore Configuration Real-time Status Status Log |                             |                       |                     |           |              |         |                  |                 |         |
|----------------|-----------------------------------------------------------------------------------|-----------------------------|-----------------------|---------------------|-----------|--------------|---------|------------------|-----------------|---------|
| All Types      | All Types Alarn Log Operation Log Config Log Exception Log                        |                             |                       |                     |           |              |         |                  |                 |         |
| Start Time 202 | 2-01-13 00:00:00 🔨 Er                                                             | id Time 2022-01-13 23:59:59 | Search Export         |                     |           |              |         |                  |                 |         |
| No.            | Main Type                                                                         | Record Time                 | Node Name             | Sub Type 🗸 🗸        | User Name | User Address | Details | Storage Playback | Device Playback | Storage |
| 1              | Alarm Log                                                                         | 2022-01-13 14:58:56         | I                     | Monitoring Point-Fa | None      | None         |         |                  |                 |         |
| 2              | Alarm Log                                                                         | 2022-01-13 14:58:55         | Device Name4653_IP166 | Monitoring Point-Fa | None      | None         |         |                  | $\bigcirc$      |         |
| 3              | Alarm Log                                                                         | 2022-01-13 14:58:53         | Device Name4653_IP166 | Monitoring Point-Fa | None      | None         |         |                  | $\bigcirc$      |         |
| 4              | Alarm Log                                                                         | 2022-01-13 14:58:53         |                       | Monitoring Point-M  | None      | None         |         |                  |                 |         |
| 5              | Alarm Log                                                                         | 2022-01-13 14:58:52         |                       | Monitoring Point-Pe | None      | None         |         |                  |                 |         |
| 6              | Alarm Log                                                                         | 2022-01-13 14:58:51         | I                     | Monitoring Point-Fa | None      | None         |         |                  |                 |         |
| 7              | Operation Log                                                                     | 2022-01-13 14:58:51         |                       | Barrier Gate        | None      | None         | OFF:I   |                  |                 |         |

Select the log type, set the start time and the end time and then click [Search] to search logs. After the logs are searched, click [Export] to export these logs.

## 15.2 Backup and Restore Configuration

Go to Home→Operation and Maintenance Management. Click "Backup and Restore Configuration" to go to the following interface.

| Check and Export Log           | Backup and Restore Configuration        | Real-time Status       | Status Log                                                  |
|--------------------------------|-----------------------------------------|------------------------|-------------------------------------------------------------|
| Backup System Configu          | uration Restore System Configure        | ation                  |                                                             |
| Caution: It will take several  | minutes to rostore surtem configuration | Do not shut down th    | a computer during rectaring. The authentication conversil   |
| restart automatically after re | , ,                                     | n. Do not shut down th | e computer during restoring. The authentication server will |
|                                |                                         |                        |                                                             |

You can import the former system configuration files to the new version. Click [Backup System Configuration] in the last version to backup the system configuration files. Additionally, TV wall configuration also can be backed up as needed. Then click [Restore System Configuration] in the new version to restore the system configuration.

For TV Wall configuration restoration, you need to go to Home $\rightarrow$ TV Wall Management $\rightarrow$ TV Wall System Setting $\rightarrow$ TV Wall Backup interface and then restore TV Wall configuration by clicking [Restore TV Wall].

## **15.3 Viewing Online Status**

Go to Home→Operation and Maintenance Management→Online Status interface.

You can view the online status of encoding devices, channels, decoders, alarm hosts and storage servers and the record status of the storage server and encoding devices.

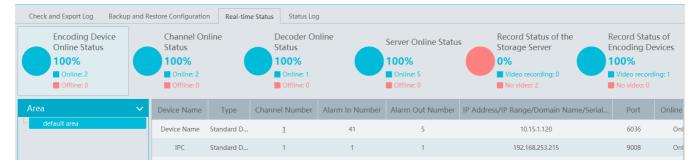

# **15.4 Viewing Status Log**

Go to Home→Operation and Maintenance Management→ Status Log interface.

| Check and    | Export Log Backup and   | Restore Configurat | ion Real-time | e Status | Status Log |
|--------------|-------------------------|--------------------|---------------|----------|------------|
| Start Time 🙎 | 022-01-13 00:00:00 🔨 Er | nd Time 2022-01-1  | 3 23:59:59 🔪  | Search   | Export     |
| No.          | Туре 🗸                  | Record Time        | Node Name     | Details  | 5          |
| 1            | Server online           | 2022-01-13 14:     |               |          |            |
| 2            | Server offline          | 2022-01-13 14:     |               |          |            |
| 3            | Encoding device online  | 2022-01-13 14:     | IP            |          |            |
| 4            | Monitor online          | 2022-01-13 14:     | IF            |          |            |
| 5            | Encoding device online  | 2022-01-13 14:     | IP Camera5    |          |            |
| 6            | Monitor online          | 2022-01-13 14:     | IP Camera5    |          |            |

In this interface, record status, online or offline status of servers and monitor client can be viewed.

Set the start time and the end time and then click [Search] to search status logs.

The searched logs can be exported by clicking [Export].

# **16** Configuration

## 16.1 Record and Snapshot Settings

Go to Home  $\rightarrow$  Configuration.

| Playback Source                                      | From Network Device | $\sim$       |
|------------------------------------------------------|---------------------|--------------|
| Save Recording Files To                              | C:/record           | -            |
| Save Backup Files To                                 | C:/backup           | -            |
| Backup File Format                                   | AVI                 | $\checkmark$ |
| Save Snapshots To                                    | C:/capture          |              |
| Snapshot Number                                      | 5                   | $\sim$       |
| Max File Size for Manual Recording and Record Backup | • 512MB ○ 1GB ○ 2GB |              |
|                                                      | Apply               |              |

In this interface, the storage path of recording files, backup files and snapshots, backup file format, snapshot number and max file size for manual recording and record backup can be set up here.

# 16.2 Local Settings

Go to Home  $\rightarrow$  Configuration  $\rightarrow$  Local Setting.

| Auto Startup                                   |                                                                |
|------------------------------------------------|----------------------------------------------------------------|
| Auto Login                                     |                                                                |
| Trigger audio when the node is offline         |                                                                |
| Show tips when the node is offline             |                                                                |
| Full name display for DVR/NVR's channels       |                                                                |
| Resource tree automatically expands            |                                                                |
| Substream display of new view                  |                                                                |
| Show alarm state for the monitoring point      |                                                                |
| Show device name on E-map                      |                                                                |
| Verify the password before exiting the program |                                                                |
| Decoding Mode                                  | <ul> <li>Soft Decoding</li> <li>Hardware Decoding</li> </ul>   |
| Resource Tree Sorting Rules                    | • Sort by Name O Sort by Time                                  |
| Video Configuration Rules                      | <ul> <li>Specification First</li> <li>Clarity First</li> </ul> |
| Select Language                                | English(United States)                                         |
| Temperature Unit                               | °C 🗸 🗸                                                         |
| Time Display Format                            | yyyy-MM-dd hh:mm:ss                                            |
| Alarm Sound                                    | Default Audio 🗧 📫                                              |
| Node Dropped Sound                             | Default Audio 🗧 📫                                              |
| Sensor Alarm Sound                             | Default Audio 📁 📫                                              |
|                                                |                                                                |
|                                                | Apply                                                          |

Auto Startup: if enabled, the system will automatically start when the computer starts.

Auto Login: if enabled the system will automatically log in when running this software next time.

Trigger audio when the node is offline: if enabled, the system will trigger audio when there is node offline.

Show tips when the node is offline: if enabled, the system will pop up tips when there is node offline.

Full name display for DVR/NVR's channels: if enabled, the DVR/NVR's channel name listed in the resource tree will show the DVR/NVR

name and the channel name. If disabled, only the channel name is shown.

Substream display of new view: if enabled, the new view will be displayed at substream.

Show alarm state for the monitoring point: if enabled, the alarm state will be displayed in the monitoring point list as shown below.

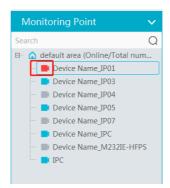

Show device name on E-Map: if enabled, the device name will be displayed on the E-Map.

Decoding Mode: Soft decoding or hardware decoding is optional. When the graphics card doesn't support hardware decoding, please select

"Soft Decoding" and the video decoding will be taken over by CPU.

Temperature Unit: °C or °F can be selected

Verify the password before exiting the program: if enabled, you shall enter the password before exiting the program.

In this interface, you can also select the resource tree sorting rules, video configuration rules, language, time display format and upload various alarm audio files.

## 16.3 Overload Settings

This system supports CPU and memory overload protection. When the system overloads, the monitor client will restrict the new live view and playback operation and the overload tip will prompt. Go to Home  $\rightarrow$  Configuration  $\rightarrow$  Overload Setting. Select the overload upper limit and then click [Apply] to save the settings.

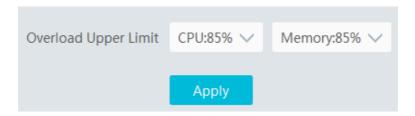

## 16.4 Alarm View Settings

Go to Home  $\rightarrow$  Configuration  $\rightarrow$  Alarm View Setting.

| Record and Snapshot Setting | Local Setting                   | Overload Setting    | Alarm View Setting       | OSD Position Setting | POS Config |
|-----------------------------|---------------------------------|---------------------|--------------------------|----------------------|------------|
|                             |                                 |                     |                          |                      |            |
| Automatic Pop-up Alarm Page |                                 |                     |                          |                      |            |
|                             | Full screen                     | display when poppin | g up Full Screen Display | DISPLAY1             |            |
| Close Alarm Page            | <ul> <li>Auto Shutdo</li> </ul> | own 🔿 Manual Shu    | tdown                    |                      |            |
|                             | Time 30Sec                      | $\sim$              |                          |                      |            |
| Number of Screens           | 4                               | ~                   |                          |                      |            |
|                             | Apply                           |                     |                          |                      |            |

In this interface, users can enable "Automatic Pop-up Alarm Page" or "Full Screen Display when Popping up", set "automatically /manually close alarm page" and select the number of screens (1/4/6/19 optional).

## **16.5 OSD Position Configuration**

Click Home→ Configuration→OSD Position Config to go to the following interface.

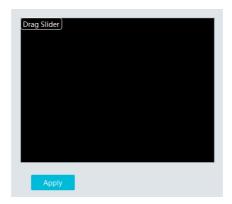

Drag the slider to the position you want to show the OSD and then click "Apply" to save the settings.

# **16.6 System Configuration**

Click Home  $\rightarrow$  Configuration  $\rightarrow$  System Config to go to the following interface.

| System Name                                   |                                                                                                    |
|-----------------------------------------------|----------------------------------------------------------------------------------------------------|
| Alarm Preview Using Third Stream              |                                                                                                    |
| Hide Alarms Beyond the Alarm Linkage Schedule |                                                                                                    |
| Same Alarm Reporting Interval                 |                                                                                                    |
| Device Time Correction                        | Device Time Correction (Automatic synchronization of platform time to equipment every 2 hours) Synchronize Platform Time |
| Service Fault Determination Time              | 1 V Mins                                                                                                    |
| Log Retention Time:                           | 365 Day                                                                                                    |
| License Plate Language                        | Default 🗸                                                                                                    |
|                                               | Apply Reset                                                                                                    |

In this interface, you can enable "Alarm preview using third stream".

Enable and set the same alarm reporting interval and its linked alarm type.

Choose "Synchronize devices" and "Synchronize Time Zone" and then click [Synchronize Platform Time] to synchronize the device times with the time of the platform.

Hide alarms beyond the alarm linkage schedule: Alarms will not be viewed beyond the alarm linkage schedule.

Service fault determination time: set the failure duration time. When the server failure exceeds this period of time, it will be determined as "Offline". The spare server will take over.

## 16.7 POS information Settings

Go to Home  $\rightarrow$  Configuration  $\rightarrow$  POS Config interface as shown below. In this interface, you can set the position, display time and quantity of the POS information.

| Record and Snapsh | ot Setting | Local Setting | Overload Setting | Alarm View Setting | OSD Position Setting | POS Config |
|-------------------|------------|---------------|------------------|--------------------|----------------------|------------|
|                   |            |               |                  |                    |                      |            |
| Х                 | 0          |               |                  |                    |                      |            |
| Ŷ                 | 60         |               |                  |                    |                      |            |
|                   |            |               |                  |                    |                      |            |
| Duration ( s )    | 30         |               |                  |                    |                      |            |
| Max number        | 10         |               |                  |                    |                      |            |
|                   | Apply      |               |                  |                    |                      |            |
|                   | Арру       |               |                  |                    |                      |            |

Note: The video files with POS information saved as DAT format can be played with DatPlayer and the POS information will be shown on the screen.

# 16.8 Audio Uploading

Go to Home→ Configuration→Audio Uploading. Click [Add] to bring the following box.

| Record a | nd Snapshot Setting | Local Setting | Overload Setting                                      | Alarm View Setting | OSD Position Setting | POS Config | System Setting | Audio Uploading Setting |
|----------|---------------------|---------------|-------------------------------------------------------|--------------------|----------------------|------------|----------------|-------------------------|
| Add      | Delete              |               |                                                       |                    |                      |            | Search         |                         |
|          | A                   | udio Upload   | ling Setting                                          | ×                  |                      |            |                |                         |
|          | Audio Name          |               |                                                       |                    |                      |            |                |                         |
|          | Choose voice file   |               |                                                       | i 🔁 🔹              |                      |            |                |                         |
|          |                     |               | ate of 16000Hz, 16 bit<br>size not more than 2N<br>OK | s per              |                      |            |                |                         |

Click [Browse] to choose the audio file and then enter the audio name. Click [OK] to save this audio. After the audio is uploaded successfully, you can listen to it.

# 17 Data Dashboard

Before opening the data dashboard, please makes sure the intelligent server is online.

Go to Home→Resource Management→Intelligent Analysis Server interface. There is a default intelligent server and make sure it is online.

| Add, Edit or Delete Device                                             | Device Se | tting Area | Setting Channel Group Set   | tting      |      |                          |                                  |
|------------------------------------------------------------------------|-----------|------------|-----------------------------|------------|------|--------------------------|----------------------------------|
| Device Type                                                            |           | Edit       | Server Name                 | IP Address | Port | Client Connection Status | Authentication Server Connection |
| Encoding Device (Online/Total n<br>Decoder (Online/Total number:0      |           |            | Intelligent Analysis Server | 10.20.52.7 | 6069 | Online                   | Online                           |
| Intelligent Analysis Server (Onlin<br>Storage Server (Online/Total pur |           |            |                             |            |      |                          |                                  |

# **17.1 Create Intelligent Dashboard**

Go to Home  $\rightarrow$  Intelligent Dashboard.

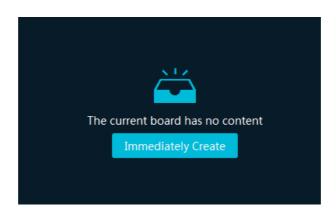

Click [Immediately Create] to create the layout of the data dashboard. Drag the module you want to display to the right preview window as needed. After that, click [OK] to save the settings.

|                               |                           |   | Layout                          | × |
|-------------------------------|---------------------------|---|---------------------------------|---|
| Basic Module                  |                           | î | Preview                         |   |
| Video Windows                 | Device Status             |   | Device Status                   |   |
| Alarm Statistics              | Calendar                  |   | Video Windows                   |   |
| Face Comparison               |                           |   |                                 |   |
| Face Comparison<br>Statistics | Face Comparison<br>Record |   |                                 |   |
| E-Map                         |                           |   |                                 |   |
| E-Map Monitoring              | Heat Map                  |   | Property Setting(Video Windows) |   |
| Smart Snapshot                |                           |   | NIZ.                            |   |
| Smart Snapshot                |                           |   | No Configuration                |   |
| Traffic Flow Statis           | tics                      |   |                                 |   |
| <                             |                           | Ň | <                               | > |
|                               |                           |   | OK                              |   |

Hover the cursor onto the module in the preview window and then you will see a deletion button ( $\boxtimes$ ). Click it to remove the module from the preview window.

|                               |                           | Layout                          | ×  |
|-------------------------------|---------------------------|---------------------------------|----|
| Basic Module                  |                           | Preview                         |    |
| Video Windows                 | Device Status             | Device Status                   |    |
| Alarm Statistics              | Calendar                  | Video Windows                   |    |
| Face Comparison               |                           |                                 |    |
| Face Comparison<br>Statistics | Face Comparison<br>Record |                                 |    |
| E-Map                         |                           |                                 |    |
| E-Map Monitoring              | Heat Map                  | Property Setting(Video Windows) |    |
| Smart Snapshot                |                           |                                 |    |
| Smart Snapshot                |                           | No Configuration                |    |
| Traffic Flow Statis           | tics                      |                                 |    |
| <                             |                           | >                               | >  |
|                               |                           | OK                              | el |

After the data dashboard is created, click to display it in full screen mode. Click or ESC to exit the full screen mode. Click to set the layout of the dashboard.

| Video Windows                                                                                                    | Face Comparison Statistics                                                                                                    | Smart Snapshot |
|----------------------------------------------------------------------------------------------------|----------------------------------------------------------------------------------------------------|----------------|
| Monitoring Point       ✓         Search       ●         IPV6 (Online/Total number9/10)       ●         IPV6 (Online/Total number9/10)       ●         IPV6 (Online/Total number9/10)       ●         IPV6 (Online/Total number0/1)       ●         IPV6 (Online/Total number0/1)       ●         IPV6 (Online/Total number0/1)       ●         IPV6 (Online/Total number0/1)       ●         IPV6 (Online/Total number0/1)       ●         IPV6 (IPV6 (I | 56515<br>42512<br>28408<br>14204<br>9850 <sup>-6</sup> jort <sup>rin</sup> yh <sup>mmde</sup> far <sup>(0,*</sup> jort <sup>10,4</sup> gan <sup>ger</sup> |                |
| Alarm Statistics<br>Mentaring Point: 6603 0<br>64868<br>• Service: 72<br>• Door: 264                                                                                                    |                                                                                                    |                |

# **17.2 Basic Module**

Video window supports 4-screen display mode. Click to extend the monitoring points. Drag the camera to the preview window or double click the camera to play the video. You can drag the playing window to other windows.

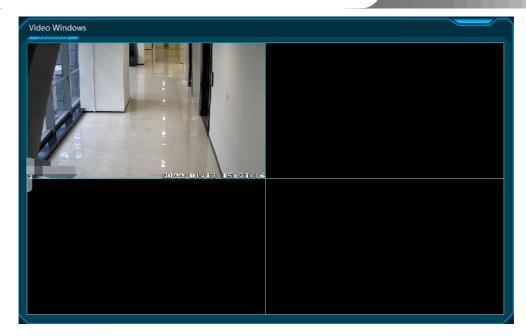

Other modules can set its attributes that you want to display as needed.

|                               |                              | Layout ×                                            |
|-------------------------------|------------------------------|-----------------------------------------------------|
| Basic Module                  | î                            | Preview                                             |
| Video Windows                 | Device Status                | Device Status                                       |
| Alarm Statistics              | Calendar                     | Video Windows                                       |
| Face Comparison               |                              |                                                     |
| Face Comparison<br>Statistics | Face Comparison<br>Record    |                                                     |
| E-Map                         |                              |                                                     |
| E-Map Monitoring              | Heat Map                     | Property Setting(Device Status)                     |
| Smart Snapshot                |                              | Encoding Device Online Status Decoder Online Status |
| Smart Snapshot                |                              | Record Status of the Storage Server                 |
| Traffic Flow Statis           | tics                         |                                                     |
| <                             |                              | <                                                   |
|                               |                              | OK Cancel                                           |
| Server -                      | Online<br>O/2 Offline<br>5/5 | Alarm Statistics  Service: 2  335                   |

## **17.3 Face Comparison Display**

Face Comparison display includes face comparison statistics and face comparison record display. In the layout interface, drag these two modules to the preview window. Then you can set the attributes as needed.

|                                      | Layout ×                                                        |                                                |
|--------------------------------------|-----------------------------------------------------------------|------------------------------------------------|
| asic Module                          | Preview                                                         |                                                |
| Video Windows Device Status          | X<br>Device Status Alarm Statistics                             |                                                |
| Alarm Statistics Calendar            | Video Windows                                                   |                                                |
| ace Comparison                       |                                                                 | Face Comparison Statistics                     |
| Face Comparison<br>Statistics Record | Face Traffic For Comparison Statistics Each Monitoring Calendar |                                                |
| -Мар                                 | Statistics Statistics Point                                     | 57220                                          |
| E-Map Monitoring Heat Map            | Property Setting(Video Windows)                                 | 42915 -                                        |
| mart Snapshot                        |                                                                 | 28610 -                                        |
| Smart Snapshot                       |                                                                 | 14305 -                                        |
| raffic Flow Statistics               | No Configuration                                                |                                                |
|                                      | ×                                                               | passed Whorn. Without. Face Co Block list stra |
|                                      | OK Cancel                                                       |                                                |

Smart Snapshot module: You can set the snapshot channel and attributes.

In the face comparison records, you can view the comparison similarity. Click 🖾 to quickly skip to face comparison retrieval interface. Click 🗐 to pop up the detail box. In this box, you can modify the personnel information; click 📑 to add this person to the face database.

| Face Comparison Record                                    |                                      |                            |                                    |                                                              |                                                       |              |
|-----------------------------------------------------------|--------------------------------------|----------------------------|------------------------------------|--------------------------------------------------------------|-------------------------------------------------------|--------------|
| ● Stranger<br>IP Camera<br>01:13 16:24:20<br>@ ■          |                                      |                            |                                    |                                                              |                                                       |              |
| • Stranger     IP Camera     01:13:162420                 | Verified Tar                         | get Info(details) ×        |                                    |                                                              |                                                       |              |
| • Stranger<br>IP Camera<br>01:33 162420                   | Alarm Source: IP Camera Alarm 1      | īme: 2022-01-13 16:25:55   | Person List<br>Seach Q<br>The Blue | Add to (                                                     | Bindup<br>Bindup<br>Male V Country                    | 2022-01-13 A |
| Stranger     IP Camera     In 11 162420     C     C     C | Name<br>Birthday                     | Gender Unknown<br>Lib Name |                                    | Province:<br>Work Type:<br>Telephone:<br>10 Type:<br>Remark: | Clip:<br>Verk ID:<br>Card Number:<br>ID Card ∨ ID ND: |              |
|                                                           | ID Type ID Card<br>ID No.<br>Work ID |                            |                                    |                                                              | bound to the target distribution Group []             |              |
|                                                           |                                      | OK Cancel                  | Visitor List<br>Block List         |                                                              |                                                       | CK Cancel    |

# 17.4 E-map Display

E-Map includes E-map monitoring and heat map analysis. The layout settings are as follows.

|                               |                           |   | Layout            |               |               |        | × |
|-------------------------------|---------------------------|---|-------------------|---------------|---------------|--------|---|
| Basic Module                  |                           | î | Preview           |               |               |        |   |
| Video Windows                 | Device Status             |   |                   |               |               |        |   |
| Alarm Statistics              | Calendar                  |   |                   |               |               |        |   |
| Face Comparison               |                           |   |                   |               |               |        |   |
| Face Comparison<br>Statistics | Face Comparison<br>Record |   |                   |               |               |        |   |
| E-Map                         |                           |   |                   |               |               |        |   |
| E-Map Monitoring              | Heat Map                  |   | Property Setting( | E-Map Monito  | oring)        |        |   |
| Smart Snapshot                |                           |   | □ IPC □ Sn        | nart IPC 🔲 Se | ensor 🗆 Subsy | stem   |   |
| Smart Snapshot                |                           |   |                   |               | ,             |        |   |
| Traffic Flow Statis           | tics                      |   | 🗆 Zone 🗌          | Door          |               |        |   |
| <                             |                           | ~ |                   |               |               |        |   |
|                               |                           |   |                   |               | ОК            | Cancel |   |

You need to set the hotspots in advance and then you can view here. Please refer to E-Map → E-Map Monitoring for details.

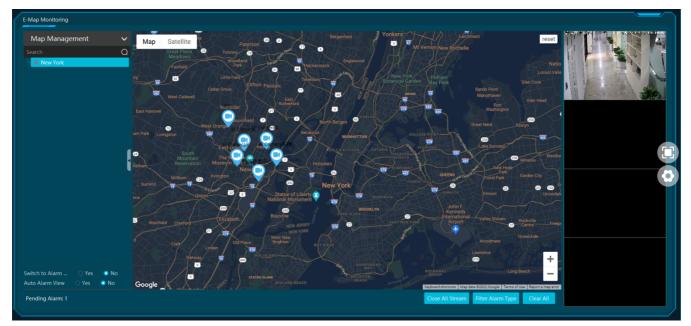

Heat map module: The more people/vehicles enter, the deeper the color is. Move the cursor on the monitoring point to view the current traffic flow. You need to set the E-map and hotspots in advance. Please refer to E-map settings chapter for details.

Besides the above hotspot setting, you can set other parameters as shown below.

|                               |                           |        | Layout           | :           |               |        | × |
|-------------------------------|---------------------------|--------|------------------|-------------|---------------|--------|---|
| Basic Module                  |                           | î      | Preview          |             |               |        |   |
| Video Windows                 | Device Status             |        |                  |             |               |        |   |
| Alarm Statistics              | Calendar                  |        |                  |             | ×             |        |   |
| Face Comparison               |                           |        |                  |             |               |        |   |
| Face Comparison<br>Statistics | Face Comparison<br>Record |        | Hea              |             |               |        |   |
| E-Map                         |                           |        |                  |             |               |        |   |
| E-Map Monitoring              | Heat Map                  |        | Property Setting | g(Heat Map) |               | ,      | ~ |
| Smart Snapshot                |                           |        | 🖬 IPC 🖬 S        | Smart IPC 🔽 | Subsystem     |        |   |
| Smart Snapshot                |                           |        | 🗹 Zone 🔽         | Sensor 🗹 🛛  | )oor          |        |   |
| Traffic Flow Statis           | tics                      |        | Human            | $\sim$      | Total No.(IN) | $\sim$ |   |
|                               | ucs >                     | $\sim$ | <                |             |               |        | 1 |
|                               |                           |        |                  |             |               |        |   |
|                               |                           |        |                  |             | ОК            | Cancel |   |

In the heat map module of the intelligent dashboard, you can view the statistics of human/motor-vehicle/non-motor vehicle.

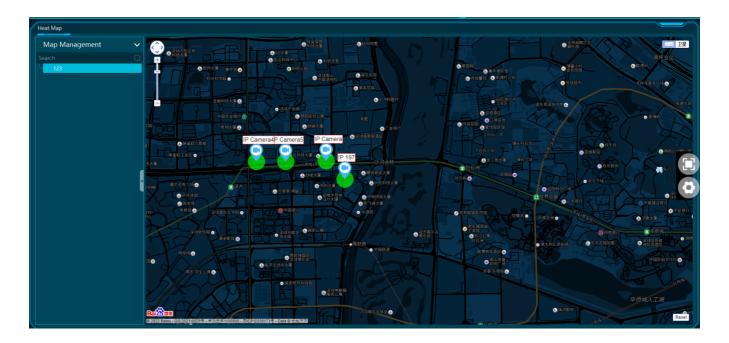

# 17.5 Smart Snapshot Display

You need to set the snapshot attributes in the layout interface and then the relevant data can be viewed on the dashboard. The smart snapshot type includes face, license plate, human body, motor vehicle and non-motor vehicle. Please select them as needed.

|                                      |                                                                            |                | NVMS User Manual                       |
|--------------------------------------|----------------------------------------------------------------------------|----------------|----------------------------------------|
|                                      | Layout                                                                     | Smart Snapshot |                                        |
| Basic Module                         | Preview                                                                    |                | Motor Vehicle<br>IP Camera             |
| Video Windows Device Status          |                                                                            |                | 01-13 17:49:47<br>□ □ □ •              |
| Alarm Statistics Calendar            |                                                                            |                | Human<br>IP Camera                     |
| Face Comparison                      | Smart Snapshot                                                             |                | 01-13 17:49:47<br>□ □ • □ • □          |
| Face Comparison<br>Statistics Record |                                                                            |                | Human                                  |
| E-Map                                |                                                                            |                | Puman<br>IP Camera<br>01-13 17:49:46   |
| E-Map Monitoring Heat Map            | Property Setting(Smart Snapshot)                                           |                |                                        |
| Smart Snapshot                       | Smart snapshot display                                                     |                | Motor Vehicle                          |
| Smart Snapshot                       | ☑ Face detection □ License plate detection                                 |                | 이-13 17:49:42                          |
| Traffic Flow Statistics              | $f Z$ Human body detection $\ \square$ Motor vehicle detection $\ \square$ |                |                                        |
| <>                                   | × <                                                                        |                | Motor Vehicle IP Camera 01-13 17:49:42 |
|                                      | OK Cancel                                                                  |                | 01-13 17.4942                          |

# **17.6 Traffic Flow Statistics Display**

You need to set the statistical type, auto refreshing interval and channel in advance. Please refer to Target Counting  $\rightarrow$  Task Management for details. Then set the layout of traffic statistics and display attributes.

|                               |                           |   | Layout                             |                    |                 |
|-------------------------------|---------------------------|---|------------------------------------|--------------------|-----------------|
| Video Windows                 | Device Status             | ^ | Preview                            |                    |                 |
| Alarm Statistics              | Calendar                  |   | Traffic<br>Traffic Flow Proportion | of                 |                 |
| Face Comparison               |                           |   | Statistics Each Monito<br>Point    | pring              |                 |
| Face Comparison<br>Statistics | Face Comparison<br>Record |   |                                    |                    |                 |
| E-Map                         |                           |   |                                    |                    |                 |
| E-Map Monitoring              | Heat Map                  |   |                                    |                    |                 |
| Smart Snapshot                |                           |   | Property Setting(Traffic Prop      | portion of Each Mo | nitoring Point) |
| Smart Snapshot                |                           |   | Human 🗸                            | Total No.(IN)      | - Î             |
| Traffic Flow Statist          | ics                       |   |                                    |                    |                 |
| Traffic Flow                  | Traffic Proportion        |   | Auto Refresh Interval:             | 1 minute           | $\sim$          |
| Statistics                    | of Each Monitori          |   | Please select channels             | *                  |                 |
| <                             |                           | > |                                    |                    | Ý               |

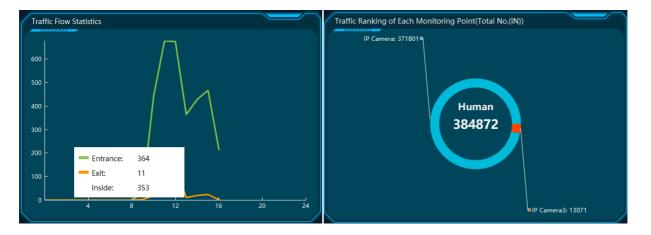

# 18 Troubleshooting

### 1. How to modify the password by yourself?

Login monitor client and then go to the Account and Permission interface. Select the account and click 🗹 to modify the password.

|                    | Modify User                                                                                                    | × |
|--------------------|----------------------------------------------------------------------------------------------------|---|
| Enable             | 8                                                                                                    |   |
| User Name*         | admin                                                                                                    |   |
| Modify Password    |                                                                                                    |   |
| Old Password*      | Enter Password                                                                                                    |   |
| Password*          | Enter Password                                                                                                    |   |
| Confirm Password*  | Enter Password                                                                                                    |   |
| Password strength* | ○ Weak ○ Middle ● Strong                                                                                                    |   |
|                    | Contains four types of uppercase letters, lowercase letters, numbers and special<br>characters, and the password length is not less than 8 digits! |   |
| Display Password   |                                                                                                    |   |
| Permission Group*  | Super Administrator                                                                                                    |   |
| Bind MAC Address   | 00 : 00 : 00 : 00 : 00 : 00 .                                                                                                    |   |
| Remark             |                                                                                                    |   |
|                    | OK                                                                                                    |   |

#### 2. Unable to work normally after starting server.

1) Please check whether the port is occupied and view the run status of the service as shown below

|                   |       | Help  |            | 1         |        |         |         |   |
|-------------------|-------|-------|------------|-----------|--------|---------|---------|---|
| Applications Proc | esses | Servi | ces        | Performan | ce Net | vorking | User    | s |
|                   |       |       |            |           |        | _       |         |   |
| Name              |       | PID   | Des        | cription  | Status |         | Group   | ^ |
| AudioEndpoint     | Bu    | 1100  | Win        | dows A    | Runnin | g l     | localSy | : |
| ServerTrayMgr     | Арр   | 5056  | Ser        | verTray   | Runnin | g I     | N/A     |   |
| AlarmServerAp     | p     | 2852  | Alar       | mServ     | Runnin | g I     | N/A     |   |
| TVWallServerA     | pp    | 3456  | TVV        | VallServ  | Runnin | g I     | N/A     |   |
| StorageServer     | Арр   | 2860  | StorageSer |           | Runnin | g l     | N/A     |   |
| MediaTransfer     | Se    | 1096  | Med        | diaTran   | Runnin | g l     | N/A     |   |
| ConfigServerA     | pp    | 4316  | Con        | nfigServ  | Runnin | ig l    | N/A     | H |
| Authentication    | Se    | 4592  | Aut        | hentica   | Runnin | g I     | N/A     |   |
| wpscloudsvr       |       |       | WP         | S Office  | Stoppe | d I     | N/A     |   |
| ZhuDongFang       | /u    | 4796  | ·          |           | Runnin | g I     | N/A     |   |
| WSearch           |       | 4540  | Win        | dows S    | Runnin | g I     | N/A     |   |
| WMPNetworkS       | vc    | 4688  | Win        | dows M    | Runnin | g I     | N/A     |   |
| wmiApSrv          |       |       | WM         | I Perfo   | Stoppe | ed I    | N/A     |   |
| wbengine          |       |       | Bloc       | k Level   | Stoppe | ed I    | N/A     | ÷ |
| •                 |       |       | Ш          |           |        |         | •       |   |
| Services          |       |       |            |           |        |         |         |   |

3. The device information cannot be seen or the device is offline after the user logins to the monitor client.

1) Please check whether this user account is an administrator account. If this account is an operator account, please check whether it has

the authority to view the device information.

2) Please check whether the media transfer server of the device has been started.

### 4. The alarm information cannot be received after the user logins to the monitor client.

1) Please check whether the schedule of the event (including motion alarm, sensor alarm, line crossing detection, etc.) is set in the NVMS system.

2) As for remote login device in the monitor client, please check whether alarms and alarm schedules of the remote login device have enabled.

#### 5. The record cannot playback after the user logins to the monitor client.

1) Please check whether the storage server is online. If it is online, please check whether this account logged on has playback permission.

2) Please check whether the record source selected has record data. If you want to get record data from a storage server, please check whether to set the record schedule of the storage server or not.

3) Check whether there are record data in the playback channel and whether the record source and the start time and the end time of the playback is set up correctly.

4) Please check the record schedules of the storage server are set correctly.

#### 6. The configuration of devices cannot be modified remotely after the user logins to the monitor client.

1) When the device configuration is required by the monitor client and prompts "Someone is configuring. Please try later", please open the IE browser to login to the device remotely and then go to "Online user" interface to see if there are any other users logging in.

2) Please go to the live to see whether the device is being set up.

3) If the problem still exists, please contact your device manufacturer.

#### 7. The preview image on the client cannot display fluently.

1) Please check whether the CPU occupancy rate of the client platform is 100% or there still has usable memory. This situation will not emerge when the CPU occupancy rate is less than 75% and there still has usable memory.

2) Please check whether the network environment is supported, including whether the uplink bandwidth of the device and stream match and whether the downlink bandwidth of the media transfer server and the streams of all channels of devices match.

3) Please check whether the media transfer server is overload operation.

#### 8. After starting the authentication server and media transfer server, the storage server still cannot save.

1) Please check whether channels of devices are added to the storage server.

## Notes

1. Please use super administrator or standard user (permission control is set to "Never Notify") to log in operation system, install and use servers and client software.

2. The resolution of the surveillance client's monitor shall be more than 1280\*960.

3. If you want to delete the files of a server, please stop the server first.